# Veritas NetBackup™ Installation Guide

UNIX and Windows

Release 7.7.3

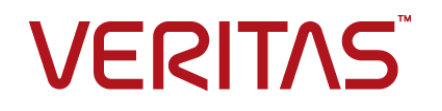

# Veritas NetBackup™ Installation Guide

Document version: 7.7.3

#### Legal Notice

Copyright © 2016 Veritas Technologies LLC. All rights reserved.

Veritas and the Veritas Logo and NetBackup are trademarks or registered trademarks of Veritas Technologies LLC or its affiliates in the U.S. and other countries. Other names may be trademarks of their respective owners.

This product may contain third party software for which Veritas is required to provide attribution to the third party ("Third Party Programs"). Some of the Third Party Programs are available under open source or free software licenses. The License Agreement accompanying the Software does not alter any rights or obligations you may have under those open source or free software licenses. Refer to the third party legal notices document accompanying this Veritas product or available at:

#### <https://www.veritas.com/about/legal/license-agreements>

The product described in this document is distributed under licenses restricting its use, copying, distribution, and decompilation/reverse engineering. No part of this document may be reproduced in any form by any means without prior written authorization of Veritas Technologies LLC and its licensors, if any.

THE DOCUMENTATION IS PROVIDED "AS IS" AND ALL EXPRESS OR IMPLIED CONDITIONS, REPRESENTATIONS AND WARRANTIES, INCLUDING ANY IMPLIED WARRANTY OF MERCHANTABILITY, FITNESS FOR A PARTICULAR PURPOSE OR NON-INFRINGEMENT, ARE DISCLAIMED, EXCEPT TO THE EXTENT THAT SUCH DISCLAIMERS ARE HELD TO BE LEGALLY INVALID. VERITAS TECHNOLOGIES LLC SHALL NOT BE LIABLE FOR INCIDENTAL OR CONSEQUENTIAL DAMAGES IN CONNECTION WITH THE FURNISHING, PERFORMANCE, OR USE OF THIS DOCUMENTATION. THE INFORMATION CONTAINED IN THIS DOCUMENTATION IS SUBJECT TO CHANGE WITHOUT NOTICE.

The Licensed Software and Documentation are deemed to be commercial computer software as defined in FAR 12.212 and subject to restricted rights as defined in FAR Section 52.227-19 "Commercial Computer Software - Restricted Rights" and DFARS 227.7202, et seq. "Commercial Computer Software and Commercial Computer Software Documentation," as applicable, and any successor regulations, whether delivered by Veritas as on premises or hosted services. Any use, modification, reproduction release, performance, display or disclosure of the Licensed Software and Documentation by the U.S. Government shall be solely in accordance with the terms of this Agreement.

Veritas Technologies LLC 500 E Middlefield Road Mountain View, CA 94043

<http://www.veritas.com>

### Technical Support

Technical Support maintains support centers globally. All support services will be delivered in accordance with your support agreement and the then-current enterprise technical support policies. For information about our support offerings and how to contact Technical Support, visit our website:

#### <https://www.veritas.com/support>

You can manage your Veritas account information at the following URL:

#### <https://my.veritas.com>

If you have questions regarding an existing support agreement, please email the support agreement administration team for your region as follows:

Worldwide (except Japan) [CustomerCare@veritas.com](mailto:CustomerCare@veritas.com)

Japan [CustomerCare\\_Japan@veritas.com](mailto:CustomerCare_Japan@veritas.com)

### Documentation

The latest documentation is available on the Veritas website:

<https://sort.veritas.com/documents>

### Documentation feedback

Your feedback is important to us. Suggest improvements or report errors or omissions to the documentation. Include the document title, document version, chapter title, and section title of the text on which you are reporting. Send feedback to:

#### [NB.docs@veritas.com](mailto:NB.docs@veritas.com)

You can also see documentation information or ask a question on the Veritas community site:

<http://www.veritas.com/community/>

### Veritas Services and Operations Readiness Tools (SORT)

Veritas Services and Operations Readiness Tools (SORT) is a website that provides information and tools to automate and simplify certain time-consuming administrative tasks. Depending on the product, SORT helps you prepare for installations and upgrades, identify risks in your datacenters, and improve operational efficiency. To see what services and tools SORT provides for your product, see the data sheet:

[https://sort.veritas.com/data/support/SORT\\_Data\\_Sheet.pdf](https://sort.veritas.com/data/support/SORT_Data_Sheet.pdf)

# Contents Louis

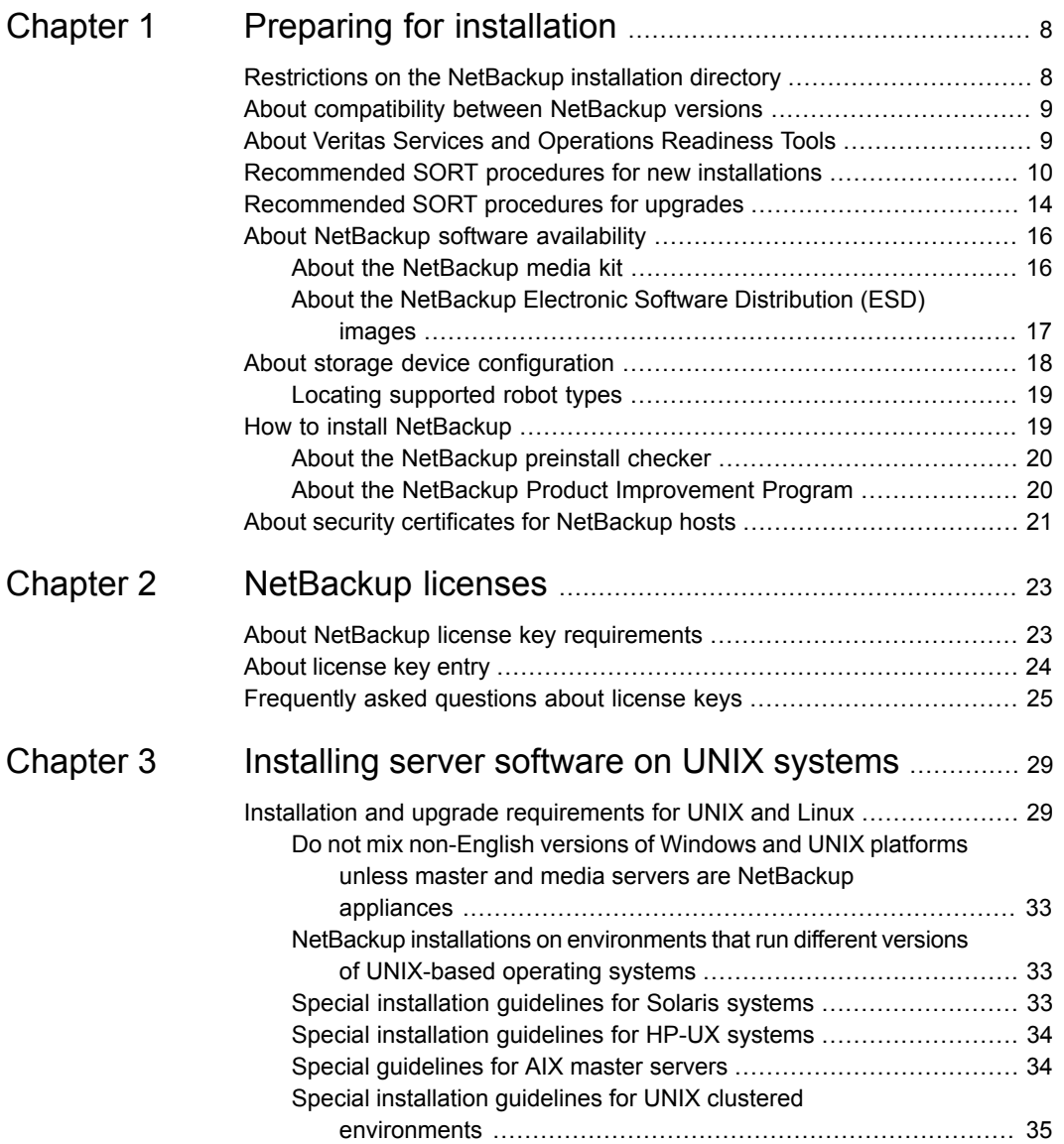

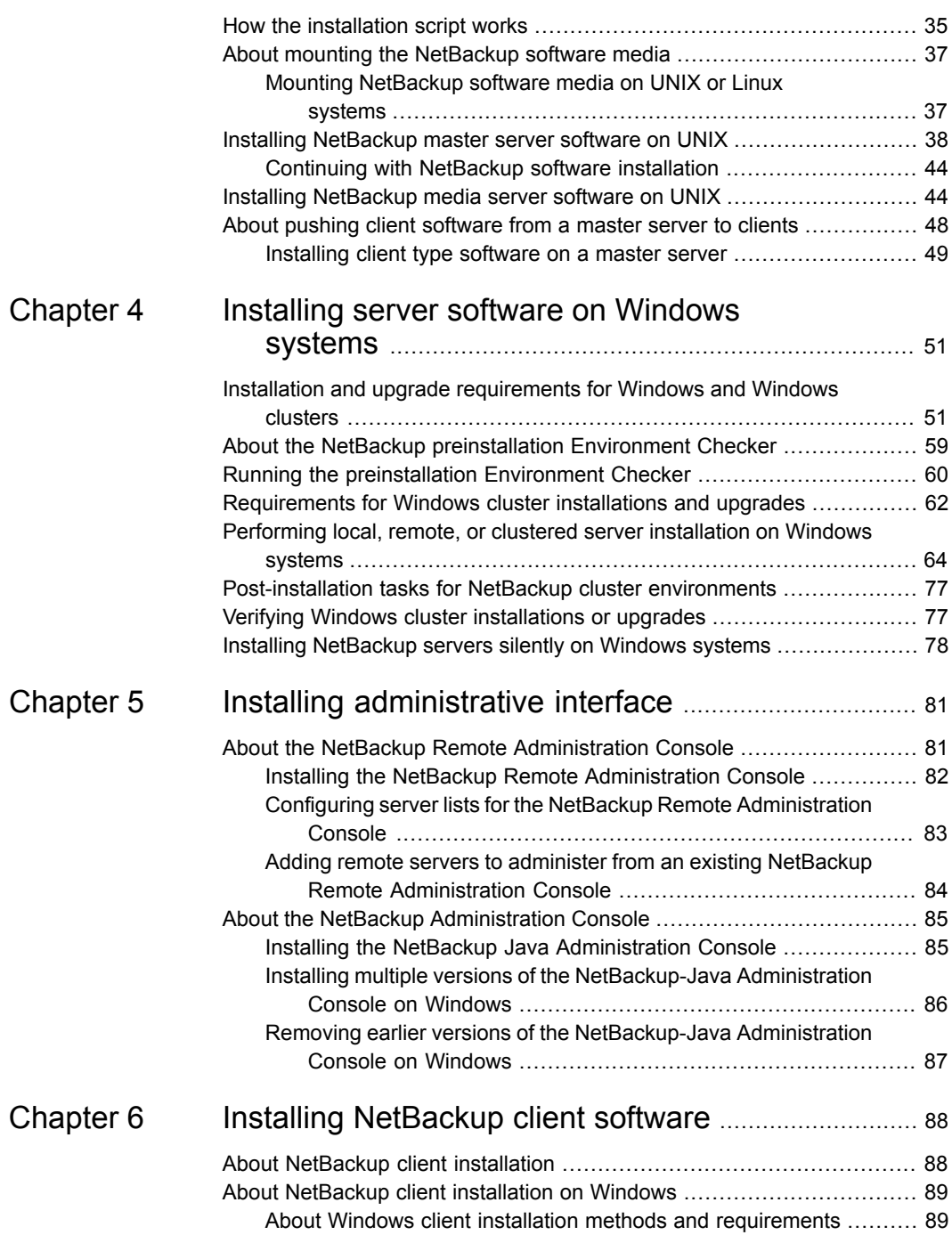

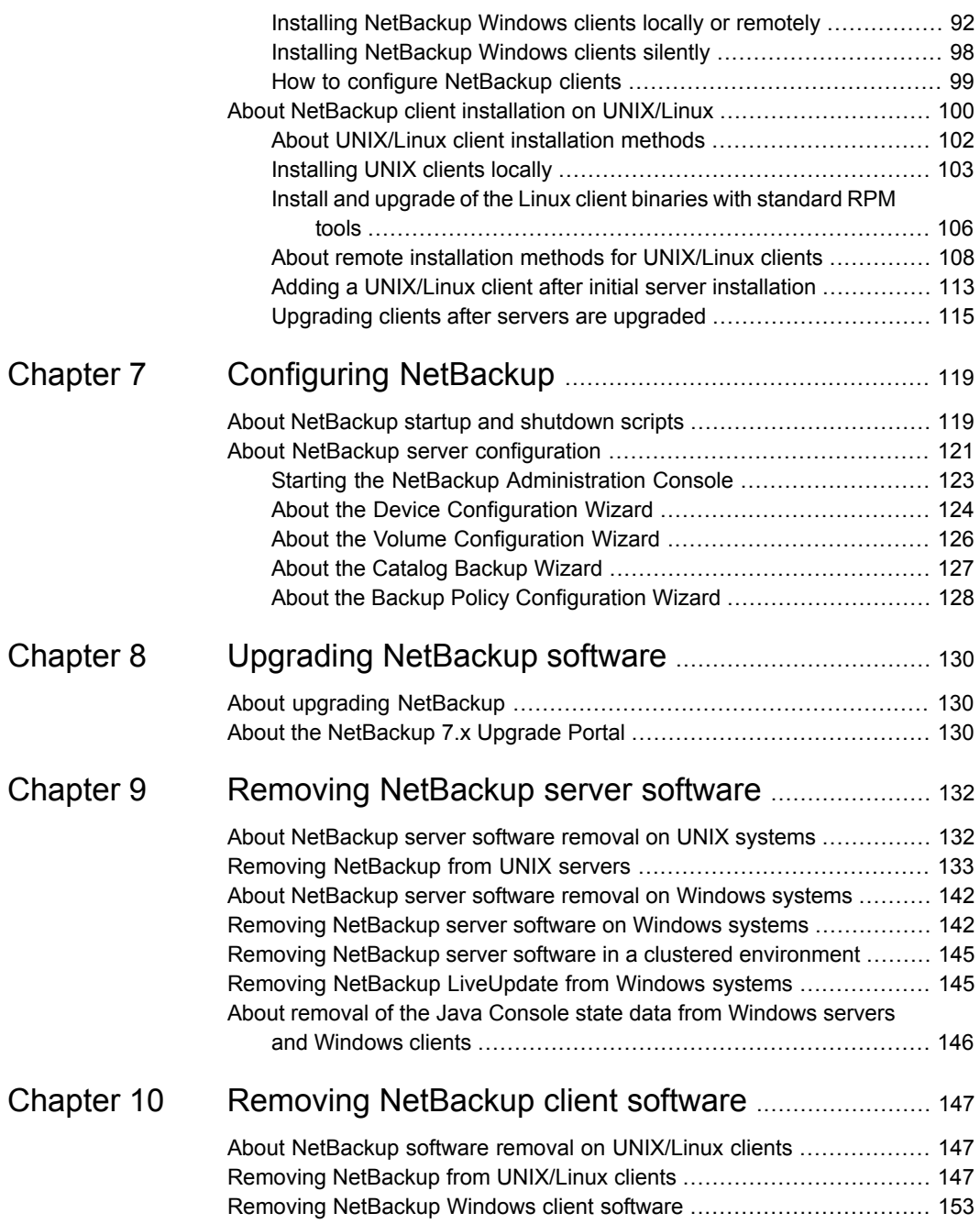

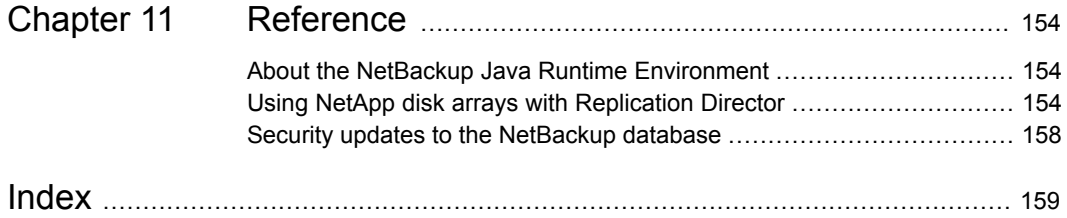

# **Chapter**

# <span id="page-7-0"></span>Preparing for installation

This chapter includes the following topics:

- [Restrictions on the NetBackup installation directory](#page-7-1)
- [About compatibility between NetBackup versions](#page-8-0)
- [About Veritas Services and Operations Readiness Tools](#page-8-1)
- [Recommended SORT procedures for new installations](#page-9-0)
- [Recommended SORT procedures for upgrades](#page-13-0)
- [About NetBackup software availability](#page-15-0)
- <span id="page-7-1"></span>■ [About storage device configuration](#page-17-0)
- **[How to install NetBackup](#page-18-1)**
- [About security certificates for NetBackup hosts](#page-20-0)

# **Restrictions on the NetBackup installation directory**

Each NetBackup supported file system defines restrictions on file and folder names for the installation folder. Please consult the file system vendor provided documentation for more details on the file and the folder name restrictions. Additionally, NetBackup supports only certain characters for the installation folder name. Use of non-supported characters can produce unexpected results and possibly result in lost data. The NetBackup supported characters for the installation folder are:

■ UNIX/Linux The POSIX fully portable file name characters  $(A-Z \tvert z-z)$  -  $(0-Z \tvert -1)$  ■ Windows

The printable characters within the ASCII 7-bit range

<span id="page-8-0"></span>**Note:** On Traditional Chinese and Korean versions of Windows, if the NetBackup client is installed to a path that contains a space, restore operations may fail. An example of a path with a space is  $C:\Per{\circ}$  Frogram Files. Make sure to install the NetBackup client software to a path that does not contain a space on these versions of Windows.

## **About compatibility between NetBackup versions**

You can run mixed versions of NetBackup between master servers, media servers, and clients. This back-level support lets you upgrade NetBackup one server at a time, which minimizes the effect on overall system performance. Veritas supports only certain combinations of servers and clients. The NetBackup catalog resides on the master server. Therefore, the master server is considered to be the client for a catalog backup. If your NetBackup configuration includes a media server, it must use the same NetBackup version as the master server to perform a catalog backup.

For complete information about compatibility between NetBackup versions, see the *NetBackup Release Notes* for version 7.7.3.

<http://www.veritas.com/docs/DOC8512>

<span id="page-8-1"></span>Veritas recommends that you review the End of Support Life information available online.

<http://www.veritas.com/docs/TECH74757>

See ["About NetBackup software availability"](#page-15-0) on page 16.

# **About Veritas Services and Operations Readiness Tools**

Veritas Services and Operations Readiness Tools (SORT) is a robust set of standalone and web-based tools that support Veritas enterprise products. For NetBackup, SORT provides the ability to collect, analyze, and report on host configurations across UNIX/Linux or Windows environments. This data is invaluable when you want to assess if your systems are ready for an initial NetBackup installation or for an upgrade.

Access SORT from the following webpage:

#### <https://sort.veritas.com/netbackup>

Once you get to the SORT page, more information is available as follows:

#### ■ **Installation and Upgrade Checklist**

Use this tool to create a checklist to see if your system is ready for a NetBackup installation or an upgrade. This report contains all the software and the hardware compatibility information specific to the information provided. The report also includes product installation or upgrade instructions, as well as links to other references.

#### ■ **Hot fix and EEB Release Auditor**

Use this tool to find out whether a release that you plan to install contains the hot fixes that you need.

#### ■ **Custom Reports**

Use this tool to get recommendations for your system and Veritas enterprise products.

#### ■ **NetBackup Future Platform and Feature Plans**

Use this tool to get information about what items Veritas intends to replace with newer and improved functionality. The tool also provides insight about what items Veritas intends to discontinue without replacement. Some of these items include certain NetBackup features, functionality, 3rd-party product integration, Veritas product integration, applications, databases, and the OS platforms.

Help for the SORT tools is available. Click **Help** in the upper right corner of the SORT home page. You have the option to:

- <span id="page-9-0"></span>■ Page through the contents of the help similar to a book
- Look for topics in the index
- Search the help with the search option

# **Recommended SORT procedures for new installations**

Veritas recommends new NetBackup users perform the three procedures that are listed for an initial introduction to SORT. The tool has many other features and functions, but these serve as a good introduction to SORT. In addition, the procedures provide a helpful base of knowledge for other SORT functionality.

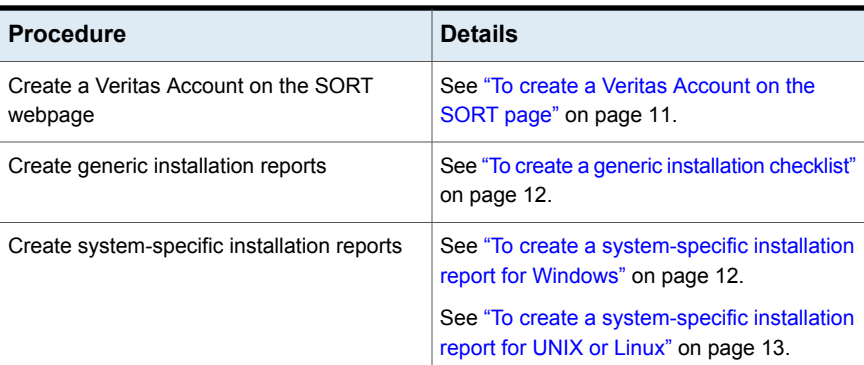

#### **Table 1-1**

#### <span id="page-10-0"></span>**To create a Veritas Account on the SORT page**

**1** In your web browser, navigate to:

#### <https://sort.veritas.com/netbackup>

- **2** In the upper right corner, click **Register**.
- **3** Enter the requested login and contact information:

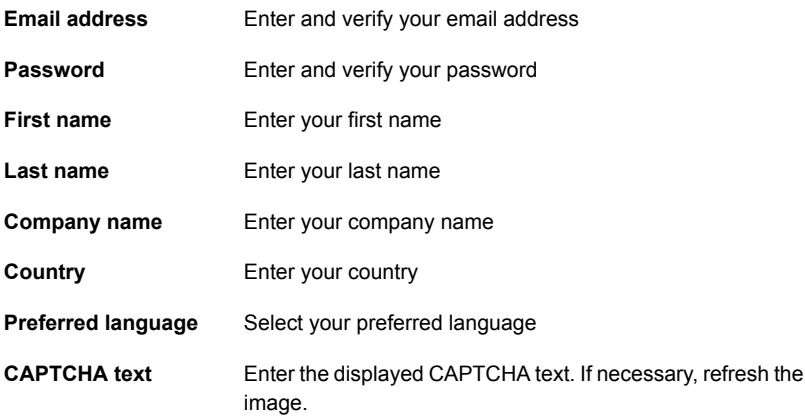

- **4** Click **Submit**.
- **5** When you receive your login information, you can log into SORT and begin uploading your customized information.

#### <span id="page-11-0"></span>**To create a generic installation checklist**

- **1** In your web browser, navigate to: <https://sort.veritas.com/netbackup>
- **2** Find the **Installation and Upgrade Checklist** widget.
- **3** Specify the requested information

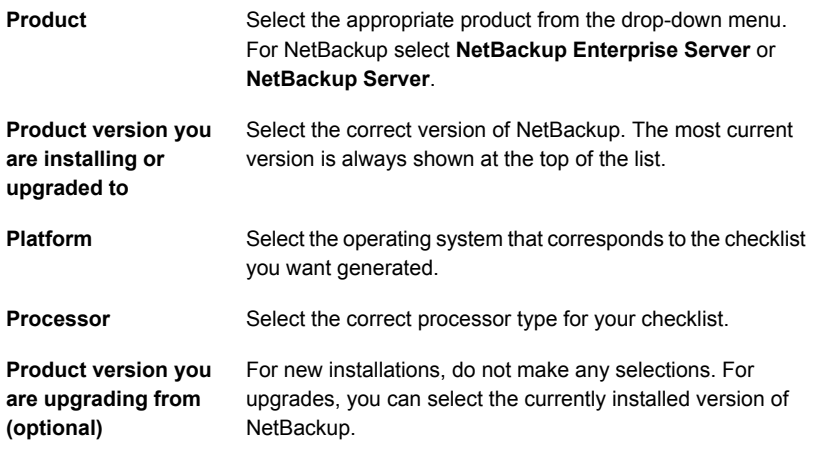

#### **4** Click **Generate Checklist**.

**5** A checklist corresponding to your choices is created. You can modify your selections from this screen, and click **Generate Checklist** to create a new checklist.

<span id="page-11-1"></span>You can save the resulting information as a PDF. Numerous options are available for NetBackup and many of them are covered in the generated checklist. Please spend time reviewing each section to determine if it applies to your environment.

#### **To create a system-specific installation report for Windows**

**1** Go to the SORT website:

<https://sort.veritas.com/>

- **2** Select **SORT > SORT for NetBackup**
- **3** In the **Custom Reports Using Data Collectors**, select the **Data Collector** tab.

**4** Select the radio button for **Graphical user interface** and download the correct data collector for your platform.

The data collector is OS-specific. To collect information about Windows computers, you need the Windows data collector. To collect information about UNIX computers, you need the UNIX data collector.

- **5** Launch the data collector after it finishes downloading.
- **6** On the **Welcome** screen, select **NetBackup** from the product family section and click **Next**.
- **7** On the **System Selection** screen, add all computers you want analyzed. Click **Browse** to see a list of computers you can add to the analysis. Veritas recommends starting the tool with an administrator or a root account.
- **8** When all systems are selected, review the **System names** section and click **Next**.
- **9** In the **Validation Options** screen, under **Validation options**, select the version to which you plan to upgrade.
- **10** Click **Next** to continue
- **11** The utility performs the requested checks and displays the results. You can upload the report to My SORT, print the results, or save them. Veritas recommends that you upload the results to the My SORT website for ease of centralized analysis. Click **Upload** and enter your My SORT login information to upload the data to My SORT.
- <span id="page-12-0"></span>**12** When you are finished, click **Finish** to close the utility.

#### **To create a system-specific installation report for UNIX or Linux**

**1** Go to the SORT website:

<https://sort.veritas.com/>

- **2** Select **SORT > SORT for NetBackup**
- **3** Change to directory that contains downloaded utility.
- **4** In the **Custom Reports Using Data Collectors**, select the **Data Collector** tab.
- **5** Download the appropriate data collector for your platform.

The data collector is OS-specific. To collect information about Windows computers, you need the Windows data collector. To collect information about UNIX computers, you need the UNIX data collector.

**6** Run ./sortdc

The utility performs checks to confirm the latest version of the utility is installed. In addition, the utility checks to see it has the latest data. The utility then lists the location of the log file for this session.

- **7** If requested, press **Enter** to continue.
- **8** Select the **NetBackup Family** at the **Main Menu**.
- **9** Select **Installation/Upgrade report** when prompted **What task do you want to accomplish?**

You can select multiple options by separating your response with commas.

**10** Specify the system or systems you want included in the report.

If you previously ran a report on the specified system, you may be prompted to run the report again. Select **Yes** to re-run the report.

The utility again lists the location of the log files for the session.

The progress of the utility is displayed to the screen.

- **11** Specify **NetBackup** when prompted for the product you want installation or upgrade reports.
- **12** Enter the number that corresponds to the version of NetBackup you want to install.

The utility again lists the location of the log files for the session.

The progress of the utility is displayed to the screen.

- **13** The utility prompts you to upload the report to the SORT website if you want to review the report online. The online report provides more detailed information than the text-based on-system report.
- <span id="page-13-0"></span>**14** When your tasks are finished, you can exit the utility. You have the option to provide feedback on the tool, which Veritas uses to make improvements to the tool.

## **Recommended SORT procedures for upgrades**

Veritas recommends current NetBackup users perform the three procedures that are listed for an initial introduction to SORT. The tool has many other features and functions, but these serve as a good introduction to SORT for users who already use NetBackup. In addition, the procedures provide a helpful base of knowledge for other SORT functionality.

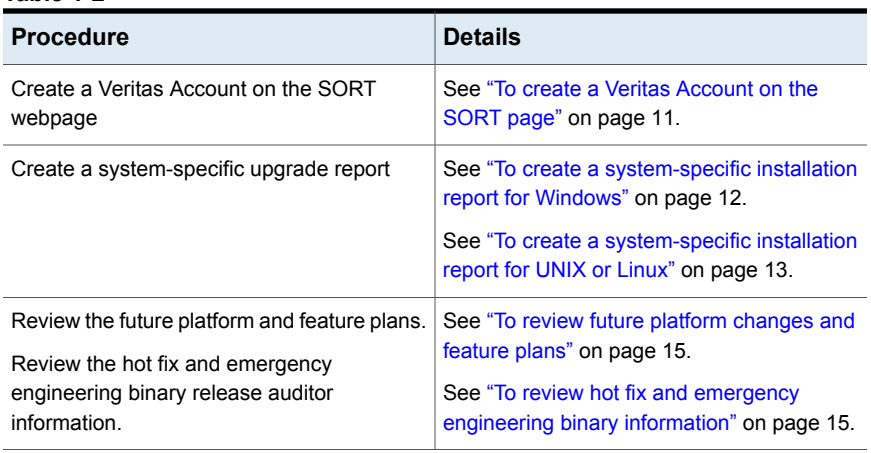

#### **Table 1-2**

#### <span id="page-14-0"></span>**To review future platform changes and feature plans**

**1** In your web browser, navigate to:

<https://sort.veritas.com/netbackup>

- **2** Find the **NetBackup Future Platform and Feature Plans** widget.
- **3** Click **Display Information**.
- <span id="page-14-1"></span>**4** Review the information provided
- **5** Optional sign in to create notification Click **Sign in and create notification**.

#### **To review hot fix and emergency engineering binary information**

**1** In your web browser, navigate to:

[https://sort.veritas.com/netbackup](https://sort.veritasveritas.com/netbackup)

- **2** Find the **NetBackup Hot Fix and EEB Release Auditor**widget.
- **3** Enter the hot fix or emergency engineering binary (EEB) information.
- **4** Click **Search**.
- **5** The new page shows a table with the following columns:

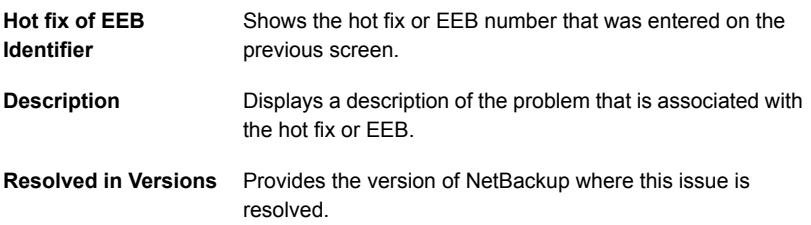

# **About NetBackup software availability**

<span id="page-15-0"></span>NetBackup 7.7.3 is available in the following formats:

- DVD media kit All necessary software and documentation files are provided on several DVDs. See ["About the NetBackup media kit"](#page-15-1) on page 16.
- Electronic Software Distribution (ESD) images The DVD image files are posted and available for download on the **FileConnect** website.

<span id="page-15-1"></span>See ["About the NetBackup Electronic Software Distribution \(ESD\) images"](#page-16-0) on page 17.

## About the NetBackup media kit

The media kit includes a DVD for each supported UNIX platform or operating system and one DVD for Windows. The label on each DVD provides a brief description of its contents. Printed materials in the kit include a copy of the *NetBackup Getting Started Guide*.

<span id="page-15-2"></span>[Table 1-3](#page-15-2) describes the contents of each DVD.

| <b>Platform OS</b>       | <b>Contents</b>                                                         |
|--------------------------|-------------------------------------------------------------------------|
| AIX 64-bit               | Server and supported options                                            |
| HP-UX IA64               | Server and supported options                                            |
| Linux RedHat x86 64      | Server and supported options                                            |
| Linux SUSE x86 64        | Server and supported options                                            |
| Solaris SPARC64          | Server and supported options                                            |
| Solaris x86-64           | Server and supported options                                            |
| <b>Windows</b>           | Server and supported options<br>п<br>All x64 clients<br>All x86 clients |
| Linux zSeries RedHat x64 | Media server and supported options                                      |
| Linux zSeries SUSE x64   | Media server and supported options                                      |

**Table 1-3** NetBackup 7.7.3 DVD contents

| <b>Platform OS</b>             | <b>Contents</b>                                                                    |
|--------------------------------|------------------------------------------------------------------------------------|
| UNIX clients 1                 | AIX<br>HP PA-RISC and IA64<br>Solaris SPARC and X86                                |
| UNIX clients 2                 | All Linux platforms                                                                |
| Clients in LiveUpdate format 1 | $\blacksquare$ AIX<br>HP IA64<br>All Linux platforms<br>п<br>Solaris SPARC and X86 |
| Clients in LiveUpdate format 2 | <b>HP PA-RISC</b><br>$\blacksquare$<br>All Windows platforms<br>$\blacksquare$     |
| <b>OpsCenter for Windows</b>   | All Windows platforms                                                              |
| OpsCenter for UNIX/Linux       | All UNIX/Linux platforms                                                           |
| OpenVMS (CD format)            | NetBackup Client for OpenVMS                                                       |

**Table 1-3** NetBackup 7.7.3 DVD contents *(continued)*

**Note:** The NetBackup vCenter plug-in for ESX is available electronically from the Veritas Fileconnect download site. It is free to customers under maintenance contract. An e-mail with access information to the Veritas Fileconnect download site was sent when NetBackup 7.6.1 became generally available. More information is available.

<span id="page-16-0"></span>See ["About the NetBackup Electronic Software Distribution \(ESD\) images"](#page-16-0) on page 17.

See ["About the NetBackup Electronic Software Distribution \(ESD\) images"](#page-16-0) on page 17.

### About the NetBackup Electronic Software Distribution (ESD) images

The ESD images for NetBackup 7.7.3 are available for download from the **FileConnect** webpage. The images adhere to a 1.8G size limitation.

To ensure the accuracy of the ESD download, some of the product images have been split into smaller, more manageable files. Before you uncompress any file, you must first join the split image files that you can identify as  $1 \circ f$  2 and 2 of 2. A Download Readme.txt file on **FileConnect** describes how to join the files together. See ["About NetBackup software availability"](#page-15-0) on page 16.

<span id="page-17-0"></span>See ["About the NetBackup media kit"](#page-15-1) on page 16.

# **About storage device configuration**

Reliable use of NetBackup depends on the proper configuration of your storage devices. To ensure reliable backups and restores, you must first install and configure devices to work with the operating system.

Before you install NetBackup, use the following guidelines to configure storage devices to work with the operating system:

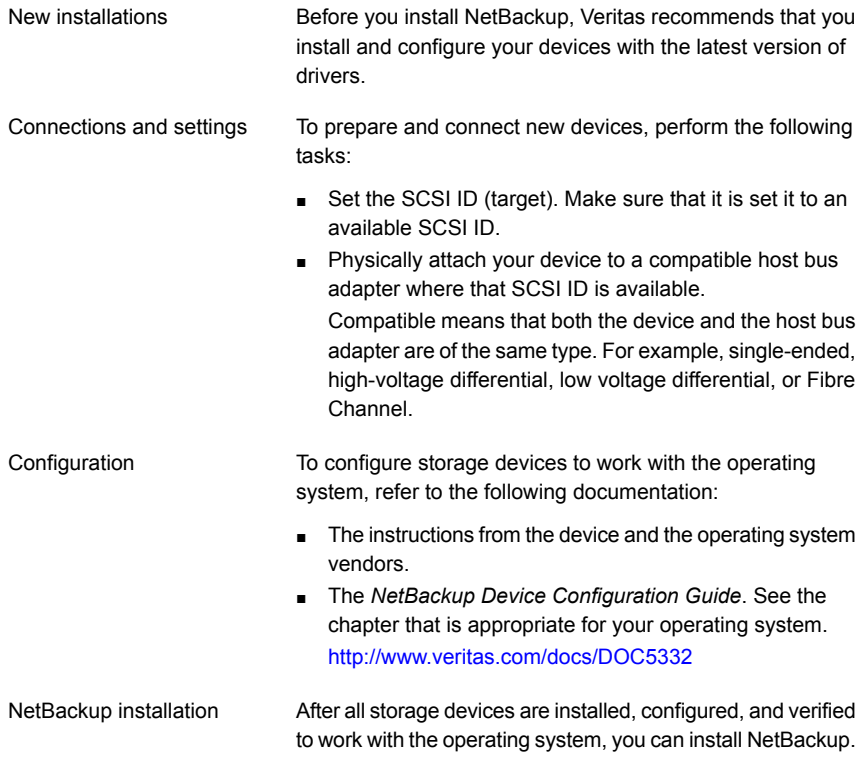

**Warning:** An improperly configured device can lead to backup failures, data loss, or both.

See ["Installation and upgrade requirements for UNIX and Linux"](#page-28-1) on page 29.

<span id="page-18-0"></span>See ["Installation and upgrade requirements for Windows and Windows clusters"](#page-50-1) on page 51.

## Locating supported robot types

You can find a list of the supported robot types in the *Hardware Compatibility List (HCL)*.

For your convenience, Veritas periodically updates this document on the Veritas support website

**To find the latest robot types that this release supports**

<span id="page-18-1"></span>Click on the following link to access the *Hardware Compatibility List (HCL)*: <http://www.netbackup.com/compatibility>

## **How to install NetBackup**

For new NetBackup installations, install the software in the following order:

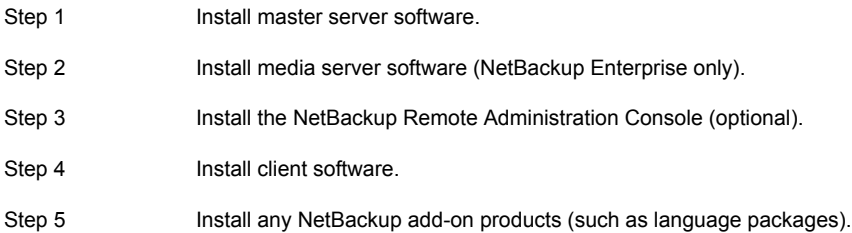

Before you proceed with any installation procedure, be sure to review the installation requirements.

**Note:** NetBackup supports software system management standards. To support software system management standards, NetBackup installs two XML files on each NetBackup host. These files do not affect NetBackup functionality. In addition, you can identify these files by the suffix .swidtag.

See ["Installation and upgrade requirements for UNIX and Linux"](#page-28-1) on page 29.

See ["Installation and upgrade requirements for Windows and Windows clusters"](#page-50-1) on page 51.

## About the NetBackup preinstall checker

<span id="page-19-0"></span>Starting with NetBackup 7.6, the server installer for both the UNIX/Linux and the Windows platforms includes a new preinstall checker. This feature helps to determine if your server is ready for a successful installation or upgrade.

**Note:** This feature is different than the NetBackup preinstallation Environment Checker that was released with the Windows version of NetBackup 7.1.

The check runs automatically when you start an installation on a master or a media server. The results of the check are shown at the following point:

- UNIX/Linux upgrade script After you answer the question for participation in the NetBackup Product Improvement Program.
- Windows installation wizard

On the **Ready to Install the Program** screen, where the **Installation Summary** appears.

One of the tests that is performed is a comparison of the locally installed Emergency Engineering Binary (EEB) updates with the fixes included with the version of NetBackup being installed. If any of the preinstall tests fail, a message appears to indicate what type of action is required.

Some test failures are considered minor and let you continue with the installation or the upgrade. Critical test failures prevent the installation or the upgrade from happening. The output informs you that other action must be taken before you can proceed safely with the installation or the upgrade.

The preinstall check results are stored in the following locations:

■ UNIX

In the installation trace file in the following path:

/usr/openv/tmp

- <span id="page-19-1"></span>■ Windows
	- In the following directory:

%ALLUSERSPROFILE%\Veritas\NetBackup\InstallSummary\

See ["About Veritas Services and Operations Readiness Tools"](#page-8-1) on page 9.

## About the NetBackup Product Improvement Program

Starting with NetBackup 7.5, the NetBackup Product Improvement Program captures installation deployment and product usage information.

During the NetBackup installation, you can choose to participate in the NetBackup Product Improvement Program and send this information automatically and securely to Veritas. The information that Veritas receives becomes part of a continuous quality improvement program that helps understand how customers configure, deploy, and use the NetBackup product. This information is then used to help Veritas identify improvements in product features, testing, technical support, and future requirements.

To learn more about the NetBackup Product Improvement Program, refer to the NetBackup license agreement section 17.18 Data Collection; Data Protection Regulations. The following describes where to find the license agreement:

■ UNIX

In the base directory of the UNIX images on the DVD media or from the downloaded media images from FileConnect, see the file LICENSE.

■ Windows

<span id="page-20-0"></span>From the DVD media or the downloaded media images from FileConnect, start the installation wizard (Browser.exe). On the **Home** page, click **Installation**. On the **Installation** page, select either **Server Software Installation** or **Client Software Installation**. On the **Welcome** page, click **Next** to advance to the **License Agreement** page.

## **About security certificates for NetBackup hosts**

NetBackup uses security certificates for authentication of NetBackup hosts for some use cases. The NetBackup security certificates conform to the X.509 public key infrastructure standard. A NetBackup Certificate Authority (CA) issues the certificates.

By default, individual NetBackup master servers are provisioned with a security certificate during a successful installation. Also, during a NetBackup push installation to a Windows Server Failover Cluster (WSFC), security certificates are deployed to all of the nodes in the failover cluster.

Other NetBackup use cases may require that you deploy a security certificate to NetBackup hosts so that NetBackup functions correctly, as follows:

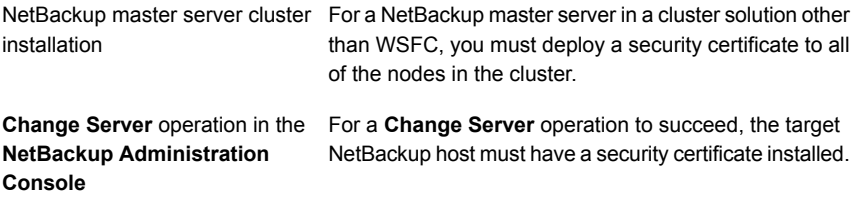

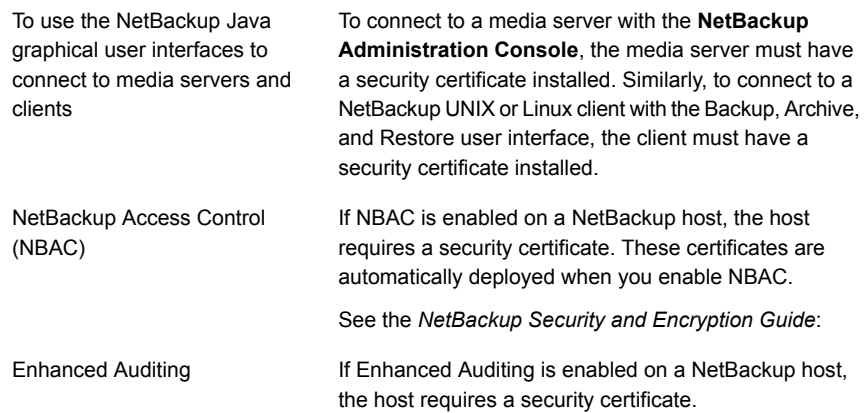

# Chapter

# <span id="page-22-0"></span>NetBackup licenses

This chapter includes the following topics:

- [About NetBackup license key requirements](#page-22-1)
- <span id="page-22-1"></span>[About license key entry](#page-23-0)
- **[Frequently asked questions about license keys](#page-24-0)**

# **About NetBackup license key requirements**

To install NetBackup master server or media server software, you must enter a NetBackup product license key.

To obtain license keys, you must order a license SKU when you order your NetBackup products.

After you place your order, Veritas sends you an email with a license certificate that includes the following information:

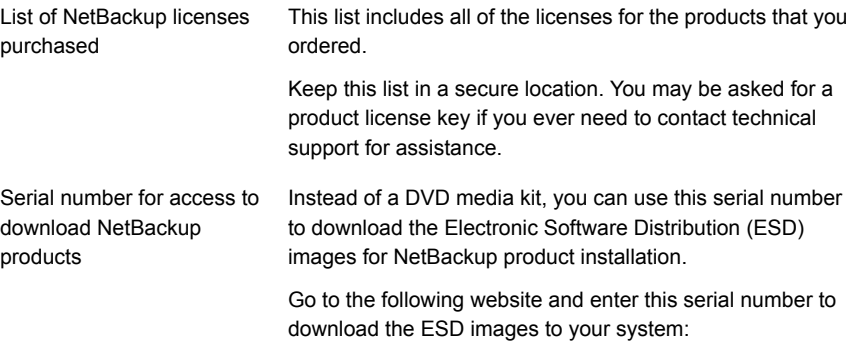

<https://fileconnect.veritas.com/LangSelection.jsp>

When you install NetBackup, Veritas recommends that you enter all other product license keys on the master server when you are prompted. Although you can add these license keys later, it is easier to enter them when you install the master server software.

For detailed information on how to administer NetBackup license keys, refer to the *NetBackup Administrator's Guide, Volume I*.

<span id="page-23-0"></span><http://www.veritas.com/docs/DOC5332>

# **About license key entry**

License keys for all NetBackup SKUs must be entered on the master server. License keys for some SKUs must also be entered on the media server, depending on the capabilities that you require for the media server.

<span id="page-23-1"></span>[Table 2-1](#page-23-1) describes the license keys that must be entered on each server.

| Media server type        | Required licenses (based on media server<br>capabilities)                                                                                                    |
|--------------------------|----------------------------------------------------------------------------------------------------|
| Enterprise media servers | NetBackup Enterprise Server 7.7.3 UNX<br>$\blacksquare$<br>NetBackup Enterprise Server 7.7.3 WIN/LNX/SOLX64<br>п<br>NetBackup Standard Infrastructure 7.7.3 XPLAT1 Front<br><b>Fnd TRYTF</b><br>NetBackup Enterprise Infrastructure 7.7.3 XPLAT1 Front<br><b>Fnd TRYTF</b><br>NetBackup Platform Base<br>п<br>NetBackup Option Library Based Tape Drive 7.7.3 XPLAT<br>п<br>NetBackup Option Shared Storage Option 7.7.3 XPLAT<br>NetBackup Option NDMP 7.7.3 XPLAT<br>NetBackup Media Server Encryption Option for Enterprise<br>п<br>Server, UNIX<br>NetBackup Media Server Encryption Option for Enterprise<br>Server, Windows/Linux |
| SAN media servers        | NetBackup Enterprise Client, UNIX<br>п<br>NetBackup Enterprise Client, Windows/Linux<br>п<br>Media Server Encryption Option for SAN Media Server<br>п<br>(Enterprise Client), UNIX<br>Media Server Encryption Option for SAN Media Server<br>(Enterprise Client), Windows/Linux                                                                                                    |

**Table 2-1** Required license keys for NetBackup media servers

Enter license keys by using one of the following methods:

- During NetBackup master server and media server installation (recommended) The installation script prompts you to enter the license keys for all NetBackup products that you plan to install.
- NetBackup Administration Console After NetBackup master server or media server installation, open the console and click **Help > License Keys**.
- Command-line interface (UNIX only) After NetBackup master server or media server installation, use the following command:

/usr/openv/netbackup/bin/admincmd/get\_license\_key

<span id="page-24-0"></span>**Note:** You can log on to a NetBackup server from almost any server in a system to view, enter, and administer license keys. When you administer license keys remotely, make sure that you view the licenses of the system you intend to change. You do not want to add or change a license key on the wrong server.

# **Frequently asked questions about license keys**

Veritas customers have asked the following questions about how to manage license keys.

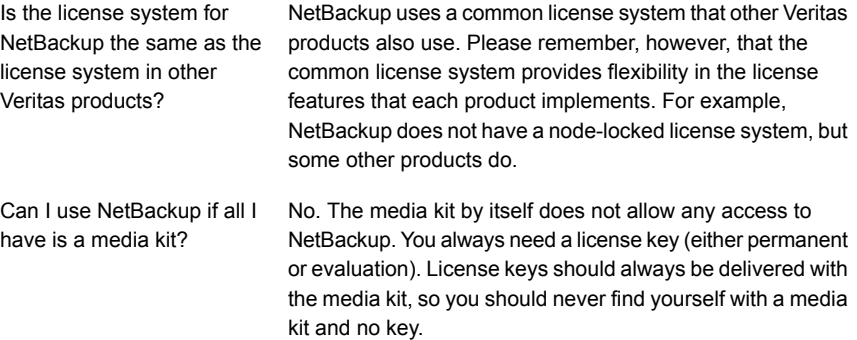

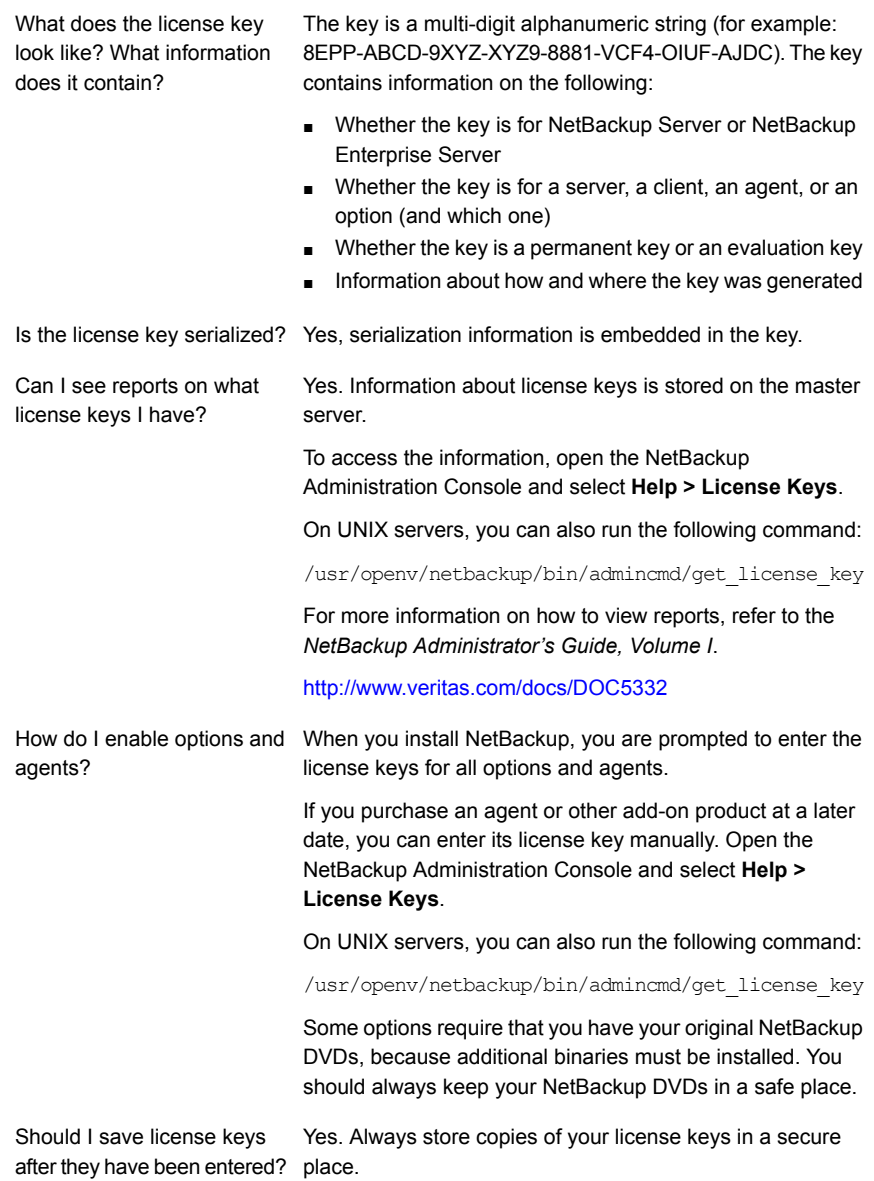

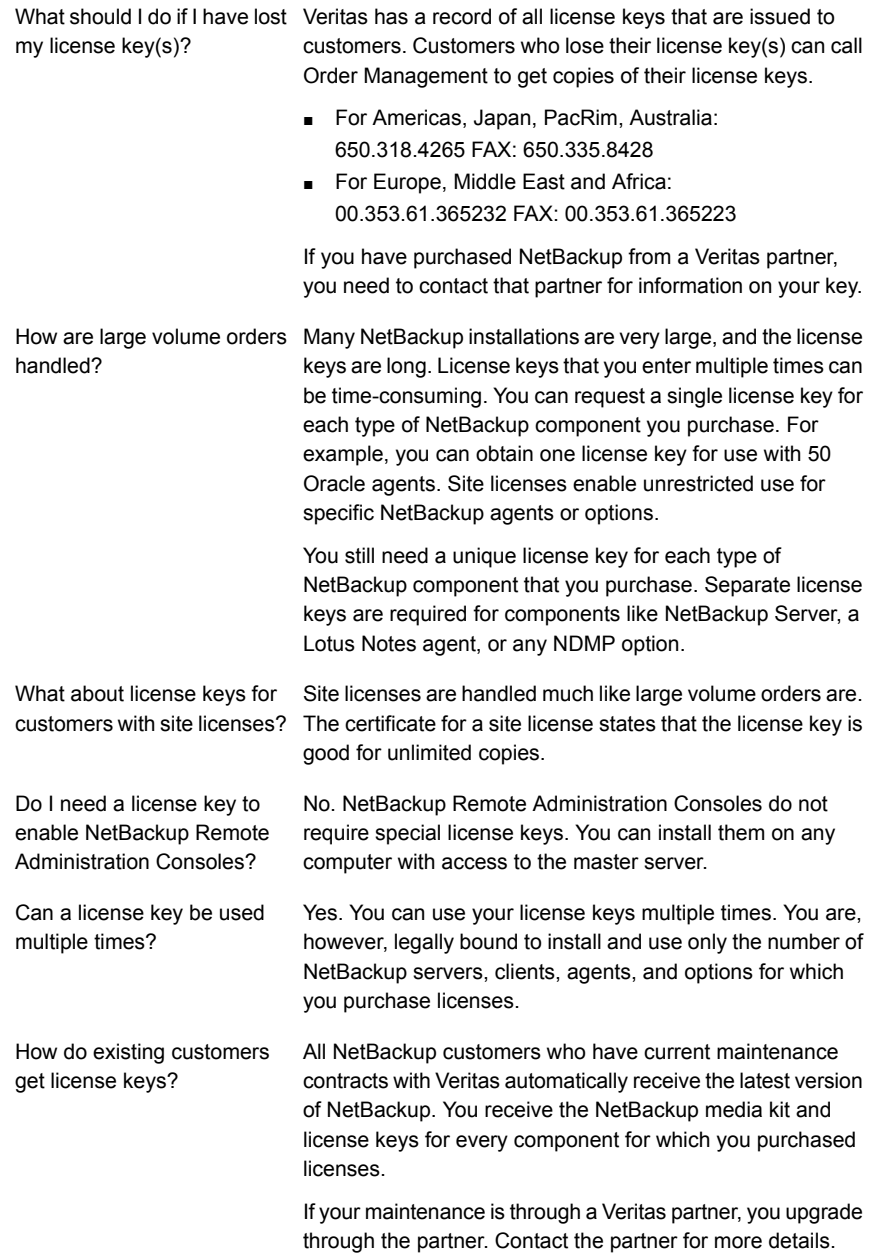

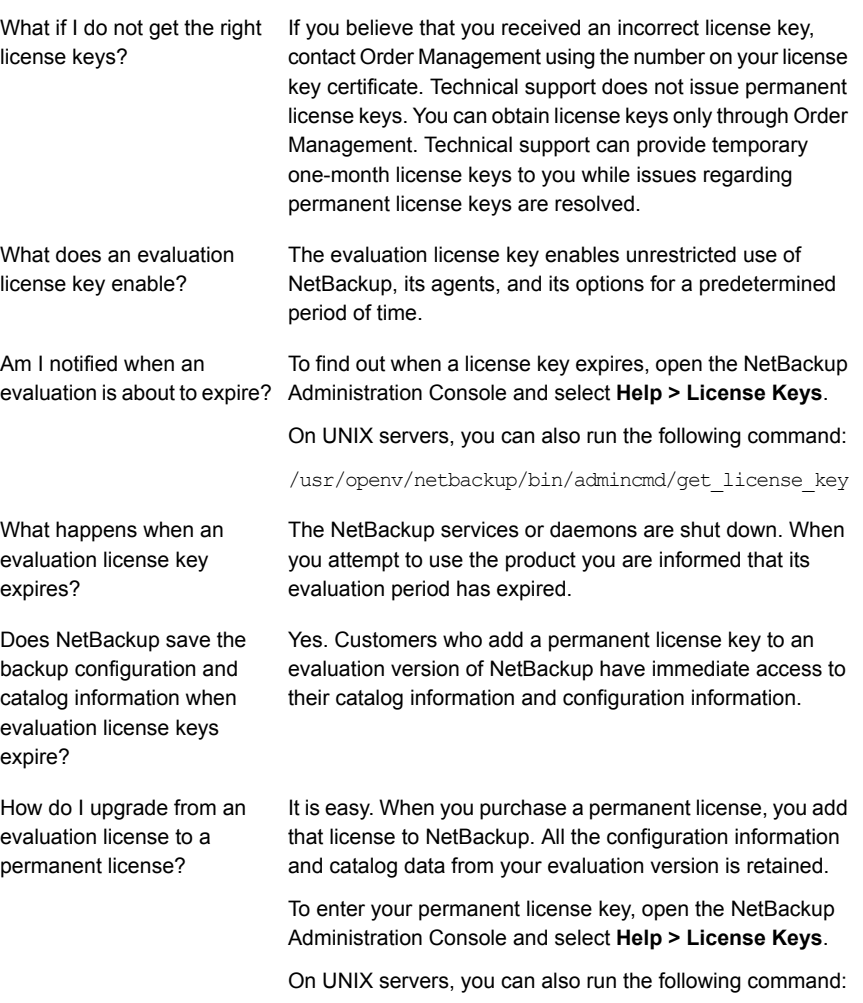

/usr/openv/netbackup/bin/admincmd/get\_license\_key

# Chapter

# <span id="page-28-0"></span>Installing server software on UNIX systems

This chapter includes the following topics:

- [Installation and upgrade requirements for UNIX and Linux](#page-28-1)
- [How the installation script works](#page-34-1)
- [About mounting the NetBackup software media](#page-36-0)
- [Installing NetBackup master server software on UNIX](#page-37-0)
- <span id="page-28-1"></span>[Installing NetBackup media server software on UNIX](#page-43-1)
- [About pushing client software from a master server to clients](#page-47-0)

# **Installation and upgrade requirements for UNIX and Linux**

[Table 3-1](#page-29-0) describes the requirements to prepare your UNIX and Linux systems for NetBackup installation. Use this table as a checklist to address each item.

For the most up-to-date information about installation requirements, Veritas recommends use of the SORT website. More information about SORT is available.

See ["About Veritas Services and Operations Readiness Tools"](#page-8-1) on page 9.

<span id="page-29-0"></span>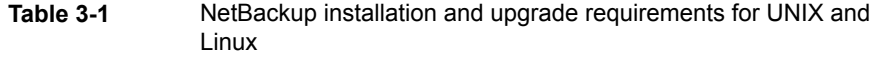

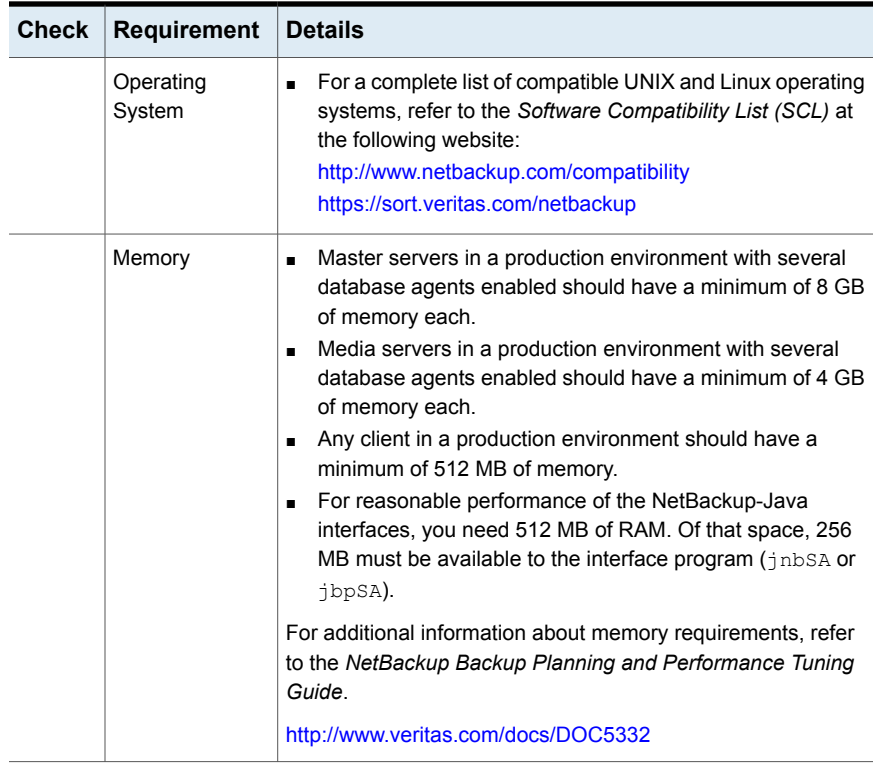

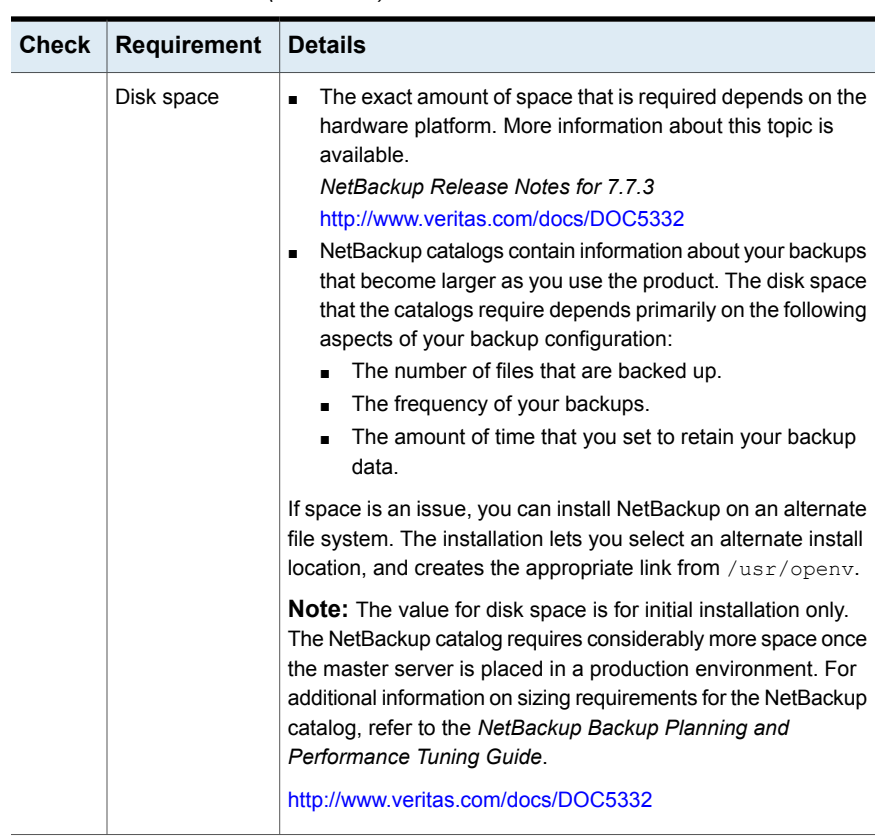

### **Table 3-1** NetBackup installation and upgrade requirements for UNIX and Linux *(continued)*

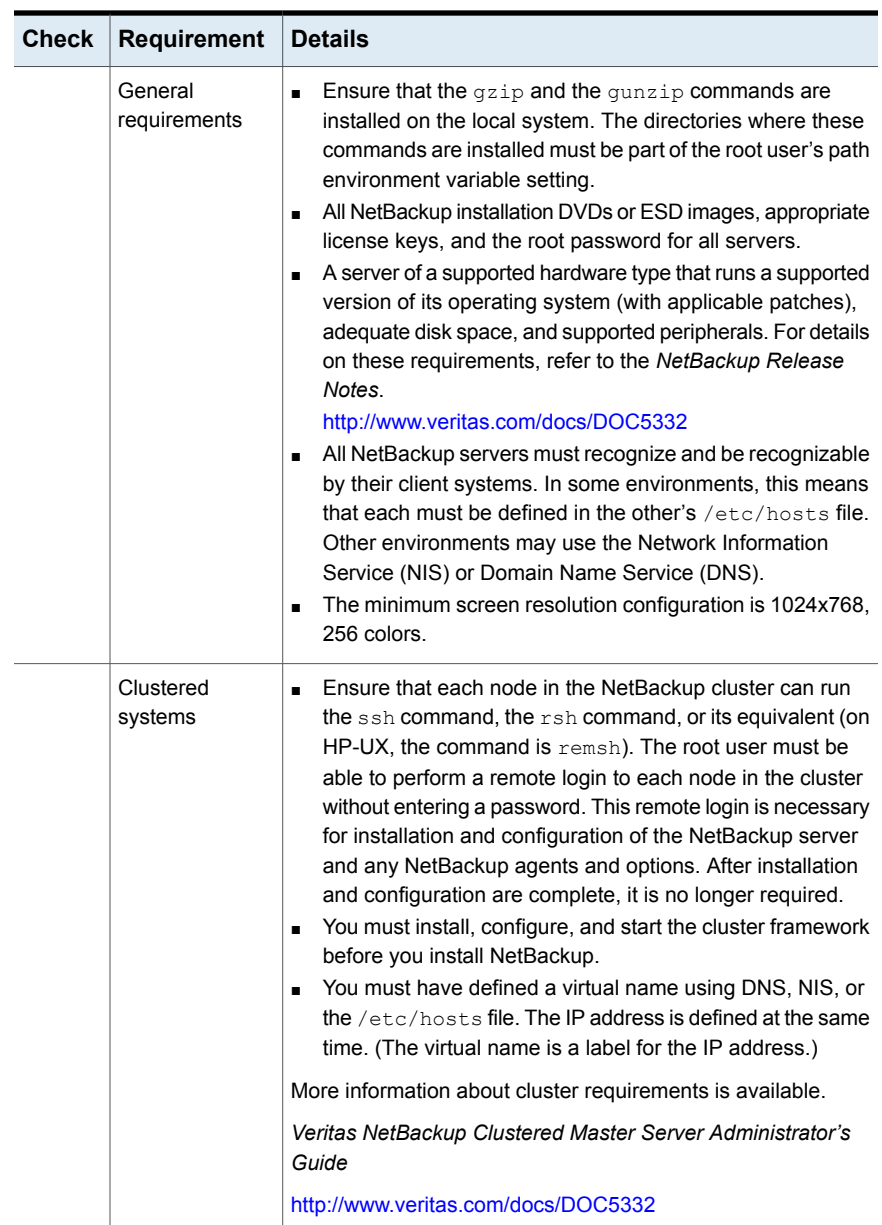

### **Table 3-1** NetBackup installation and upgrade requirements for UNIX and Linux *(continued)*

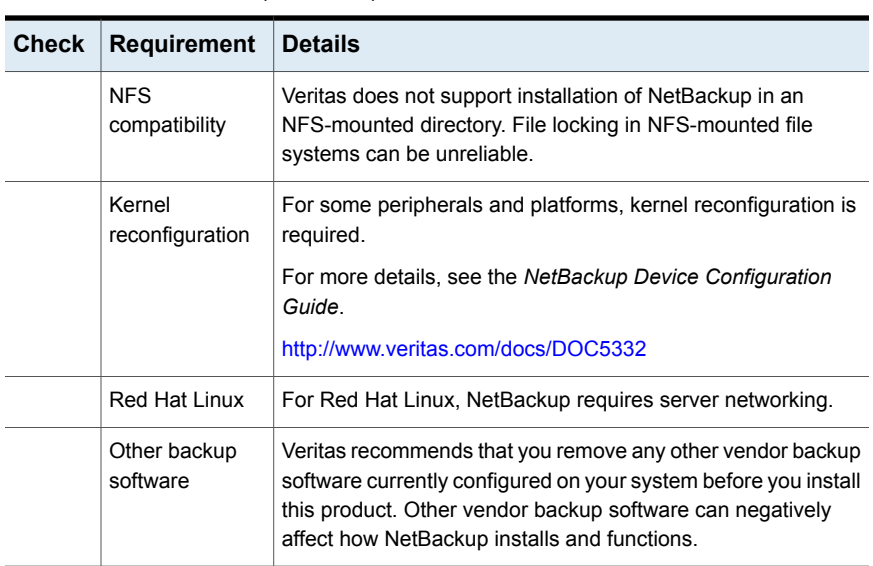

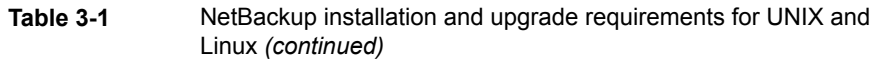

## Do not mix non-English versions of Windows and UNIX platforms unless master and media servers are NetBackup appliances

<span id="page-32-1"></span><span id="page-32-0"></span>Do not mix non-English versions of Windows and UNIX platforms unless your master servers and media servers are NetBackup appliances. If you mix non-English versions of Windows and UNIX platforms, differences in operating system architecture and encodings may cause non-ASCII file names and folder names to display incorrectly within the user interface. This issue may cause functional failures.

## NetBackup installations on environments that run different versions of UNIX-based operating systems

<span id="page-32-2"></span>NetBackup can be installed in environments that run different versions of UNIX-based operating systems as long as the system locales are identical. The use of different locales across UNIX platforms may cause non-ASCII file names and folder names to display incorrectly within the user interface. This issue may cause functional failures.

## Special installation guidelines for Solaris systems

Several kernel-tunable parameters, such as Message Queue, Semaphore, and Shared Memory Parameters, can affect NetBackup performance. If you adjust these values, you may prevent your system performance from slowing down or even reaching a deadlock state.

More information about tunable parameters is available online.

- Recommended NetBackup \*NIX semaphore tuning values (Linux/Solaris/HP-UX/AIX) <http://www.veritas.com/docs/TECH203066>
- Tuning Solaris 10 for NetBackup <http://www.veritas.com/docs/TECH63229>
- Tuning Solaris 10 shared memory for NetBackup Media Server processes (bptm / bpdm)

<http://www.veritas.com/docs/TECH62633>

While this link refers to NetBackup 6.*x*, the information remains vaild for NetBackup 7.*x*.

<span id="page-33-0"></span>For more information about parameter definitions and examples, see the *NetBackup Backup Planning and Performance Tuning Guide* on the support website.

<http://www.veritas.com/docs/DOC5332>

### Special installation guidelines for HP-UX systems

Use the following guidelines when you install NetBackup on HP-UX systems:

- Install NetBackup on a file system that supports long file names.
- During NetBackup installation, the following error may occur when the NetBackup database is created:

SQL error (-832) -- Connection error: Insufficient system resources - failed to allocate a SYSV semaphore

<span id="page-33-1"></span>To correct the error, increase the number of semaphores in the HP-UX kernel. For details on how to change HP-UX parameters, see the *NetBackup Backup Planning and Performance Tuning Guide, Chapter 11: OS-Related Tuning Factors*.

<http://www.veritas.com/docs/DOC5332>

## Special guidelines for AIX master servers

Because of known memory problems, Veritas recommends you reset memory values for AIX master servers. Veritas recommends that you run the commands shown:

■ ulimit -s unlimited

- ulimit -d unlimited
- ulimit -m unlimited

<span id="page-34-0"></span>These changes set the physical memory size, the data area size, and the stack size to unlimited. These changes resolve known memory problems for AIX. Be sure to stop and restart the NetBackup daemons after you change the ullimit value.

## Special installation guidelines for UNIX clustered environments

Use the following guidelines when you install NetBackup in clustered systems:

- **■** Ensure that each node in the NetBackup cluster can run the  $rsh$  command or its equivalent (on HP-UX, the command is remsh). Starting with NetBackup 7.5, you can also use the ssh command. The root user must be able to perform a remote login to each node in the cluster without entering a password. This remote login is necessary for installation and configuration of the NetBackup server and any NetBackup options. After installation and configuration are completed, it is no longer required.
- You must install, configure, and start the cluster framework before you install NetBackup. For additional installation prerequisites and installation notes, see the *NetBackup Clustered Master Server Administrator's Guide*. <http://www.veritas.com/docs/DOC5332>
- <span id="page-34-1"></span>■ You must have defined a virtual name using DNS, NIS, or /etc/hosts. The IP address is defined at the same time. (The virtual name is a label for the IP address.) Use this virtual name and IP address only for the NetBackup resource.

## **How the installation script works**

When you install NetBackup server software, client software is also installed.

When you install NetBackup 7.7.3, the following options are also installed if the platform supports them:

- BMR Master Server
- NDMP
- Veritas Product Authentication and Authorization (NetBackup Access Control)
- Vault
- BMR Boot Server
- DB2
- Encryption
- Informix
- LiveUpdate agent
- Lotus Notes
- Oracle
- SAP
- Snapshot Client
- Sybase

After installation is complete, a valid license key for each option must be entered to enable its functionality. Each option must also be configured as needed.

In addition to server software and options, the installation script performs the following tasks:

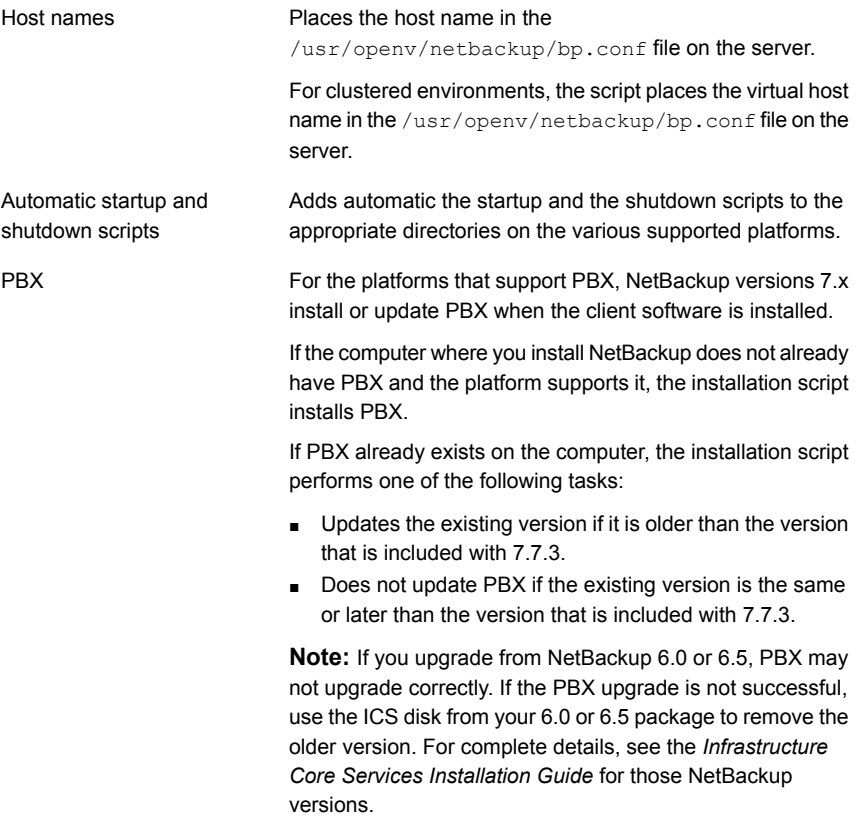
### **About mounting the NetBackup software media**

<span id="page-36-1"></span>Use the examples in the following table as guidelines when you mount NetBackup DVDs. Check with your hardware vendor to see if you may need to use other flags or options.

| <b>Flags or options</b> | <b>Defined</b>                                           |
|-------------------------|----------------------------------------------------------|
| $-v, -t, -F$            | Specifies the type of file system to mount.              |
| $-\circ$                | Translates the file names properly if required.          |
| $-r$                    | Specifies that you want to mount the DVD for reading.    |
| device path             | Specifies the name of the DVD drive.                     |
| mount point             | Specifies the directory where you want to mount the DVD. |

**Table 3-2** Flags and options for mounting NetBackup DVDs

<span id="page-36-0"></span>See ["Mounting NetBackup software media on UNIX or Linux systems"](#page-36-0) on page 37.

### Mounting NetBackup software media on UNIX or Linux systems

The following procedure describes how to mount the NetBackup DVD on UNIX or Linux systems.

#### **To mount the NetBackup DVD on UNIX or Linux systems**

- **1** Log in as root.
- **2** Create a mount point (all except Solaris).

mkdir /dvd

**3** (Conditional) on HP-UX systems earlier than 11.23, start PFS daemons.

nohup pfs\_mountd & nohup pfsd &

**4** Issue the appropriate mount command for your operating system.

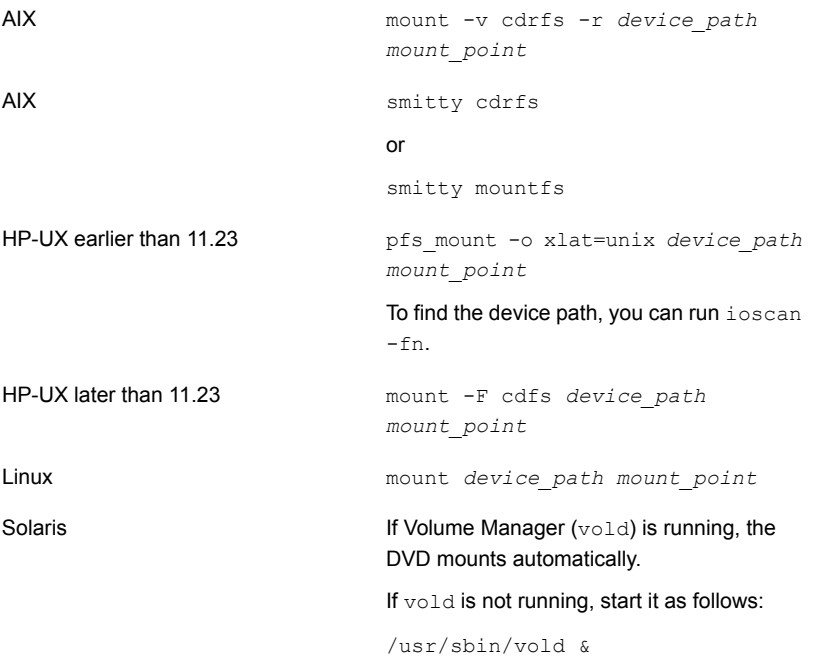

### **Installing NetBackup master server software on UNIX**

The master server manages backups, archives, and restores. The master server is where the NetBackup catalog resides which includes the internal databases that contain information about NetBackup configuration and backups.

Use the following guidelines for a new master server installation:

Designate master server

Designate the computer that you want to be the master server and install the master server software on that computer first.

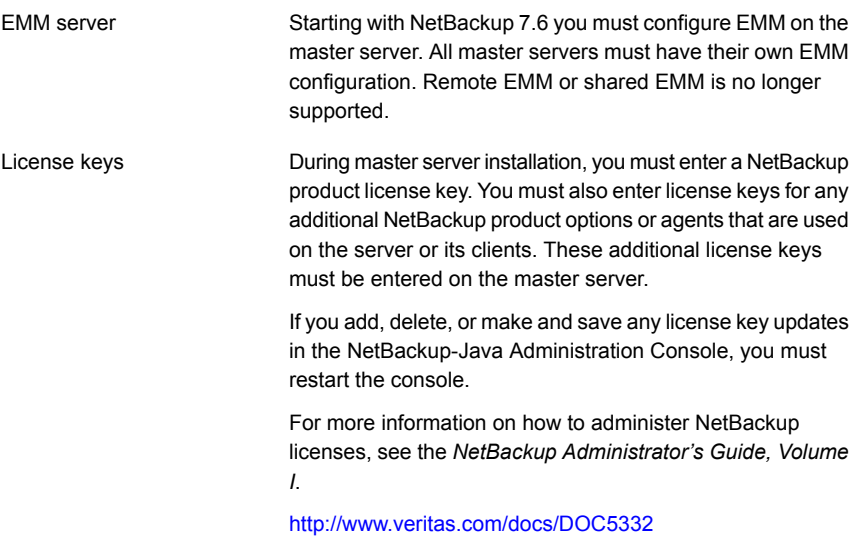

#### **To install NetBackup master server software**

- **1** Log in to the server as root.
- **2** Use one of the following methods to start the installation script:

DVD

- Insert the NetBackup Server DVD for the appropriate platform into the drive. Check the DVD label to identify its contents. See ["About the NetBackup media kit"](#page-15-0) on page 16.
- If necessary, mount the DVD. See ["About mounting the NetBackup software media"](#page-36-1) on page 37.
- Enter the following command:

*dvd\_directory*/install

The *dvd\_directory* is the path to the directory where you can access the DVD.

ESD images (downloaded files)

- Navigate to the location where the installation images reside.
- Enter the following command:

./install

**3** When the following message appears press **Enter** to continue:

```
Veritas Installation Script
Copyright 1993 - 2013 Veritas Corporation, All Rights Reserved.
```
Installing NetBackup Server Software

Please review the VERITAS SOFTWARE LICENSE AGREEMENT located on the installation media before proceeding. The agreement includes details on the NetBackup Product Improvement Program.

For NetBackup installation and upgrade information specific to your platform and to find out if your installed EEBs or hot fixes are contained in this release, check out the Veritas Services and Operations Readiness Tools (SORT) Installation and Upgrade Checklist and Hot fix and EEB Release Auditor, respectively, at https://sort.veritas.com/netbackup.

ATTENTION! To help ensure a successful upgrade to NetBackup 7.7.3, please visit the NetBackup 7.x Upgrade Portal: http://www.veritas.com/docs/TECH74584.

Do you wish to continue?  $[y,n]$   $(y)$ 

- **4** For the NetBackup installation location and the option to upload the installation and the platform information to Veritas, enter the appropriate platform information as follows:
	- When the following question appears, press **Enter** to accept the default (**y**) or type **n** and press **Enter**:

Participate in the NetBackup Product Improvement Program? (y/n) [y]

■ When the following question appears, press **Enter** to accept the default (**y**).

The NetBackup and Media Manager software is built for use on <platform> hardware. Do you want to install NetBackup and Media Manager files? [y,n] (y)

■ When the following question appears, select where to install NetBackup and Media Manager software:

NetBackup and Media Manager are normally installed in /usr/openv. Is it OK to install in /usr/openv?  $[y,n]$  (y)

The path displayed for Solaris is /opt/openv.

To accept the default (**y**), press **Enter**.

To change the installation location, type **n** and press **Enter**. Then enter the appropriate destination.

Additional information about installation folder restrictions is available. See ["Restrictions on the NetBackup installation directory"](#page-7-0) on page 8.

- **5** Enter the NetBackup Server or Enterprise Server license key.
- **6** Type **y**, then follow the prompts to add license keys for other NetBackup options and agents.

Although you can add license keys later, you should enter them now. If you add any license keys later through the NetBackup-Java Administration Console, you must restart the console.

- **7** After all license keys are entered, type **q** to quit the License Key Utility and complete the server software installation.
- **8** Verify or enter the correct computer name when prompted by the following message:

Installing NetBackup Enterprise Server version: 7.7.3 If this machine will be using a different network interface than the default (name), the name of the preferred interface should be used as the configured server name. If this machine will be part of a cluster, the virtual name should be used as the configured server name. The domainname of your server appears to be "domain". You may choose to use this domainname in your configured NetBackup server name, or simply use "name" as the configured NetBackup server name. Would you like to use "name.domain" as the configured NetBackup server name of this machine?  $[y, n]$  (y)

**Note:** Incorrect information for the domain name results in failures during the configuration of Authentication Broker and NetBackup Access Controls. To correct this problem, use the bonbaz -configureauth command to configure Authentication Broker. More information about the bpnbaz -configureauth command is available.

*Veritas NetBackup Commands Reference Guide*

<http://www.veritas.com/docs/DOC5332>

- To accept the displayed (default) name, press **Enter**.
- To change the displayed (default) name, type n and enter the name that you want.
- For a clustered NetBackup server, enter the virtual name for the NetBackup server and not the actual local host name.
- **9** Identify or verify the master server by answering the following question when it appears:

Is  $\langle$  name> the master server? [y, n] (y)

- To accept the displayed name (which is the name that you identified in the previous step), press **Enter**.
- If you entered a virtual name for the server in the previous step, the installation script presents the following question:

Is this server part of a cluster installation?

If the answer is yes, press **y** and answer the series of cluster configuration questions that appear.

If the answer is no, press **n**.

**10** Identify whether there are any media servers for this master server by answering the following question when it appears:

```
Do you want to add any media servers now? [y, n] (n)
```
- If there are no media servers for this master server, press **Enter** and proceed to the next step.
- If there are media servers for this master server, type **y** and enter the name of each media server.

When you enter the media server names, you must enter the computer name and the domain name. For example:

**alpha.domain.com**

Where alpha is the computer name and domain.com is the domain name. The media server names that you enter here are added to the  $bp$ , confile on the master server, automatically. After you install the media server software later, the master server can then communicate with the media servers immediately.

■ To add a media server to an existing and an operational NetBackup environment, you cannot use the procedures in this guide. For complete details on how to add a media server to an existing and an operational NetBackup environment, see the *NetBackup Administrator's Guide, Volume II*.

#### <http://www.veritas.com/docs/DOC5332>

**11** When the following message appears, press **Enter** and accept the default name of the EMM server. Starting with NetBackup 7.6 you must configure EMM on the master server. All master servers must have their own EMM configuration. Remote EMM or shared EMM is no longer supported.

NetBackup maintains a centralized catalog (separate from the image catalog) for data related to media and device configuration, device management, storage units, hosts and host aliases, media server status, NDMP credentials, and other information. This is managed by the Enterprise Media Manager server.

Enter the name of the Enterprise Media Manager (default: <name>)

#### **12** Answer the following question when it appears:

Do you want to start the NetBackup job-related processes so backups and restores can be initiated? [y, n] (y)

- If you have (or want to have) a clustered NetBackup server, type **n**.
- For non-clustered installations, press **Enter** to accept the default answer (**y**) and start the NetBackup processes and the EMM server. You must start these processes now because the EMM server must be running when you install any media servers later.
- **13** For a clustered NetBackup master server, repeat these steps on every node on which you want to run NetBackup.
- **14** After your initial installation is complete, you can install any other NetBackup add-on products (such as language packages).

### Continuing with NetBackup software installation

After you have installed the master server software, you are ready to install media server software or client software depending on your environment.

■ If you have media servers in your system, you are ready to install media server software.

See ["Installing NetBackup media server software on UNIX"](#page-43-0) on page 44.

- If there are no media servers in your environment, you are ready to install client software on client computers.
	- See ["Installing UNIX clients locally"](#page-102-0) on page 103.
	- To install client software on clients from the master server location (recommended), you must first install the client type software on the master server.

<span id="page-43-0"></span>See ["Installing client type software on a master server"](#page-48-0) on page 49.

## **Installing NetBackup media server software on UNIX**

This section describes how to install a new NetBackup media server. Use this information to install the server software on a computer with no existing version of NetBackup.

Media server software manages the robotic and the storage devices within your NetBackup environment.

After you have installed the master server and the EMM server software, you are ready to install media server software on media server computers.

Use the following guidelines when you install new media servers:

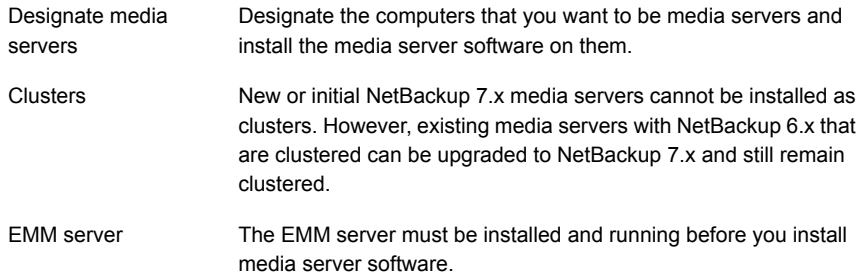

When you install NetBackup media server software, you must enter a NetBackup product license key. You must also enter license keys for any additional NetBackup product options or agents that are used on the server or its clients. These additional license keys must be entered on each media server. License keys

> For more information on how to administer NetBackup licenses, see the *NetBackup Administrator's Guide, Volume I*.

<http://www.veritas.com/docs/DOC5332>

**Note:** If you make and save any license key changes in the NetBackup-Java Administration Console, you must restart the console.

Starting with NetBackup 7.0.1, these platforms are supported for and IBMzSeries SUSE use as media servers only. IBMzSeries RedHat

#### <span id="page-44-0"></span>**To install NetBackup media server software**

- **1** Log in to the server as root.
- **2** Use one of the following methods to start the installation script:

DVD

- Insert the NetBackup Server DVD for the appropriate platform into the drive. Check the DVD label to identify its contents. See ["About the NetBackup media kit"](#page-15-0) on page 16.
- If necessary, mount the DVD. See ["About mounting the NetBackup software media"](#page-36-1) on page 37.
- Enter the following command:

*dvd\_directory*/install

The *dvd* directory is the path to the directory where you can access the DVD.

- Navigate to the location where the installation images reside. ESD images (downloaded files)
	- Enter the following command:

./install

**3** When the following message appears, press **Enter** to continue:

```
Veritas Installation Script
Copyright 1993 - 2013 Veritas Corporation, All Rights Reserved.
```
Installing NetBackup Server Software

Please review the VERITAS SOFTWARE LICENSE AGREEMENT located on the installation media before proceeding. The agreement includes details on the NetBackup Product Improvement Program.

For NetBackup installation and upgrade information specific to your platform and to find out if your installed EEBs or hot fixes are contained in this release, check out the Veritas Services and Operations Readiness Tools (SORT) Installation and Upgrade Checklist and Hot fix and EEB Release Auditor, respectively, at https://sort.veritas.com/netbackup.

ATTENTION! To help ensure a successful upgrade to NetBackup 7.7.3, please visit the NetBackup 7.x Upgrade Portal: http://www.veritas.com/docs/TECH74584.

Do you wish to continue?  $[y,n]$   $(y)$ 

- **4** For the NetBackup installation location and the option to upload the installation and the platform information to Veritas, enter the appropriate platform information as follows:
	- When the following question appears, press **Enter** to accept the default (**y**) or type **n** and press **Enter**:

Participate in the NetBackup Product Improvement Program? (y/n) [y]

■ When the following question appears, press **Enter** to accept the default (**y**).

The NetBackup and Media Manager software is built for use on <platform> hardware. Do you want to install NetBackup and Media Manager files? [y,n] (y)

■ When the following question appears, select where to install NetBackup and Media Manager software:

```
NetBackup and Media Manager are normally
installed in /usr/openv.
Is it OK to install in /usr/openv? [y,n] (y)
```
The path displayed for Solaris is /opt/openv.

To accept the default (**y**), press **Enter**.

To change the installation location, type **n** and press **Enter**. Then enter the appropriate destination.

Additional information about installation folder restrictions is available.

See ["Restrictions on the NetBackup installation directory"](#page-7-0) on page 8.

- **5** Enter the NetBackup Server or NetBackup Enterprise Server license key.
- **6** Type **y**, then follow the prompts to add license keys for other NetBackup options and agents.

Although you can add license keys later, you should enter them now. If you add any license keys later through the NetBackup-Java Administration Console, you must restart the console.

- **7** After all license keys are entered, type **q** to quit the License Key Utility and complete the server software installation.
- **8** Verify or enter the correct computer name when prompted by the following message:

Installing NetBackup Enterprise Server version: 7.7.3 If this machine will be using a different network interface than the default (name), the name of the preferred interface should be used as the configured server name. If this machine will be part of a cluster, the virtual name should be used as the configured server name. The domainname of your server appears to be "domain". You may choose to use this domainname in your configured NetBackup server name, or simply use "name" as the configured NetBackup server name. Would you like to use "name" as the configured NetBackup server name of this machine? [y, n] (y)

**Note:** Incorrect information for the domain name results in failures during the configuration of Authentication Broker and NetBackup Access Controls. To correct this problem, use the bpnbaz -configureauth command to configure Authentication Broker. More information about the bpnbaz -configureauth command is available.

*Veritas NetBackup Commands Reference Guide*

<http://www.veritas.com/docs/DOC5332>

- If the displayed (default) media server name is correct, press **Enter**.
- If the displayed (default) media server name is not correct, type **n** and enter the correct name.
- **9** Identify the master server that you have already installed, by answering the following question when it appears:

```
Is <name> the master server? [y,n]
```
- <span id="page-47-0"></span>■ Type n and enter the fully qualified domain name of the master server.
- If the master server is clustered, enter the virtual name of the master server.
- **10** When the following message appears, press **Enter** and accept the default name of the EMM server. Starting with NetBackup 7.6 you must configure EMM on the master server. All master servers must have their own EMM configuration. Remote EMM or shared EMM is no longer supported.

Enter the name of the Enterprise Media Manager (default: <name>)

The master server name is displayed by default.

**11** Repeat steps [1](#page-44-0) through [10](#page-47-0) to install media server software on any remaining media servers.

### **About pushing client software from a master server to clients**

You can increase the speed of client installation by pushing the software from the master server to the clients. This method eliminates the need for a local installation at each client.

The following describes how to prepare your NetBackup environment for client software installation from the master server.

- Install the client type software on the master server. Be sure to install all of the client types that pertain to your NetBackup configuration. See ["Installing client type software on a master server"](#page-48-0) on page 49.
- Before you can push client software from the master server, each client name must be assigned to a NetBackup policy. Policies are created on the master server.

When you create a policy, you must identify the policy type, which indicates the operating system on the clients that are assigned to that policy. Without a policy, the remote installation (or push) fails because the master server does not know the operating system of the client.

For information on how to create NetBackup policies, refer to the *NetBackup Administrator's Guide, Volume I*.

<http://www.veritas.com/docs/DOC5332>

<span id="page-48-0"></span>■ After the required policies are created, you can push client software from the master server to the clients. See ["About remote installation methods for UNIX/Linux clients"](#page-107-0) on page 108.

### Installing client type software on a master server

Client type software must be installed on the master server to perform the following operations:

- Assign clients to NetBackup policies so that those clients can be backed up.
- Install (or push) client software from the master server to clients. For each UNIX client type, the client installation script lets you install the client software onto the master server. You can then install (or push) the client software from the master server to the clients.

### **To install client type software on a master server**

- **1** Log in to the server as root.
- **2** Use one of the following methods to start the installation script:

DVD

- Insert the NetBackup UNIX Clients DVD into the drive. See ["About the NetBackup media kit"](#page-15-0) on page 16.
- If necessary, mount the DVD. See ["About mounting the NetBackup software media"](#page-36-1) on page 37.
- Enter the following command:

*dvd\_directory*/install

The *dvd* directory is the path to the directory where you can access the DVD.

ESD images (downloaded files)

- Navigate to the location where the installation images reside.
- Enter the following command:

./install

**3** When the following message appears, press **Enter** to continue:

Veritas Installation Script Copyright 1993 - 2013 Veritas Corporation, All Rights Reserved.

Installing NetBackup Client Software

Please review the VERITAS SOFTWARE LICENSE AGREEMENT located on the installation media before proceeding. The agreement includes details on the NetBackup Product Improvement Program.

For NetBackup installation and upgrade information specific to your platform and to find out if your installed EEBs or hot fixes are contained in this release, check out the Veritas Services and Operations Readiness Tools (SORT) Installation and Upgrade Checklist and Hot fix and EEB Release Auditor, respectively, at https://sort.veritas.com/netbackup.

Do you wish to continue?  $[y,n]$   $(y)$ 

**4** Select all of the client types that you want to install and follow the installation prompts.

# Chapter

# Installing server software on Windows systems

This chapter includes the following topics:

- [Installation and upgrade requirements for Windows and Windows clusters](#page-50-0)
- [About the NetBackup preinstallation Environment Checker](#page-58-0)
- [Running the preinstallation Environment Checker](#page-59-0)
- [Requirements for Windows cluster installations and upgrades](#page-61-0)
- [Performing local, remote, or clustered server installation on Windows systems](#page-63-0)
- [Post-installation tasks for NetBackup cluster environments](#page-76-0)
- <span id="page-50-0"></span>[Verifying Windows cluster installations or upgrades](#page-76-1)
- [Installing NetBackup servers silently on Windows systems](#page-77-0)

## **Installation and upgrade requirements for Windows and Windows clusters**

[Table 4-1](#page-51-0) describes the requirements to prepare your Windows systems for NetBackup installation. Use this table as a checklist to address each item.

For the most up-to-date information about installation requirements, Veritas recommends use of the SORT website. More information about SORT is available.

See ["About Veritas Services and Operations Readiness Tools"](#page-8-0) on page 9.

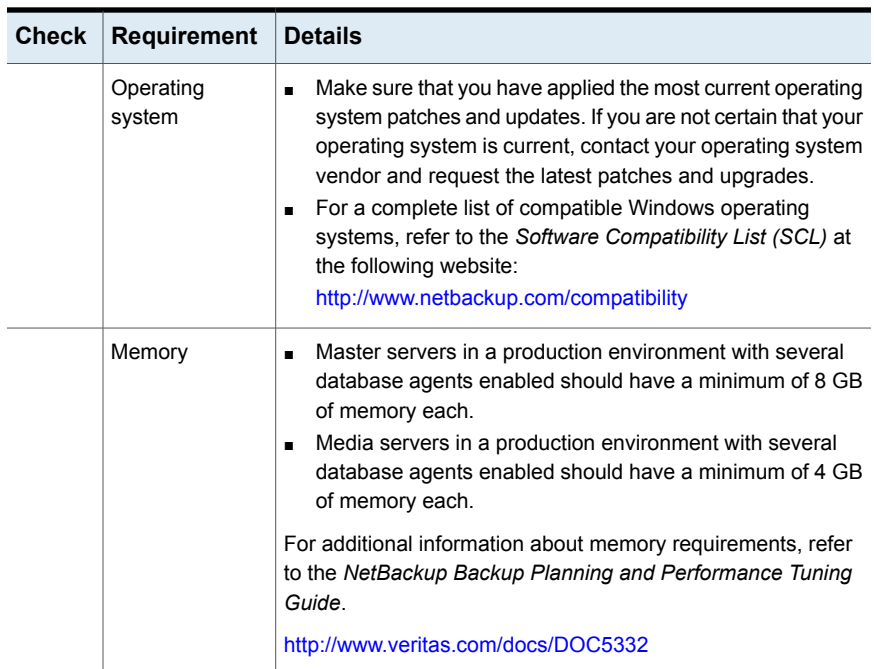

<span id="page-51-0"></span>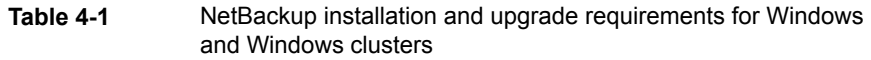

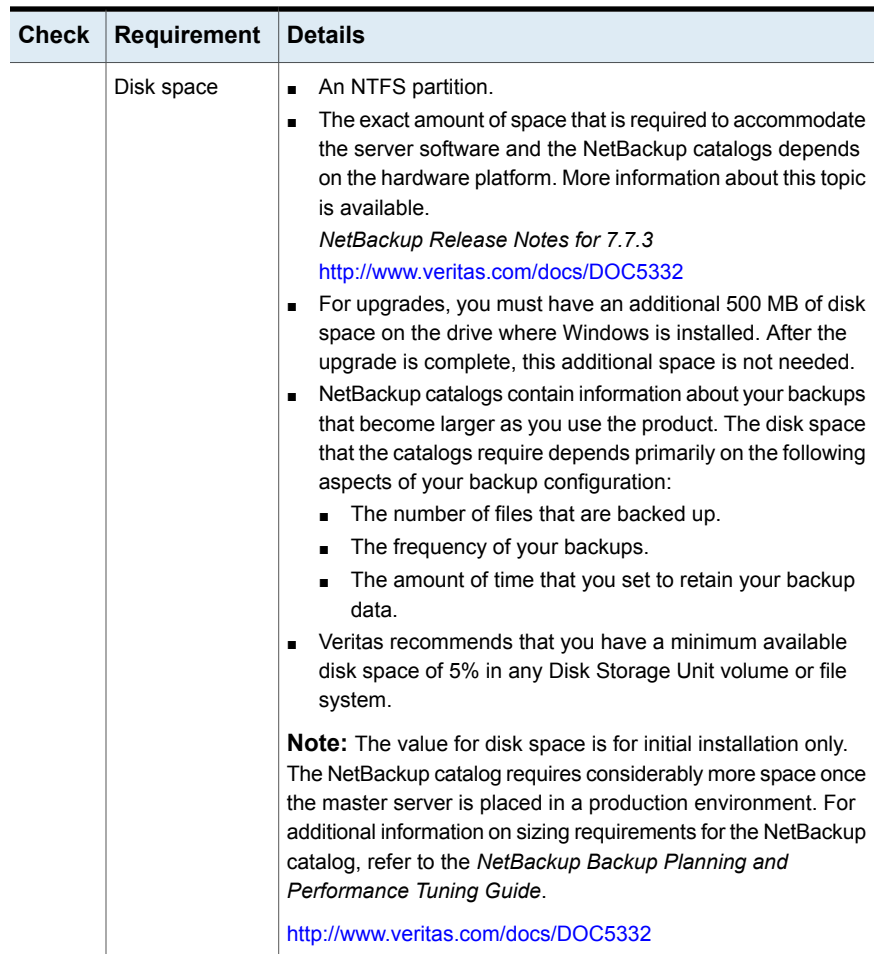

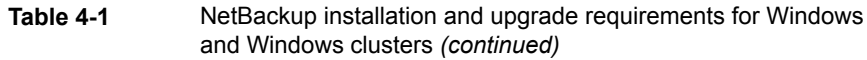

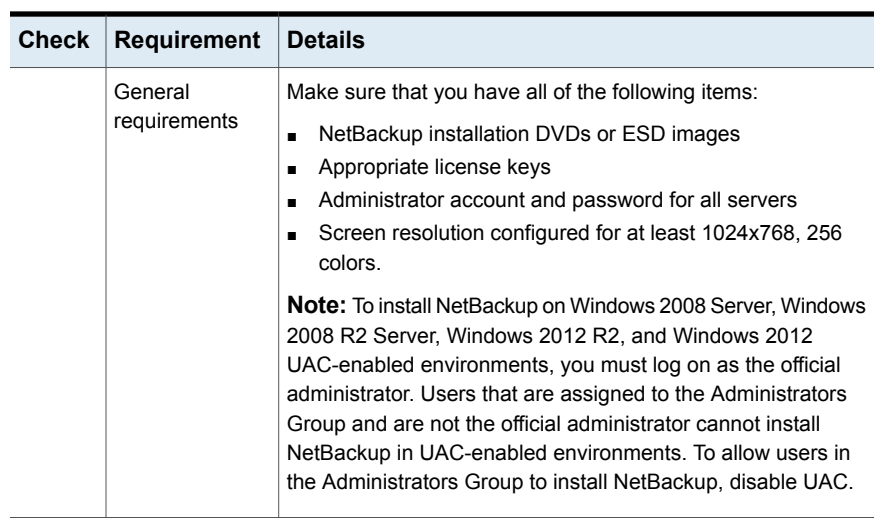

**Table 4-1** NetBackup installation and upgrade requirements for Windows and Windows clusters *(continued)*

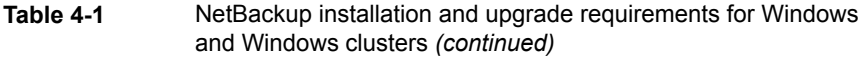

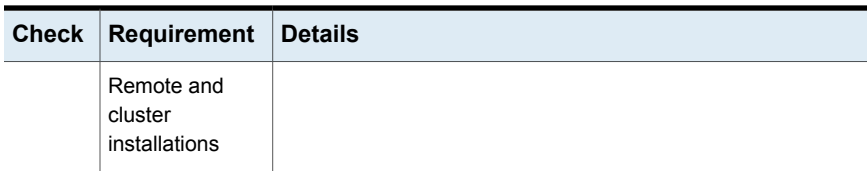

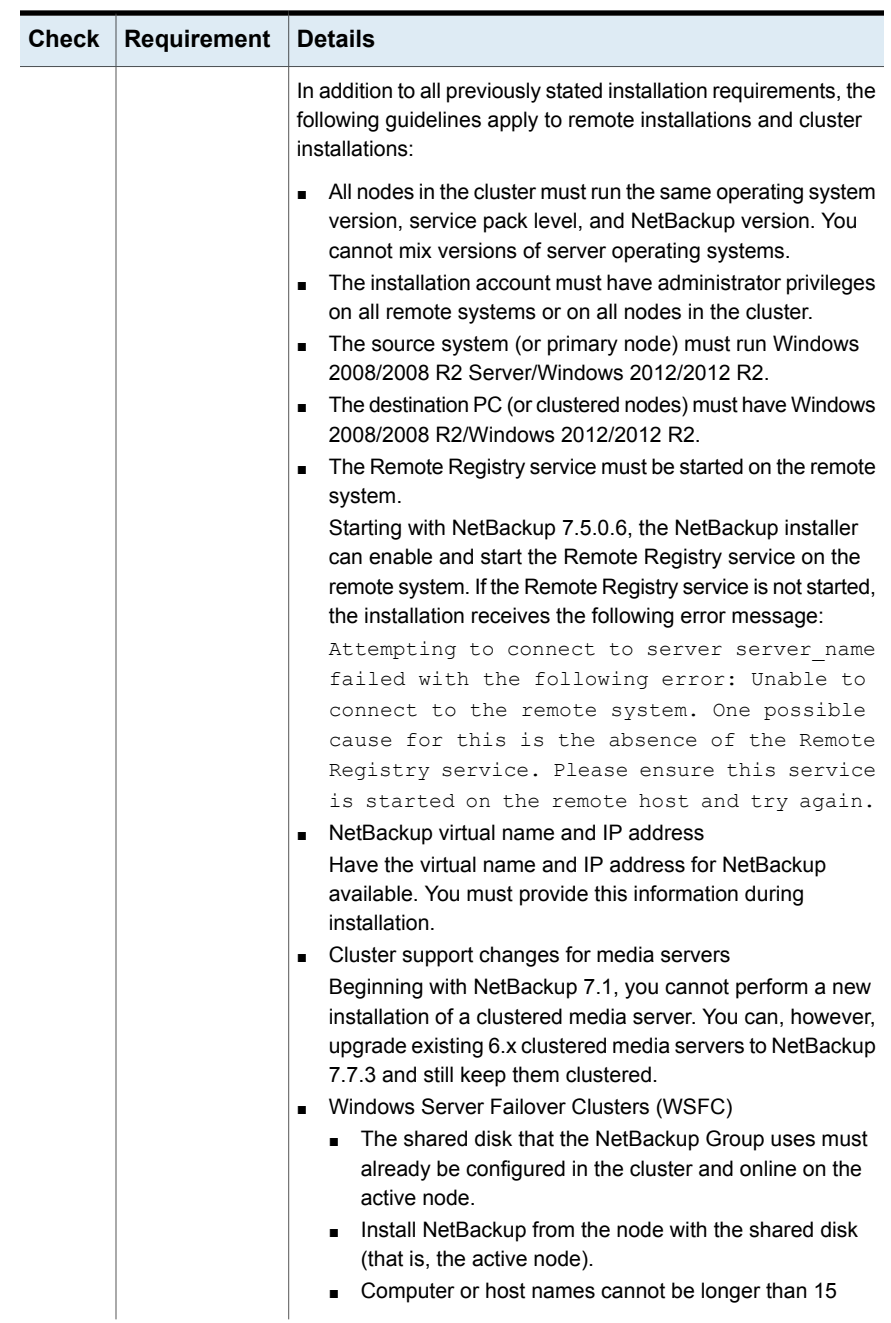

### **Table 4-1** NetBackup installation and upgrade requirements for Windows and Windows clusters *(continued)*

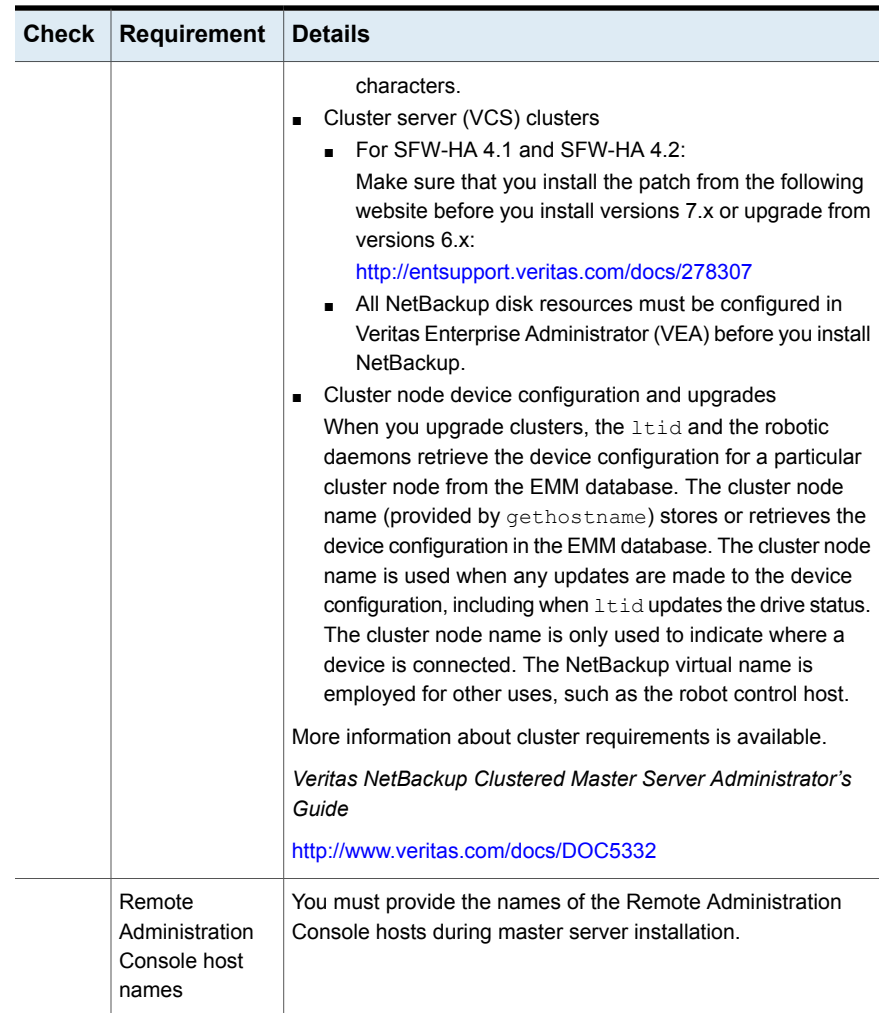

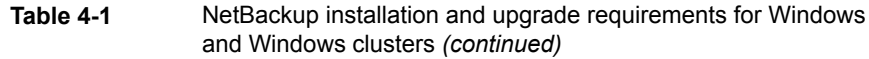

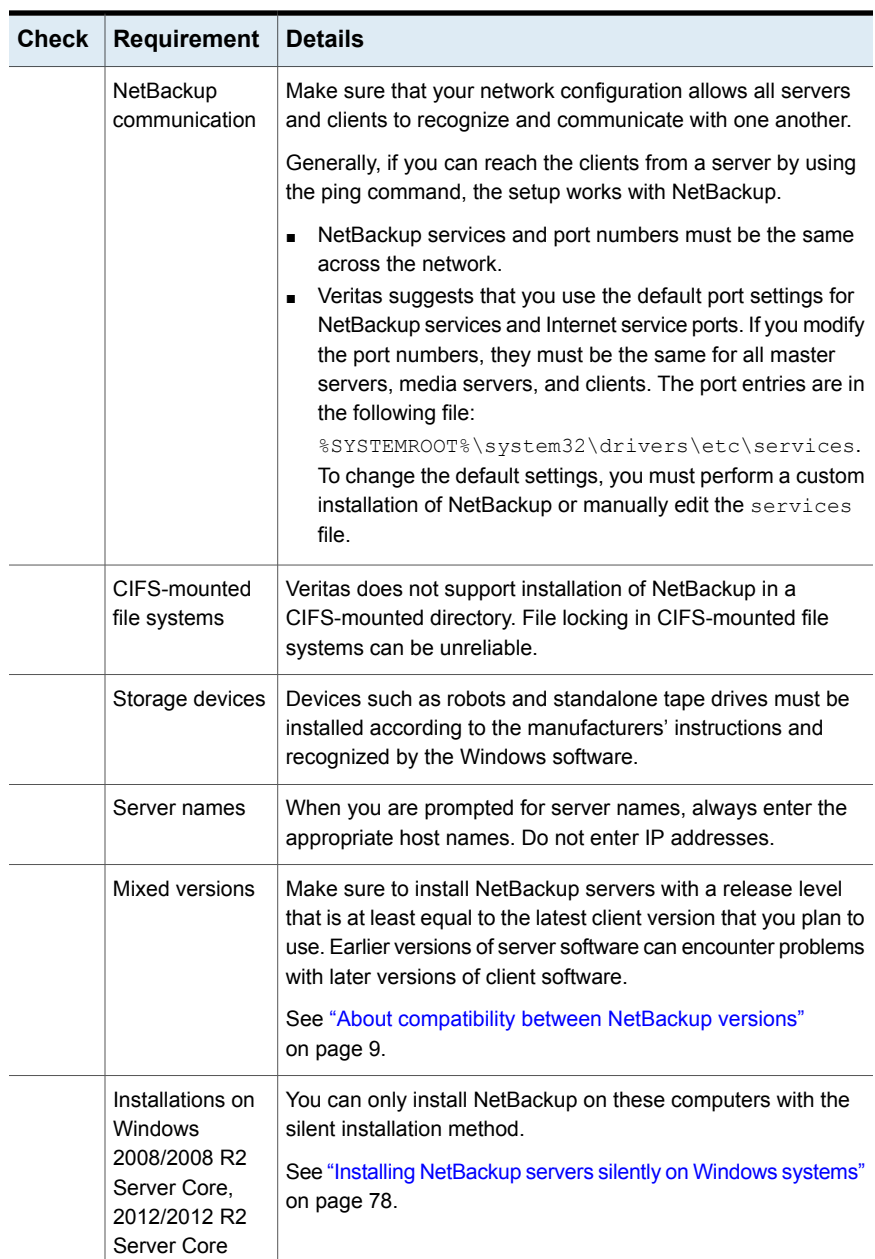

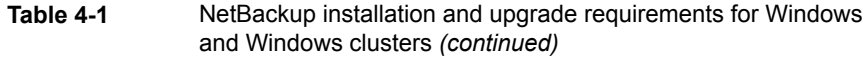

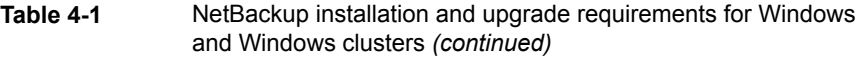

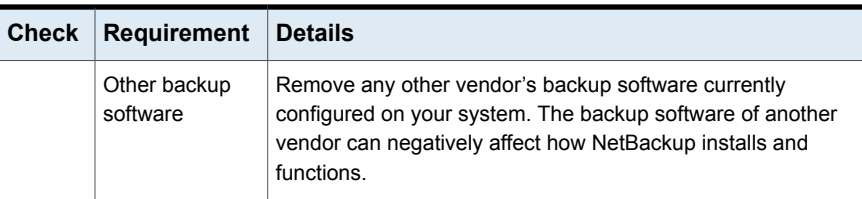

<span id="page-58-0"></span>See ["Installation and upgrade requirements for UNIX and Linux"](#page-28-0) on page 29.

See ["Installation and upgrade requirements for UNIX and Linux"](#page-28-0) on page 29.

## **About the NetBackup preinstallation Environment Checker**

**Note:** The preinstallation Environment Checker is a deprecated utility. Veritas recommends use of the SORT tool.

See ["About Veritas Services and Operations Readiness Tools"](#page-8-0) on page 9.

<https://sort.veritas.com/netbackup>

Starting with NetBackup 7.1, an Environment Checker is included to help identify any problems that may prevent a successful NetBackup server installation or upgrade. The Environment Checker is currently only available for Windows.

The Environment Checker is available as a link on the DVD browser. The checker is a standalone function that you run before an installation or an upgrade.

The Environment Checker provides you with the following abilities:

- Assess a system to determine if it is ready for a new NetBackup installation or upgrade.
- Perform the assessment on local and remote Windows systems.
- Create a list of remote computers to check, either manually or by browsing the network.
- Run the Environment Checker on all supported Windows platforms that support NetBackup as a master server or a media server (x86 and x64).
- Generate HTML reports for immediate viewing.

See ["Running the preinstallation Environment Checker"](#page-59-0) on page 60.

### **Running the preinstallation Environment Checker**

<span id="page-59-0"></span>**Note:** The preinstallation Environment Checker is a deprecated utility. Veritas recommends us of the SORT tool.

See ["About Veritas Services and Operations Readiness Tools"](#page-8-0) on page 9.

<https://sort.veritas.com/netbackup>

Use the following procedure to run the Environment Checker and assess whether computers are ready for NetBackup installation.

#### **To run the Environment Checker**

- **1** Start the NetBackup Installation Wizard with one of the following methods:
	- DVD media Insert the NetBackup for Windows DVD in the drive. If Autorun is disabled, navigate to the DVD drive and run Browser.exe.
	- ESD images (downloaded files) Navigate to the directory where the images reside and run Browser.exe.
- **2** On the **Home** screen, click **Preinstallation**.
- **3** On the **Preinstallation** screen, click **Run the preinstallation Environment Checker**.
- **4** On the **Welcome** screen, review the content and click **Next**.
- **5** On the **Choose** screen, select the systems to check as follows:

**Local Environment Check** To check the local computer only, leave this option checked and click **Next**. (default)

After the computer check has completed, a summary page appears that describes the results.

#### **Remote Environment Check**  $\blacksquare$  To check one or more remote computers, select this

option and click **Next**.

**Note:** You can keep the **Local Environment Check** option to include the local computer. You can also deselect this option to exclude it.

- On the **Remote** screen, add or remove computers to check as follows:
	- **Add Server From List**

Click this option to select a computer from a list of available systems on your network. Then click **Next**.

Enter the appropriate **User Name** and **Password** for the selected computer, then click **OK**.

■ **Add Server Manually**

Click this option to add computer names manually.

On the **Manual Remote Computer Selection** dialog box, enter the appropriate **Domain Name** and the **Server Name**, then click **OK**.

On the **Remote Computer Login Credentials** dialog box, enter the appropriate **User Name** and **Password**, then click **OK**.

■ **Remove**

To remove a computer from the **Remote Computers** list, select the computer from the list and click **Remove**.

■ After all computers that you want to check are added to the **Remote Computers** list, click **Next**. The Environment Checker performs a validation process for each remote computer. After all have been completed, click **Next** to start the check on all listed computers.

**6** When all computers have been checked, the **Results** screen displays a list of the checked systems with a brief result under each computer name. Click on a computer name to see the complete results for that computer. The following describes the symbols that may appear in a summary:

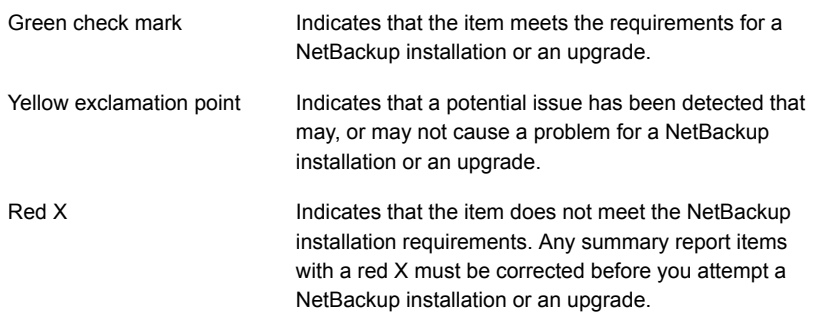

**Note:** Veritas recommends that you address all items that are marked with a yellow exclamation point and a red X. Then run the Environment Checker again.

- **7** To save the results file, do one of the following:
	- To save the results file to the default location, leave the check mark for the **Save Results To** check box.
	- To save the results file to a different location, click **Change Path**, enter the appropriate location, then click **Save**.

If you do not want to save the results file, click the **Save Results To** check box to remove the check mark.

<span id="page-61-0"></span>**8** To exit from the Environment Checker, click **Finish**.

See ["About the NetBackup preinstallation Environment Checker"](#page-58-0) on page 59.

See ["About Veritas Services and Operations Readiness Tools"](#page-8-0) on page 9.

## **Requirements for Windows cluster installations and upgrades**

In addition to the normal server requirements, NetBackup cluster installations require special considerations.

The following describes the guidelines for NetBackup cluster installations and upgrades on Windows systems:

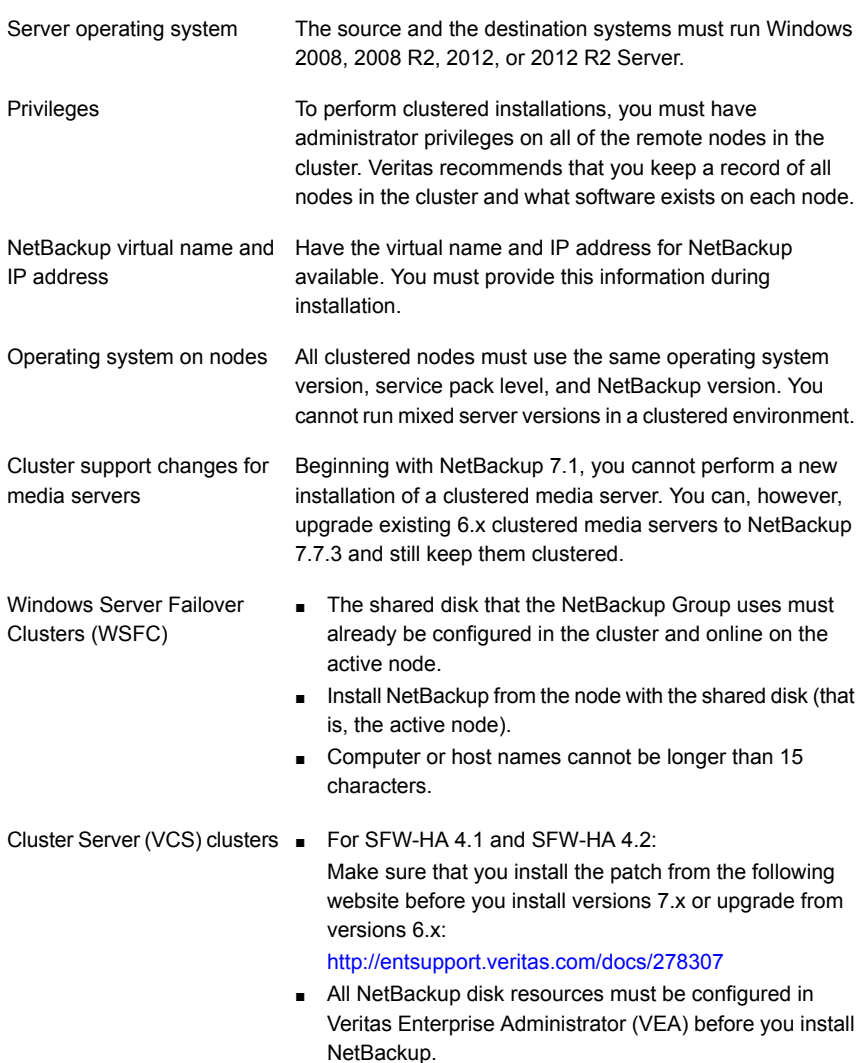

Cluster node device configuration and upgrades When you upgrade clusters, the  $l$ tid and the robotic daemons retrieve the device configuration for a particular cluster node from the EMM database. The cluster node name (provided by gethostname) stores or retrieves the device configuration in the EMM database. The cluster node name is used when any updates are made to the device configuration, including when  $l$ tid updates the drive status. The cluster node name is only used to indicate where a device is connected. The NetBackup virtual name is employed for other uses, such as the robot control host.

# **Performing local, remote, or clustered server installation on Windows systems**

<span id="page-63-0"></span>Use the following procedure to perform a local, a remote, or a clustered install of NetBackup on a Windows computer.

### **To install NetBackup 7.7.3 server software on a local, remote, or clustered Windows server**

- **1** Log on to the system. Be sure to log on with administrator privileges.
	- For local installations, log on to the system where you want to install NetBackup.
	- For remote installations, log on to a system with network access to all of the hosts where you want to install NetBackup.
	- For cluster installations, log on to the active node (the node with the shared disk).
- **2** Start the NetBackup Installation Wizard with one of the following methods:
	- DVD media Insert the NetBackup for Windows DVD in the drive. If Autorun is disabled, navigate to the DVD drive and run Browser.exe.
	- ESD images (downloaded files) Navigate to the directory where the images reside and run Browser.exe.
- **3** On the initial browser screen (**Home**), click **Installation**.
- **4** On the **Installation** screen, click **Server Software Installation**.
- **5** On the **Welcome** screen, review the content and click **Next**.
- **6** (Conditional) If you previously installed NetBackup 7.7.3 on this host, you see the **Program Maintenance** dialog.
- Select Modify to change installation settings for the local host, or to use the local host as a platform to perform push installation to remote hosts.
- Select **Repair** to restore NetBackup 7.7.3 to its original state on the local host.
- Select **Remove** to remove NetBackup 7.7.3 from the local host.
- **7** On the **License Agreement** screen, do the following:
	- **I agree to and accept the terms of the license agreement**. You must select this item to install the software.
	- **Participate in the NetBackup Product Improvement Program**. By default, this option is enabled. To disable this option, click the check box to remove the check mark.
	- Click **Next**.
- **8** On the **Veritas NetBackup Installation Type** screen, provide the following information:

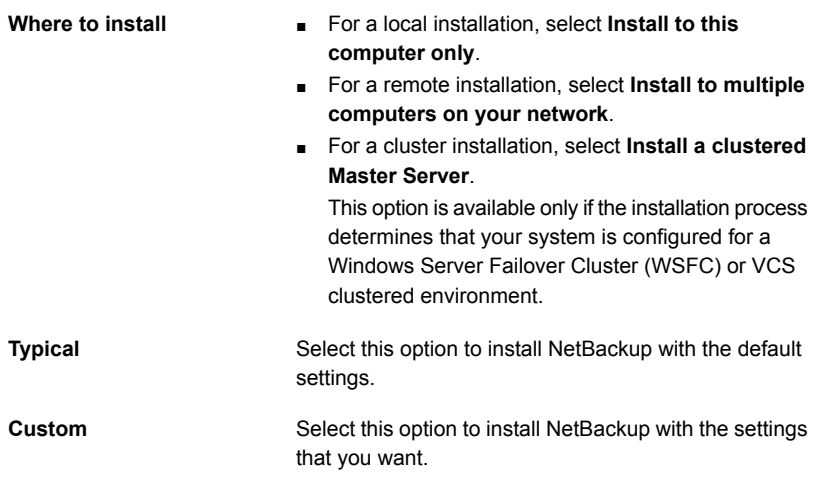

Click **Next**.

**9** On the **NetBackup License Key and Server Type** screen, provide the following information:

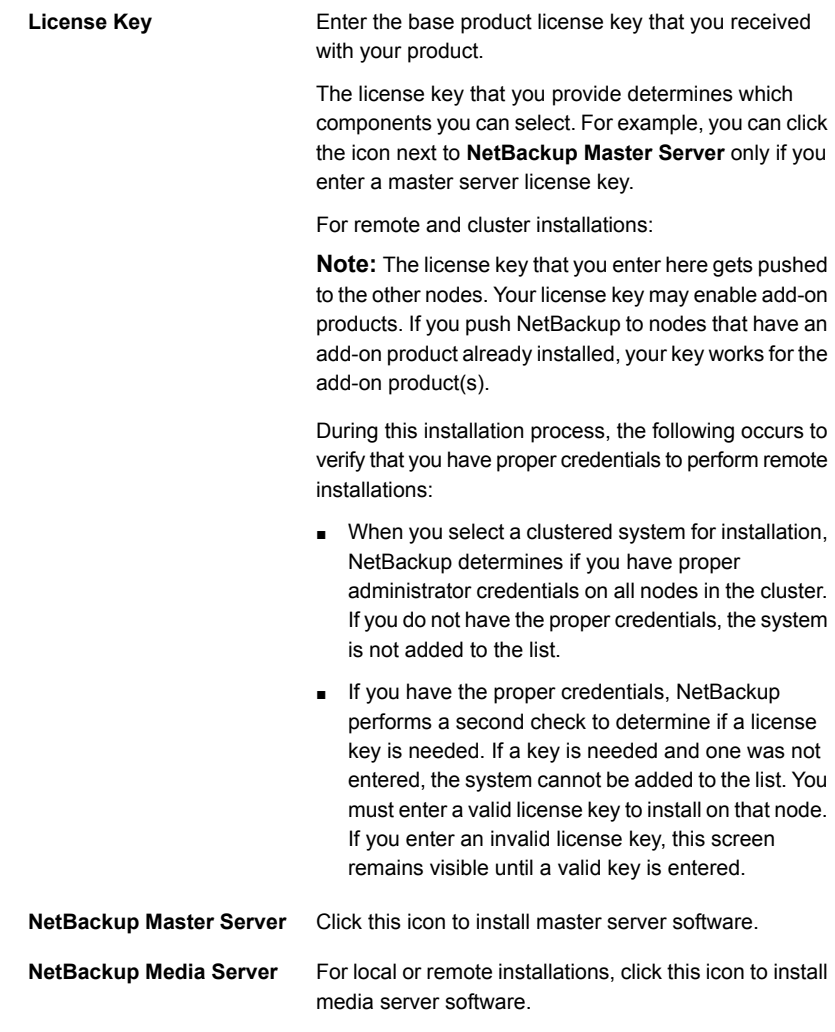

**10** (Conditional) This step applies only to the local installations that are **Custom**. For **Typical** installations, skip to the next step.

This step describes how to select and configure the **NetBackup Installation Folder**, **NetBackup Port Numbers**, and the **NetBackup Services**.

### ■ **NetBackup Installation Folder**

On this screen, you can select where the NetBackup files are installed.

**Destination Folder**

By default, NetBackup files are installed to the following location:

C:\Program Files\VERITAS

To change the folder destination where NetBackup is installed:

- Click **Change**.
- Browse to the preferred location and designate a new or an existing folder.
- Click **Next**.

Additional information about installation folder restrictions is available.

See ["Restrictions on the NetBackup installation](#page-7-0) [directory"](#page-7-0) on page 8.

### Click **Next**.

### ■ **NetBackup Port Numbers**

On this screen, you can change port numbers, if it is necessary in your configuration.

You may need to change a port number if you encounter conflicts when NetBackup and another industry product try to share the same port. Another example is if a port conflict occurs with a firewall, which may cause security issues.

To change a port number, select the port number that you want to replace and type the new number.

Click **Next**.

### ■ **NetBackup Services**

On this screen, provide the following startup account and startup type information for NetBackup services:

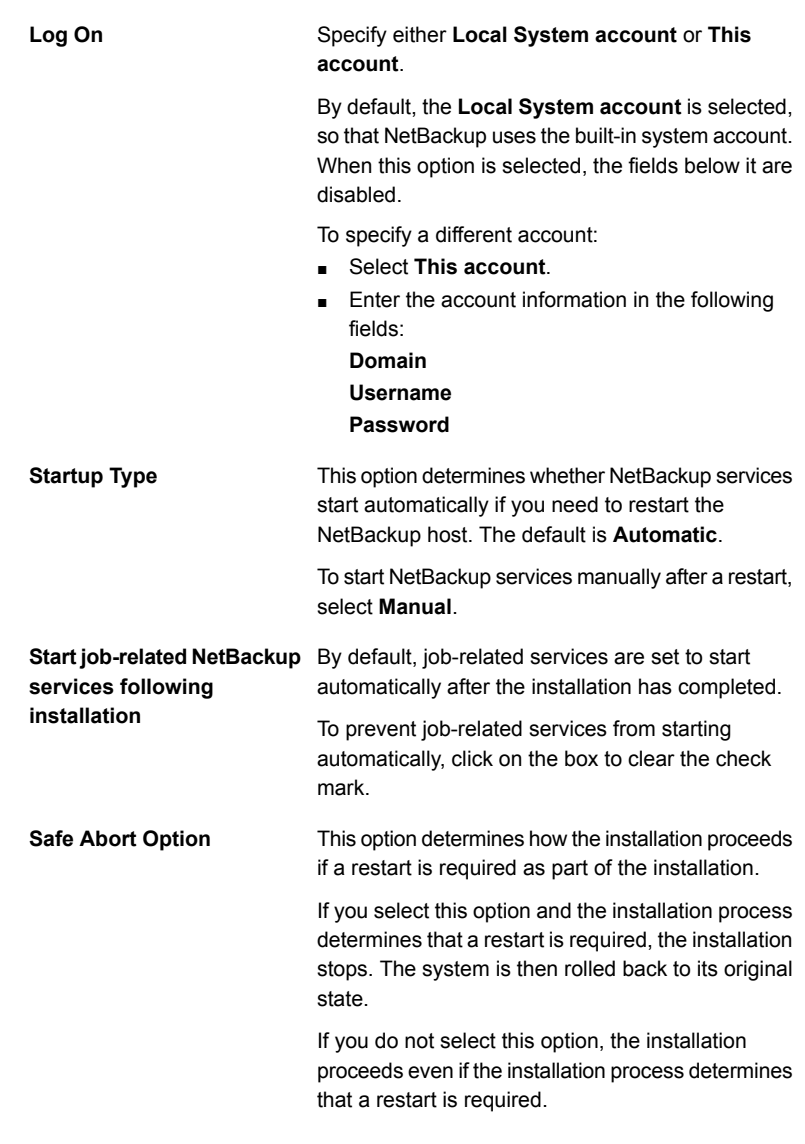

### Click **Next**.

**11** On the **NetBackup System Names** screen, provide the following information:

Installing server software on Windows systems | 69 **Performing local, remote, or clustered server installation on Windows systems**

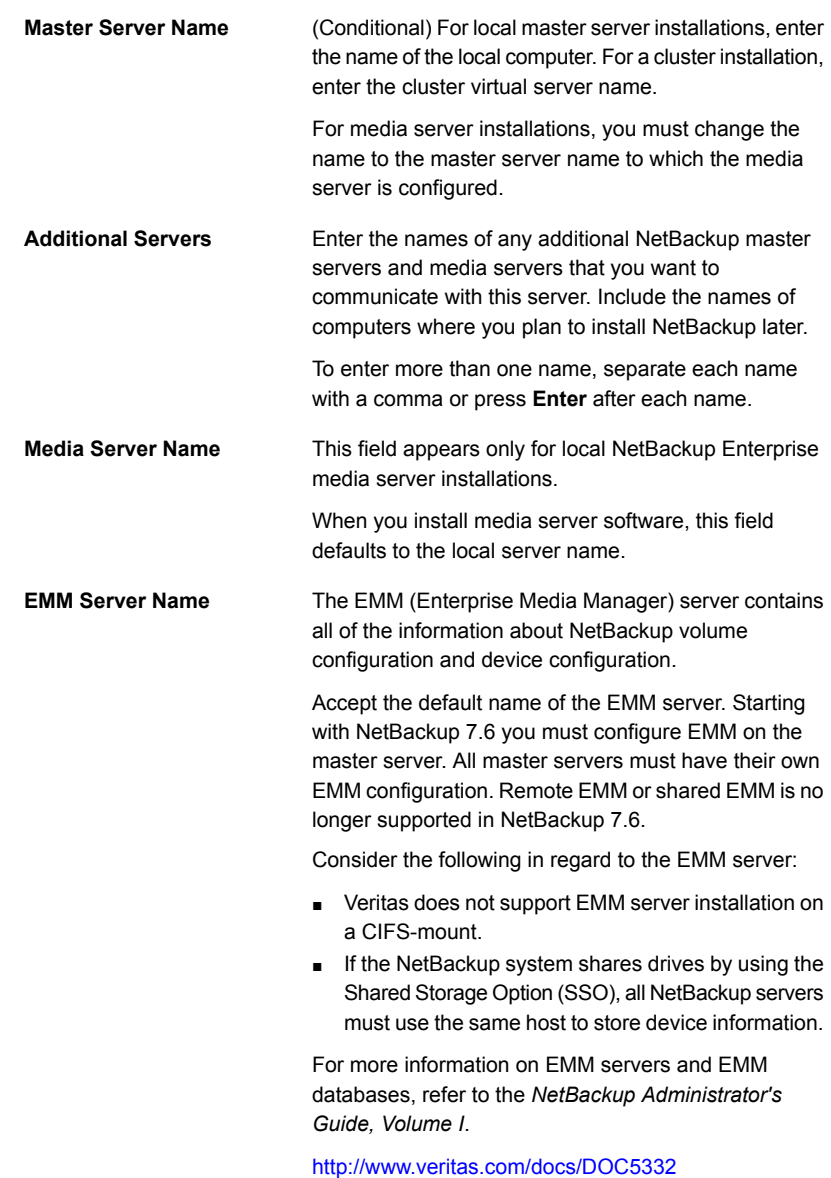

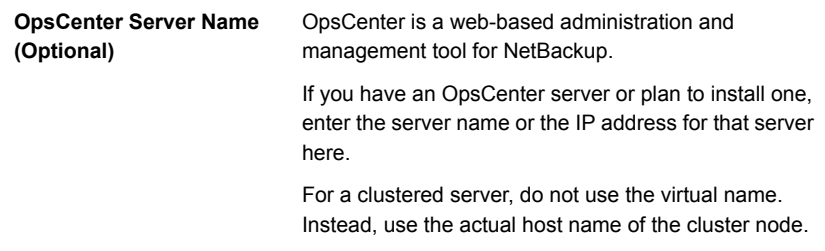

#### Click **Next**.

**12** (Conditional) For remote installations only:

On the **Veritas NetBackup Remote Hosts** screen, specify the hosts where you want NetBackup installed.

#### ■ **Windows Destination Systems**

Right-click **Windows Destination Computers** and select from the drop-down menu, or use the following methods:

**Browse**

Click here to search the network for the hosts where you want to install NetBackup.

- On the **Available Systems** dialog box, select the computer to add and click **Next**.
- On the **Remote Computer Login Credentials** dialog box, enter the **User Name** and the **Password** of the account to be used to perform the installation on the remote computers.
- If you plan to install to multiple remote computers, click the box next to **Remember User Name and Password**. Selecting this option prevents the need to enter this information for each remote computer.
- Click **OK**.
- On the **Remote Destination Folder** dialog box, verify or change the **Destination Folder** where NetBackup is installed.

The default location is C: \Program Files\Veritas.

If you plan to install to multiple remote computers and you want to use the same location, click the box next to **Use this folder for subsequent systems**. Selecting this option prevents the need to enter the location for each remote computer.

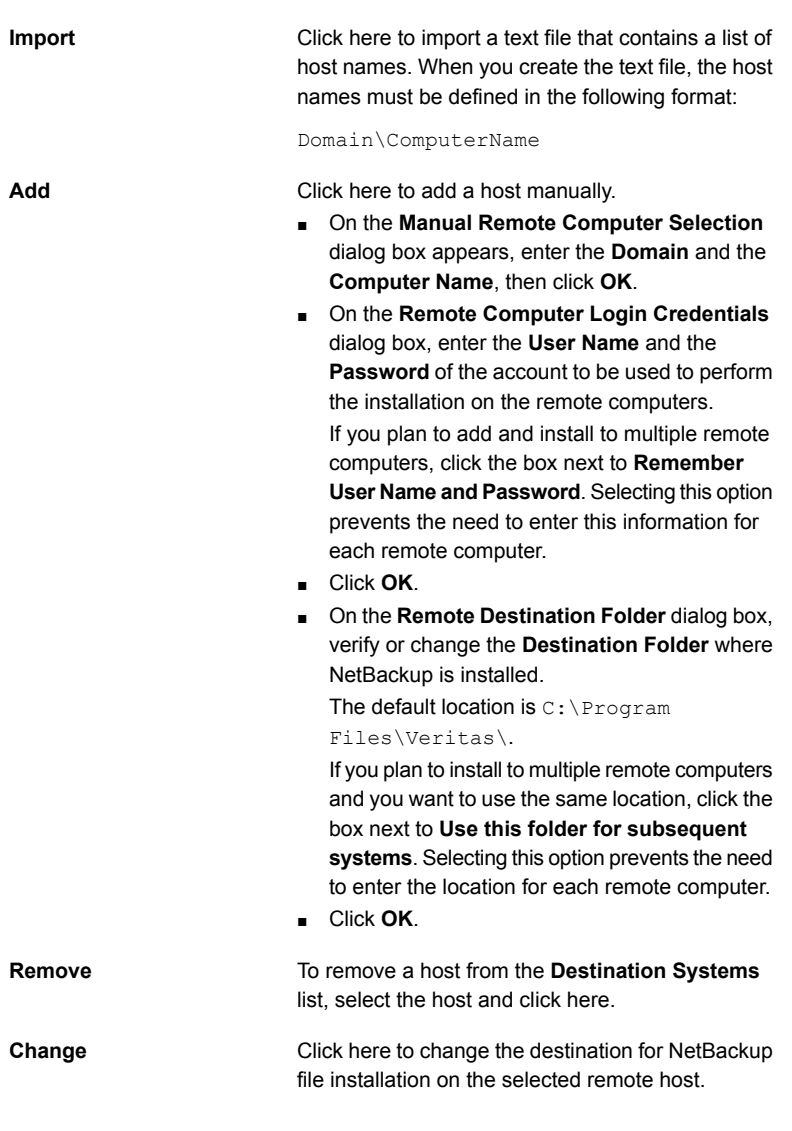

- Click **Next**.
- **13** (Conditional) For cluster installations only:

On the **NetBackup Remote Hosts** screen, specify the remote system information for installation on those computers.

■ On the initial screen, right-click **Browse**.

- On the **Available Systems** dialog box, select the computer that you want to add. Control-click to select multiple computers. Click **Next**.
- On the **Remote Computer Login Credentials** dialog box, enter the user name, password, and domain that NetBackup is to use on the remote system(s).

If you intend to add more remote computers, click the check box next to **Remember user name and password**.

When you provide credentials, you select cluster nodes and add them to the **Windows Destination Systems** list. These are the nodes on which you remotely install NetBackup. Make sure that you select your local host when you select systems to install.

Each time you choose a system, NetBackup performs system and license checks. For example, it verifies the system for a server installation that matches the type that you selected, as follows:

- NetBackup not Considers the remote to be verified. installed
- Compares the installation type on that system to the installation type that you request. ■ NetBackup already installed
- Notifies you of the problem and disallows the choice. One example of an invalid combination is to try to install a Remote Administration Console on a remote system that is already a master server. ■ Invalid combination
- Remote system not a Notifies you of the problem and disallows the choice. supported platform or level

The installation procedure also verifies that you have proper administrator credentials on the remote system. If you do not have administrator credentials, the **Enter Network Password** screen appears, and prompts you to enter the administrator's user name and password. Click **OK** and continue selecting destination systems.

This process repeats for each node that you select. You can elect to retain the user name and password. In that case, you are prompted only when the user name or password is not valid.

Note the following about the push-install process in a clustered environment:

■ You can install NetBackup on any number of nodes. However, the clustering service sets the limit for the number of nodes in a cluster, not NetBackup.
- Language packages and other NetBackup add-on products cannot be installed with the push method. Add-on products must be installed on each individual node in the cluster group. For instructions on how to install these products, refer to the NetBackup documentation that supports each product.
- NetBackup pushes to the other nodes only the license key you enter at the beginning of the installation. Your license key may enable add-on products. If you push NetBackup to nodes that have an add-on product already installed, your key works for that product.

Click **Next**.

**14** (Conditional) For cluster installations only:

On the **Cluster Settings** screen, you provide the virtual and the physical network information.

For new installations, the following configuration settings that you enter apply to all nodes:

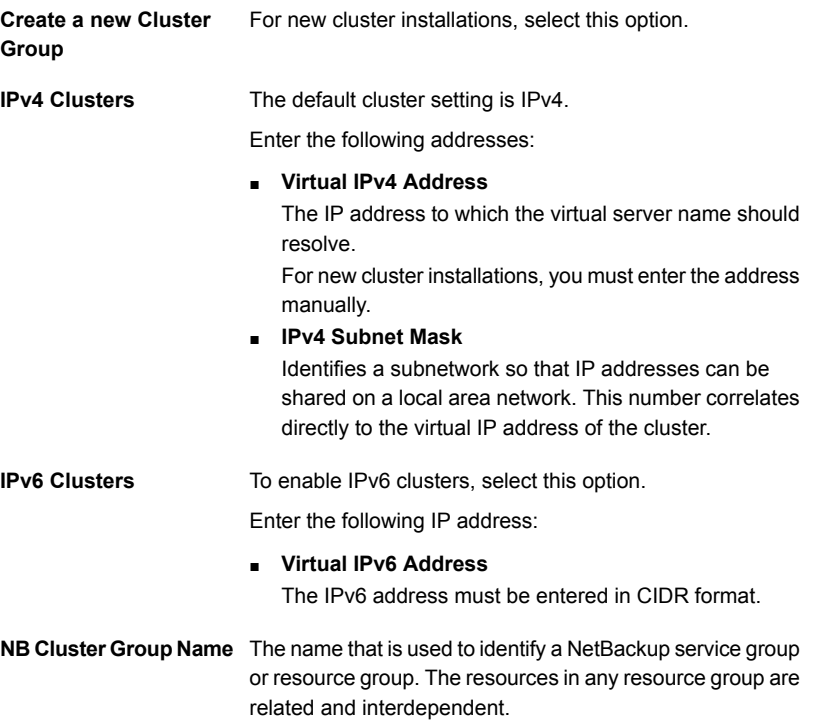

Installing server software on Windows systems | 74 **Performing local, remote, or clustered server installation on Windows systems**

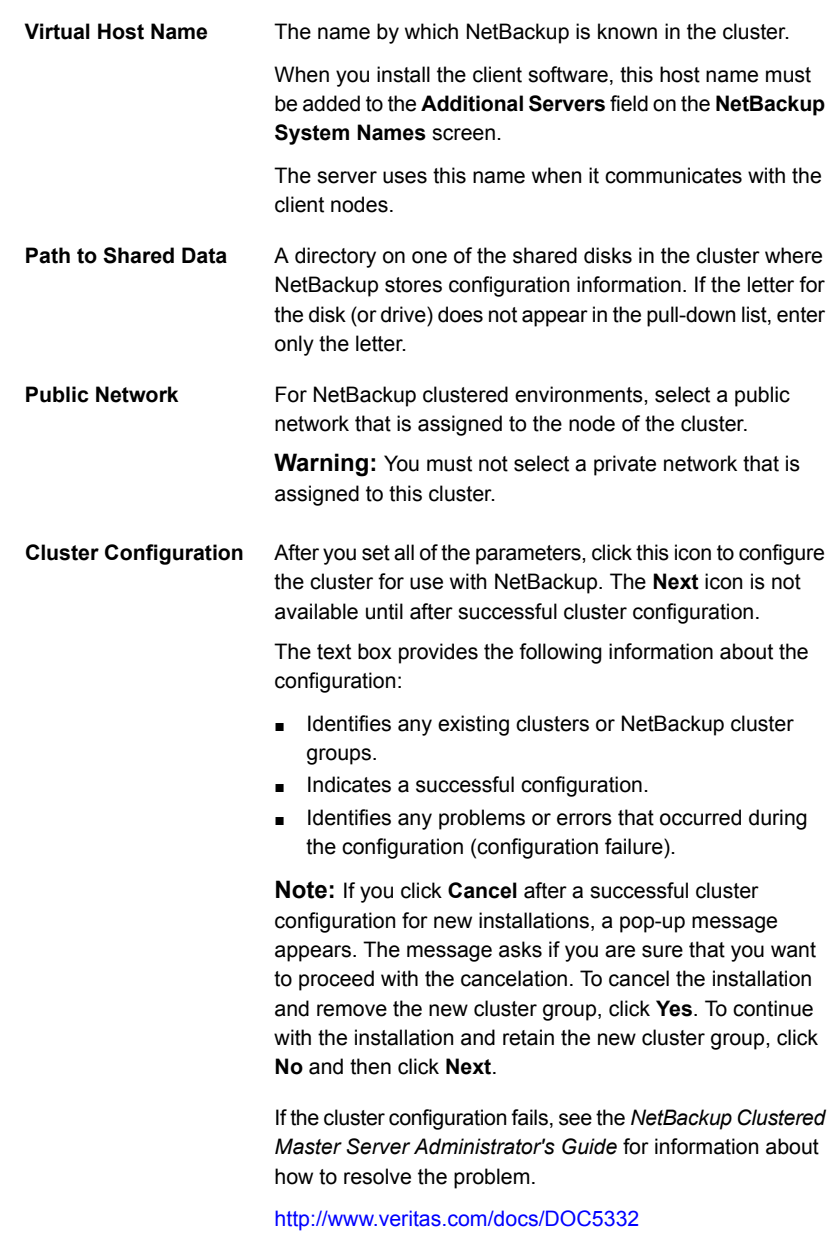

When the successful cluster configuration message appears, click **Next**.

**15** On the **Ready to Install the Program** screen, review the **Installation Summary** that shows your selections from the previous steps.

**Note:** Veritas recommends that you review the summary screen for any warning messages. You can prevent installation and upgrade issues if you resolve any problems before you continue the installation.

Then select one of the following options:

- Click **Install** to start the installation.
- Click **Back** to view the previous screens and make any changes, then return to this screen and click **Install**.
- Click **Cancel** to cancel the installation.

After you click **Install**, the installation process begins and a screen appears that shows you the installation progress. This process may take several minutes.

For remote and cluster installations, up to five installations occur simultaneously. When an installation is completed, another one begins so that a maximum of five installations are in progress.

**16** On the **Installation Complete** screen, select from the following options:

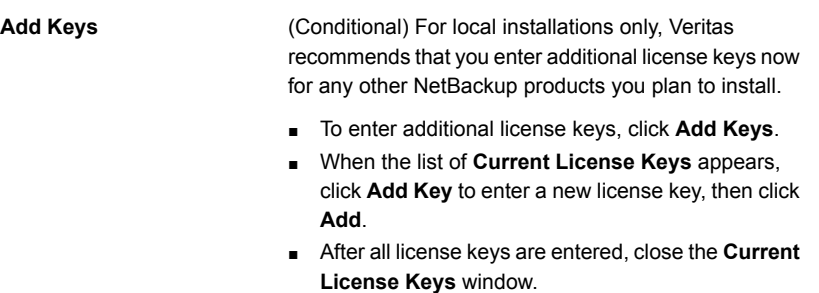

#### Installing server software on Windows systems | 76 **Performing local, remote, or clustered server installation on Windows systems**

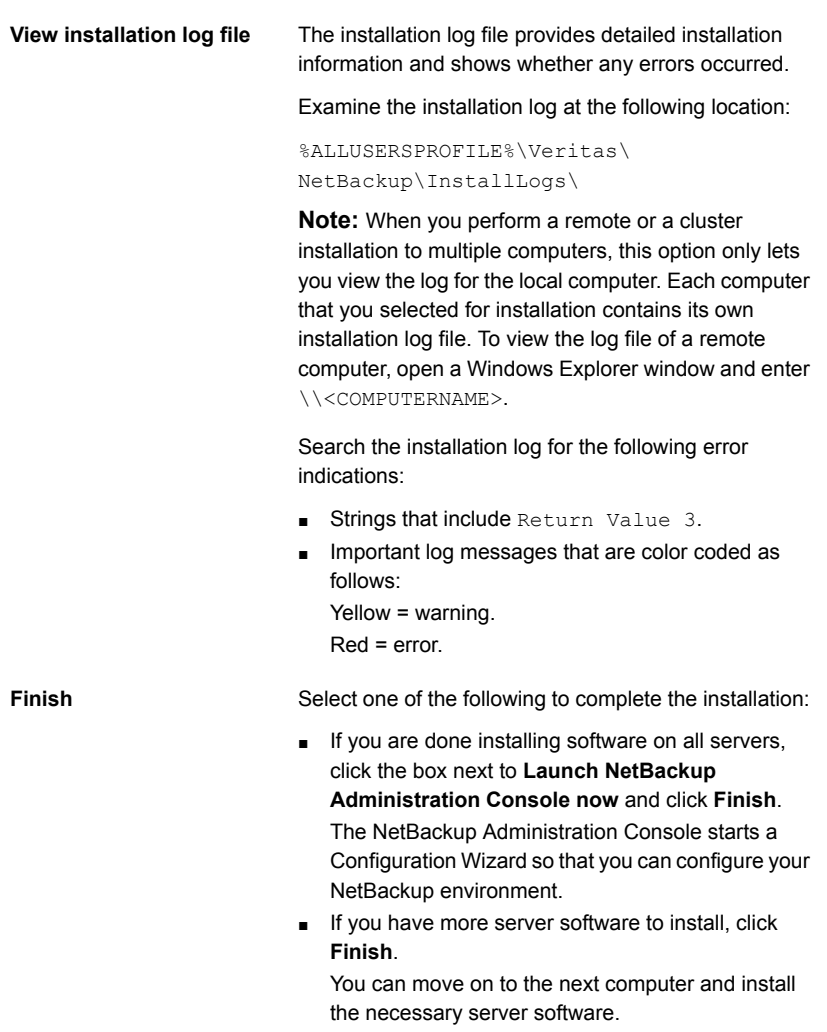

- **17** Repeat the steps in this procedure for any other servers.
- **18** After all server software is installed, you are ready to install client software.

See ["About NetBackup client installation"](#page-87-0) on page 88.

See ["Post-installation tasks for NetBackup cluster environments"](#page-76-0) on page 77.

See ["Verifying Windows cluster installations or upgrades"](#page-76-1) on page 77.

# **Post-installation tasks for NetBackup cluster environments**

<span id="page-76-0"></span>After NetBackup server software is installed in a cluster, note the possible actions you may need to take:

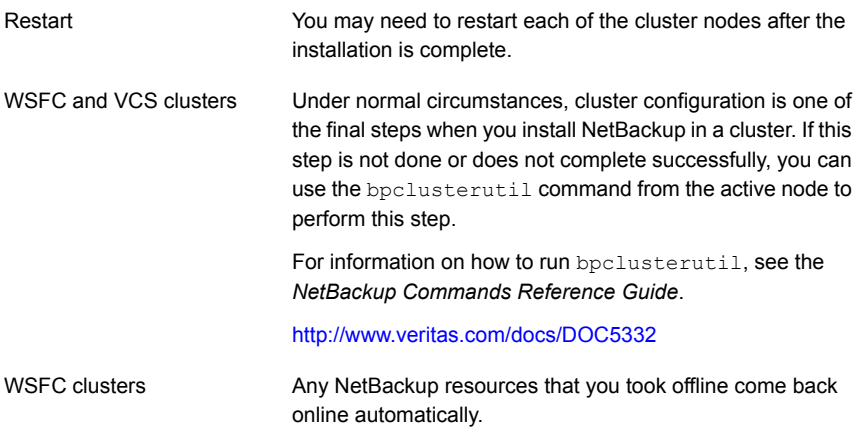

<span id="page-76-1"></span>See ["Verifying Windows cluster installations or upgrades"](#page-76-1) on page 77.

# **Verifying Windows cluster installations or upgrades**

The Cluster Administration console lets you verify the installation or upgrade and view your current system structure.

### **To verify a successful WSFC cluster installation or upgrade through the Cluster Administration console**

- **1** During a cluster installation, you can open the Cluster Administration console to see your current structure.
- **2** After you have completed the installation and the configuration process, the console shows the new cluster group configuration.

### **To verify a successful VCS cluster installation or upgrade through the Cluster Manager console**

- **1** During a cluster installation, you can open the Cluster Administration console to see your current structure.
- **2** After you have completed the installation and the configuration process, the console shows the new cluster group configuration.

See ["About NetBackup server configuration"](#page-120-0) on page 121.

# **Installing NetBackup servers silently on Windows systems**

A silent installation avoids the need for interactive input in the same manner as performing a remote installation. Silent NetBackup installations are not supported if you want to run the NetBackup services as a specific user rather than the local system.

To perform a silent installation, you must first modify the appropriate NetBackup script. After script modification, you can run the script to initiate the silent installation.

**Note:** For Windows 2008 Server Core systems, you can only install NetBackup with this procedure.

#### **To install NetBackup server software silently**

- **1** Log on as administrator to the system where you want to install NetBackup.
- **2** Insert the NetBackup installation DVD or navigate to the location where the ESD images (downloaded files) reside.
- **3** Open Windows Explorer and copy the contents of the X86 or the X64 directory to a temporary directory on your hard drive. Choose the directory that is associated with the platform type that you want to install.
- **4** Since the source files are read-only, you must change the permissions for the copied files to allow the installation or the update.
- **5** In the temporary directory where the copied files reside, select the appropriate script to modify:
	- To install a master server, edit silentmaster.cmd
	- To install a media server, edit silentmedia.cmd
	- To install a NetBackup Remote Administration Console, edit silentadmin.cmd
- **6** Edit the following lines as needed for your installation:
	- SET ADDITIONALSERVERS=media1, media2, media3

Enter the names of any additional NetBackup master servers and media servers that you want to communicate with this host. Include the names of servers where you plan to install NetBackup later.

If no other servers are to communicate with this host, remove this line from the script.

■ SET ABORT REBOOT INSTALL=0

This line lets you determine how you want the installation to continue if a restart is required. Select from the following settings:

0 (zero, default)

By default, a silent installation does not abort if it is determined that a restart is required. If you leave this setting at 0, select one of the following tasks:

- After the installation is complete, check the installation log to see if a restart is required. If the string **in use** appears anywhere in the log, you must restart the system manually.
- Force an automatic restart after the installation is complete.

To force an automatic restart, before you run the script, remove the following option from the silent installation command script (silent\*.cmd):

REBOOT="ReallySuppress"

**Warning:** A forced restart occurs with no warning to the user. It does not cancel the installation or roll back the system to its original state.

Select this setting to abort the installation if it is determined that a restart is required.

> If a restart is needed, this setting cancels the installation and the system is rolled back to its original state.

**7** Save the script and run it.

1 (one)

**8** Examine the installation log at the following location:

%ALLUSERSPROFILE%\Veritas\NetBackup\InstallLogs\

Search the installation log for the following error indications:

- Strings that include Return Value 3.
- Important log messages are color coded as follows: Yellow = warning. Red = error.

After all server software is installed, you are ready to install client software.

See ["About NetBackup client installation"](#page-87-0) on page 88.

# Chapter

# Installing administrative interface

This chapter includes the following topics:

- <span id="page-80-0"></span>■ [About the NetBackup Remote Administration Console](#page-80-0)
- [About the NetBackup Administration Console](#page-84-0)

# **About the NetBackup Remote Administration Console**

The NetBackup Remote Administration Console is an interface-only version of NetBackup that you can use to administer NetBackup servers from another computer. The computer that runs the NetBackup Remote Administration Console does not require NetBackup software.

The following is a brief description of the NetBackup Remote Administration Console operation:

- The console lets you perform all NetBackup operations exactly like the NetBackup Administration Console on a local NetBackup server. You can create backup policies, manage volumes, view status, monitor tape drives, and perform other operations.
- The console displays the name of the server it administers, rather than a local host name.
- The console can only administer other NetBackup servers. It cannot act as a master or a media server.

# Installing the NetBackup Remote Administration Console

Installation is a two-step process as follows:

- Install the NetBackup Remote Administration Console.
- Add the NetBackup Remote Administration Console host name to the server list of the hosts that you want to administer.

You must also add the host names of the servers that you want to administer to the server list on the host where you install the remote console. The following table shows an example of the required server list entries for each host. RAC1 refers to the Remote Administration Console.

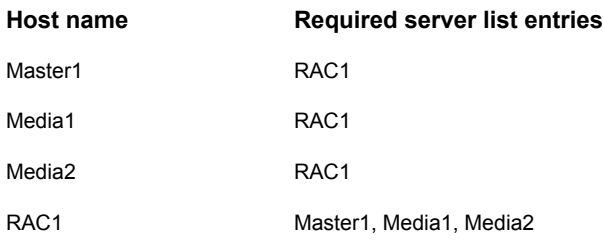

**Note:** You cannot install NetBackup Remote Administration Console on a computer where NetBackup server software is already installed.

### **To install the NetBackup Remote Administration Console**

- **1** On the computer where you want to install the remote administration console, do one of the following:
	- Insert the appropriate DVD that contains the NetBackup software. On Windows systems with Autorun enabled, the installation starts automatically.

On Windows systems with Autorun disabled, navigate to the DVD directory and run Browser.exe.

- Navigate to the location where the downloaded files reside and run Browser.exe.
- **2** On the initial screen, select **Installation**.
- **3** On the **Installation** screen, click **NetBackup Administration Console Installation (x64 only)**.
- **4** On the **Welcome** screen, review the content and click **Next**.
- **5** On the **License Agreement** screen, accept the agreement and click **Next**.

**6** On the **NetBackup Installation Type** screen, select **Install to this computer only** and **Typical Installation** and then click **Next**.

If an earlier version of the console already exists, you have the following options:

- Cancel the installation and remove the earlier version of the console. Then run the 7.7 console installation again.
- Specify an alternate installation location for the 7.7 version of the console.
- **7** On the **Ready to Install the Program** screen, review the Installation Summary and click **Install**.
- **8** On the **Installation Complete** screen, click **Finish**.
- **9** To open the console, click **Start > Programs > Veritas NetBackup > NetBackup Remote Admin Console**.

**Note:** Installing NetBackup Remote Administration console installs multiple versions of remote administration consoles. For example, when you install the remote administration console version 7.7, NetBackup Remote Administration Consoles for version 7.0 through 7.7 are all installed.

## Configuring server lists for the NetBackup Remote Administration Console

The following methods are available to configure server lists for the NetBackup Remote Administration Console:

- Use the NetBackup Administration Console
- On UNIX servers, edit the bp.conf file.
- On Windows servers, edit the system registry.

### **To configure server lists for the NetBackup Remote Administration Console by using the NetBackup Administration Console**

- **1** On the **NetBackup Administration Console** in the left pane, click **Host Properties > Master Servers**.
- **2** In the **Master Servers** window in the right pane, right-click the name of the host server and select **Properties**.
- **3** In the **Master Server Properties** window, click the **Servers** icon from the tree in the left pane.
- **4** In the **Servers** window, click **Add**.
- **5** Enter the name of the host that is to run the NetBackup Remote Administration Console.
- **6** Click **Add**. The name of the host appears in the **Additional Servers** list.
- **7** Click **Close** and **OK**.

**To configure server lists for the NetBackup Remote Administration Console by editing the bp.conf file on UNIX servers**

- **1** Log in to the master server as root.
- **2** Edit the following file:

/usr/openv/netbackup/bp.conf.

**3** At the end of the SERVER = lines, add the following line:

SERVER = *Remote-Administration-Console-machine-name*

The Remote-Administration-Console-machine-name is the name of the computer where you installed the NetBackup Remote Administration Console.

### **To configure server lists for the NetBackup Remote Administration Console by editing the system registry on Windows servers**

- **1** Log on to the master server as the administrator.
- **2 Click Start > Run...**.
- **3** Enter regedit.exe and click **OK**.
- **4** In the **Registry Editor** window, locate the following file:

HKEY\_LOCAL\_MACHINE\SOFTWARE\VERITAS\NetBackup\CurrentVersion\Config

- **5** In the right pane, double-click on **Server**.
- **6** In the **Edit Multi-String** window, enter the name of the Remote Administration Console host and click **OK**.
- **7** Close the **Registry Editor** window.

### Adding remote servers to administer from an existing NetBackup Remote Administration Console

If you have an existing NetBackup Remote Administration Console installed and you want to add a remote master server to administer, use this procedure.

### **To add a remote server to administer from an existing NetBackup Remote Administration Console**

- **1** Log on to the host where the NetBackup Remote Administration Console is installed, and open the console.
- **2** In the left pane of the NetBackup Remote Administration Console, select **Host Properties > Master Server**.
- **3** In the **Master Servers** window in the right pane, right-click the name of the host server and select **Properties (Read/Write)**.
- **4** In the **Master Server Properties** window, click the **Servers** tab.
- **5** In the **Global Operations** field, in the **Add to all lists** field, enter the host name. Make sure that you enter the name of the host that is to run the NetBackup Remote Administration Console.
- <span id="page-84-0"></span>**6** Click the **+** icon (the name of the host appears in the **Additional Servers** list), then click **OK**.

# **About the NetBackup Administration Console**

The NetBackup Administration Console can be used to administer one or more UNIX or Windows NetBackup servers. It provides all of the standard NetBackup server interfaces. The console can be used to create backup policies, manage volumes, view status, monitor tape drives, and other operations.

NetBackup Administration Console is installed when you install or upgrade NetBackup server packages.

# Installing the NetBackup Java Administration Console

You do not need to install NetBackup Administration Console separately. When you install or upgrade the master server, multiple versions of the NetBackup Java Administration Console are installed by default. For example, when you install or upgrade to NetBackup 7.7, versions 7.0 through 7.7 of the console are all installed.

**Note:** Veritas recommends that after you install or upgrade NetBackup server software, you should uninstall older versions of the Remote Administration Console (Windows and Java) present on the host. If the native NetBackup Administration Console for Windows is present, it is automatically uninstalled when you install or upgrade the NetBackup server software.

Use the following guidelines when you install version 7.7 of the console:

- Install the console from the NetBackup DVD for Windows or from the ESD (downloaded) files.
- Any computer that runs the console should have at least 512 MB of physical memory.

A NetBackup environment may contain multiple servers with multiple NetBackup versions. You can install and remove multiple versions of the NetBackup-Java Administration Console.

## Installing multiple versions of the NetBackup-Java Administration Console on Windows

To install multiple versions of the NetBackup interface in a mixed version environment, note the following restrictions and guidelines:

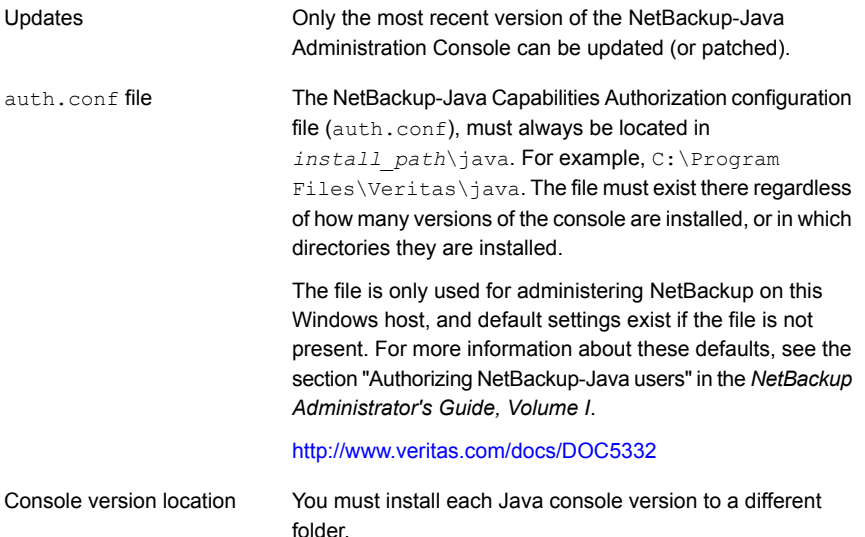

#### **To install earlier versions of the NetBackup-Java Administration Console**

- **1** Insert the appropriate version NetBackup Windows installation media with the NetBackup-Java Administration Console that you want to install.
- **2** Select one of the following consoles, based on the NetBackup version:
	- For NetBackup 6.0 versions, select **NetBackup Installation** and click Install **Java Administration Console**. Select whether you want to install the 32-bit or the 64-bit console.
	- For NetBackup 6.5 versions, select **NetBackup Installation** and click Install **Java Windows Administration Console**. Select whether you want to install the 32-bit or the 64-bit console.
	- For NetBackup 7.0 and 7.1 versions, select **Installation** and click **Java Windows Administration Console Installation**.

**3** If a different version of the Java console has already been installed, specify a new folder location to prevent overwriting the earlier installation.

For example, specify  $C:\Perarar$  Files\Veritas\nbjava65 for version 6.5 Java consoles.

**4** To complete the installation, click **Finish**.

## Removing earlier versions of the NetBackup-Java Administration Console on Windows

In some cases, you can remove earlier versions of the NetBackup-Java Administration Console by using the **Add/Remove Programs** feature. You can use this method if the version that you want to remove appears in the list of programs.

If the version that you want to remove does not appear in the list of programs, you must manually remove it. Use the following procedure.

### **To manually remove earlier versions of the NetBackup-Java Administration Console**

- **1** Remove the folder where the earlier version NetBackup-Java Administration Console is installed.
- **2** Remove the appropriate menu item from the **Start > Programs > NetBackup** menu.
- **3** Remove any relevant desktop shortcuts.

# **Chapter**

# Installing NetBackup client software

This chapter includes the following topics:

- **[About NetBackup client installation](#page-87-0)**
- <span id="page-87-0"></span>[About NetBackup client installation on Windows](#page-88-0)
- [About NetBackup client installation on UNIX/Linux](#page-99-0)

# **About NetBackup client installation**

By definition, NetBackup servers are also clients. When you install NetBackup server software, client software is also installed.

When you install client software, you perform a true client installation since no server software is installed.

Client software can be installed locally at each individual computer or remotely. The operating system determines which clients can be installed remotely.

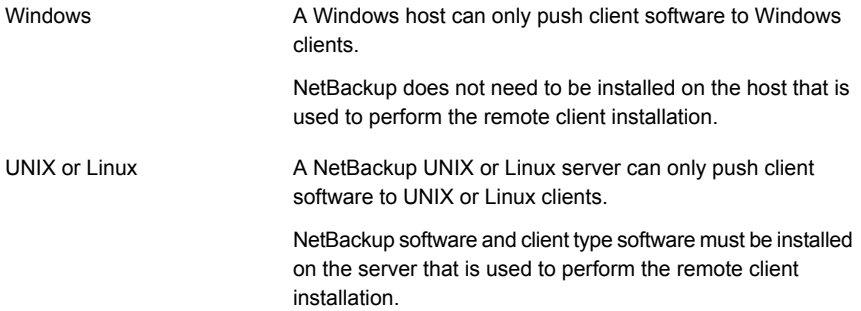

# **About NetBackup client installation on Windows**

<span id="page-88-0"></span>The NetBackup client installation wizard for Microsoft Windows lets you select the appropriate setup and installation options from a series of wizard screens. After you select options, a window appears that lets you verify your selections before the installation begins.

While the installation is in progress, a dialog box provides details of the installation and the setup progress. When the installation is completed, a final window shows the results.

Note the following when you install NetBackup client software on Windows systems:

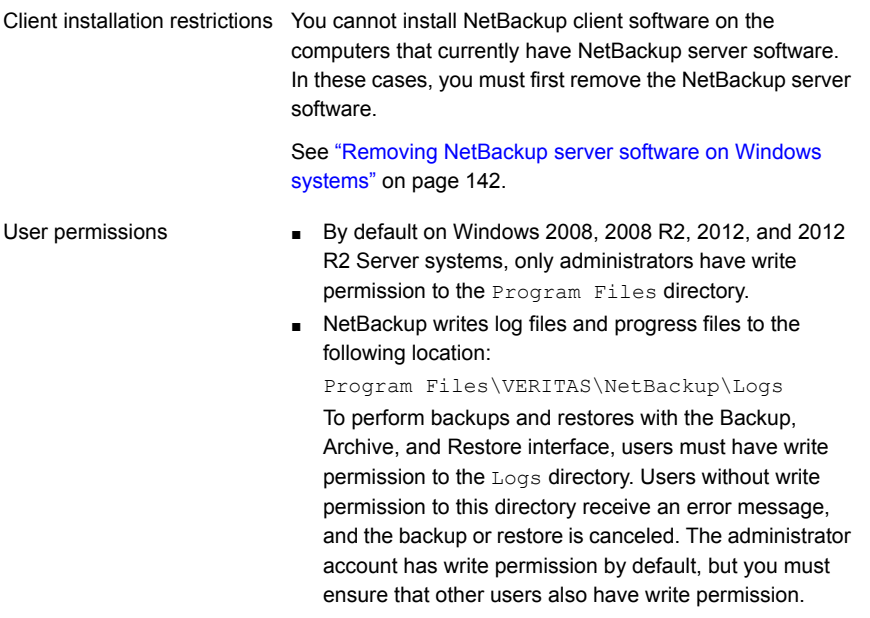

# About Windows client installation methods and requirements

<span id="page-88-1"></span>You can install NetBackup clients on Windows systems with the following methods:

| <b>Method</b>      | <b>Requirements</b>                                                                                                    | <b>Details</b>                                                                                                    |
|--------------------|----------------------------------------------------------------------------------------------------|----------------------------------------------------------------------------------------------------|
| Local installation | To install NetBackup client<br>software locally, the system must<br>meet the following configuration<br>requirements:                                                                                                    | The installation wizard installs the<br>client software only on the<br>computer where you run the<br>installation. |
|                    | Microsoft Windows XP,<br>$\blacksquare$<br>Windows 2008/Vista, Windows<br>2008 R2/Windows 7, or<br>Windows 2012/2012<br>R2/Windows 8<br>Any TCP/IP transport that is<br>Windows Sockets compliant.<br>(Use of the TCP/IP transport)<br>that comes with the server or<br>the operating system is<br>recommended.)<br>A network adapter that your<br>TCP/IP transport supports | See "Installing NetBackup"<br>Windows clients locally or<br>remotely" on page 92.                                  |

**Table 6-1** Installation methods and requirements

| <b>Method</b>       | <b>Requirements</b>                                                                                                    | <b>Details</b>                                                                                                    |
|---------------------|----------------------------------------------------------------------------------------------------|----------------------------------------------------------------------------------------------------|
| Remote installation | To install NetBackup client<br>software remotely, the system must<br>meet the following configuration<br>requirements:<br>All the requirements for local<br>$\blacksquare$<br>installations must be met.<br>The source system must run<br>$\blacksquare$<br>Windows 2008, 2008 R2, 2012,<br>or 2012 R2 Server.<br>Administrator privileges are<br>required for the user that<br>performs remote installations.<br>Remote Registry service must<br>be started on the remote<br>system.<br>If the Remote Registry service<br>is not started, the installation<br>receives this error message: | The installation wizard scans the<br>network for available clients where<br>you can install the client software.                                            |
|                     |                                                                                                    | The source computer must run<br>Windows 2008, 2008 R2, or 2012<br>Server.                                                                                   |
|                     |                                                                                                    | Also, a remote installation requires<br>system administrator privileges.                                                                                    |
|                     |                                                                                                    | <b>Note:</b> You cannot install clients<br>remotely from NetBackup Windows<br>servers to UNIX computers.                                                    |
|                     |                                                                                                    | See "Installing NetBackup"<br>Windows clients locally or<br>remotely" on page 92.                                                                           |
|                     | Attempting to connect to server server name<br>failed with the following error: Unable to<br>connect to the remote system. One possible<br>cause for this is the absence of the Remote<br>Registry service. Please ensure this service<br>is started on the remote host and try again.                                                                                                    |                                                                                                    |
| Silent installation | The requirements for silent<br>installation are the same as the<br>requirements for a local installation.                                                                                                    | A silent installation is a process<br>that does not require interactive<br>input. However, you must edit the<br>silentclient.cmd file before<br>you run it. |
|                     |                                                                                                    | See "Installing NetBackup"<br>Windows clients silently"<br>on page 98.                                                                                      |

**Table 6-1** Installation methods and requirements *(continued)*

An NTFS disk partition is required for all installation types.

The NetBackup client version that you install must be the same or earlier than the installed version of NetBackup server software. Later client versions cannot be used with earlier server versions.

See ["About compatibility between NetBackup versions"](#page-8-0) on page 9.

See ["About NetBackup client installation"](#page-87-0) on page 88.

<span id="page-91-0"></span>See ["About the NetBackup preinstallation Environment Checker"](#page-58-0) on page 59.

# Installing NetBackup Windows clients locally or remotely

Use this procedure to install NetBackup on your local computer or on multiple computers on your network. You can stop the installation process at any time by clicking **Cancel** or by clicking **Back** to return to the previous window.

When you install Windows clients remotely, note the following:

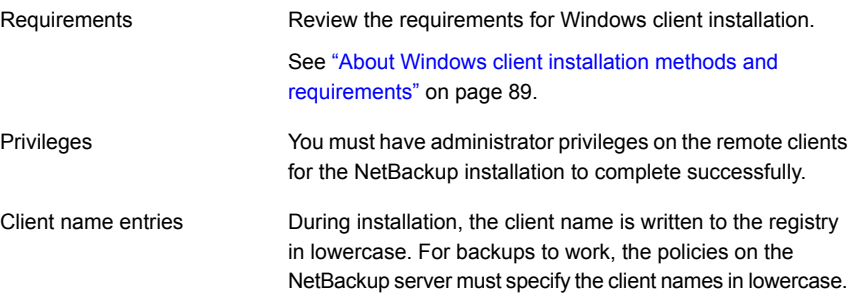

**Note:** After client installation, you may need to restart the system for the changes to take effect. A message appears to alert you if a restart is necessary

#### **To install NetBackup client software locally or remotely on Windows systems**

- **1** Log on as administrator on the host where you want to install the client software.
- **2** Start the NetBackup Installation Wizard with one of the following methods:
	- DVD media Insert the NetBackup for Windows DVD in the drive. If Autorun is disabled, navigate to the DVD drive and run Browser.exe.
	- ESD images (downloaded files) Navigate to the directory where the images reside and run Browser.exe.
- **3** On the initial screen, select **Installation**.
- **4** On the **Installation** screen, select **Client Software Installation**.
- **5** On the **Welcome** screen, review the content and click **Next**.
- **6** (Conditional) If you previously installed NetBackup 7.7.3 on this host, you see the **Program Maintenance** dialog.
- Select **Modify** to change installation settings for the local host, or to use the local host as a platform to perform push installation to remote hosts.
- Select **Repair** to restore NetBackup 7.7.3 to its original state on the local host.
- Select **Remove** to remove NetBackup 7.7.3 from the local host.
- **7** On the **License Agreement** screen, accept the terms of the agreement and click **Next**.
- **8** On the **Veritas NetBackup Client Installation Type** screen, provide the following information:

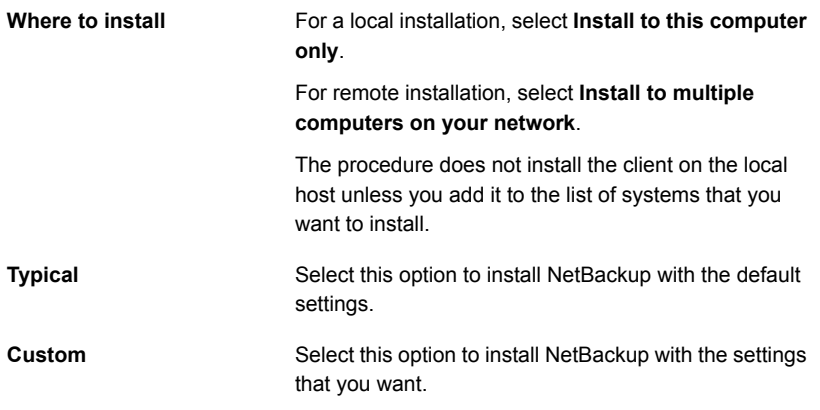

Click **Next**.

**9** (Conditional) This step applies only to local **Custom** installations.

On the **Veritas NetBackup Client Destination Folder** screen, you can select where the NetBackup files are installed.

#### By default, NetBackup files are installed to the following location: **Destination Folder**

C:\Program Files\VERITAS

To change the folder destination where NetBackup is installed:

- Click **Change**.
- Browse to the preferred location and designate a new or an existing folder.
- Click **Next**.

Additional information about installation folder restrictions is available.

See ["Restrictions on the NetBackup installation](#page-7-0) [directory"](#page-7-0) on page 8.

**Note:** For upgrades, you cannot change the destination.

**10** (Conditional) This step applies only to **Custom** installations.

On the **NetBackup Options** screen, select from the following options:

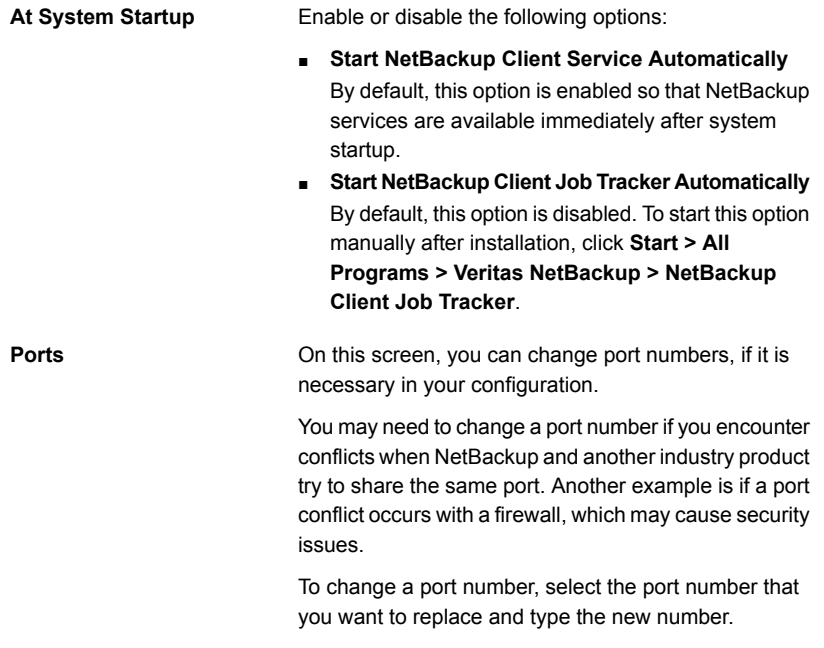

**11** On the **NetBackup Services** screen, provide the following startup account and startup type information for NetBackup client services:

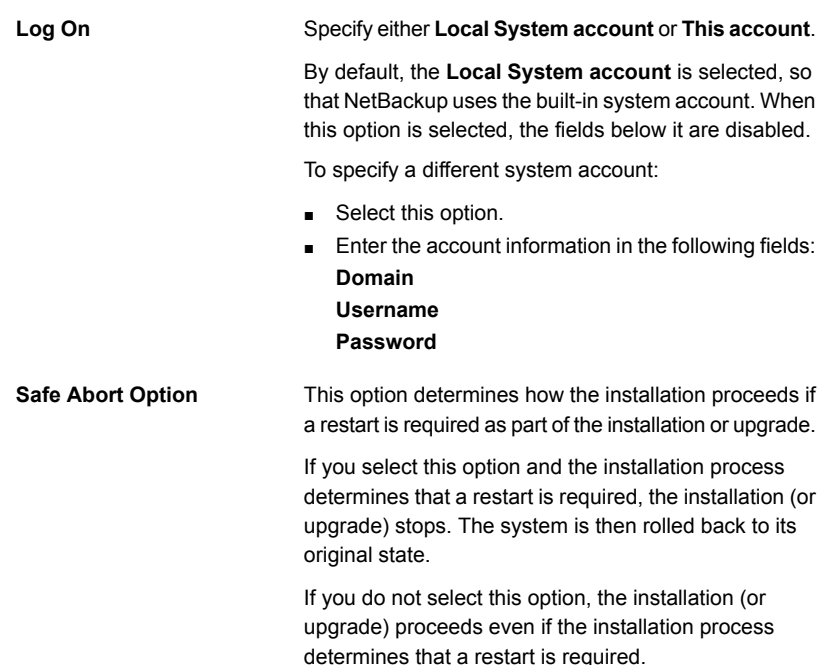

**12** On the **NetBackup System Names** screen, the following fields are populated automatically. Changes are not normally required. Except for the **Client Name**, you can make changes as needed for your configuration.

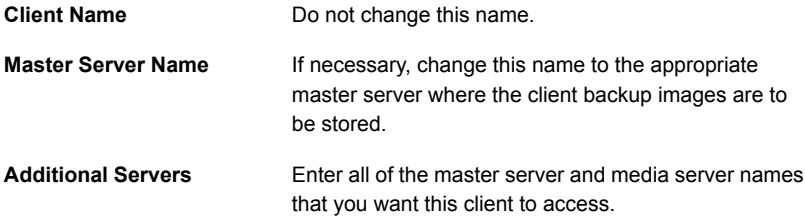

- **13** On the **Veritas NetBackup Remote Hosts** screen, specify the hosts where you want NetBackup installed.
	- **Destination Systems**

Right-click the **Windows Destination Computers** icon and select from the drop-down menu , or use the following icons:

Click here to search the network for the hosts where

you want to install NetBackup.

**Browse**

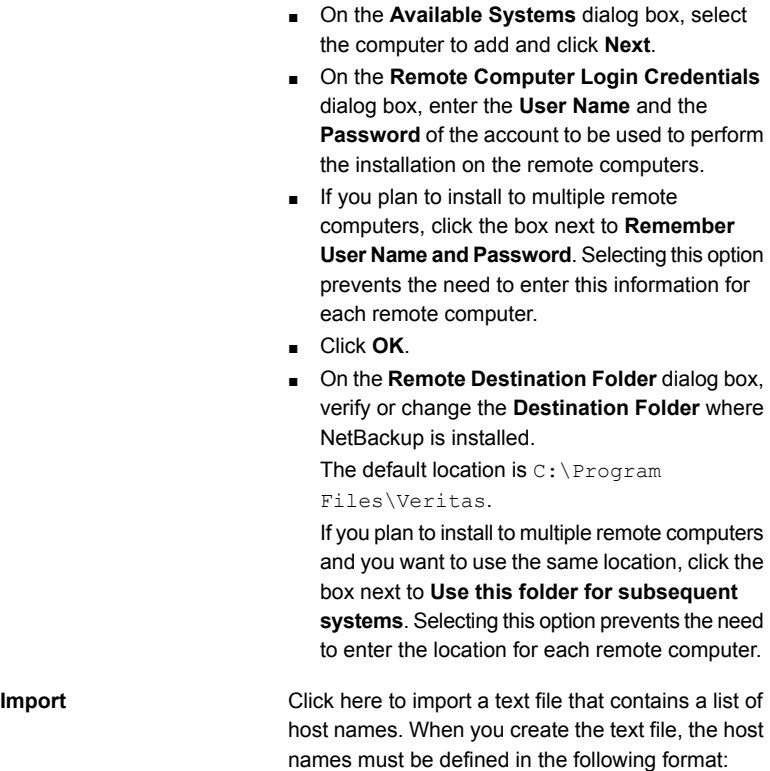

Domain\ComputerName

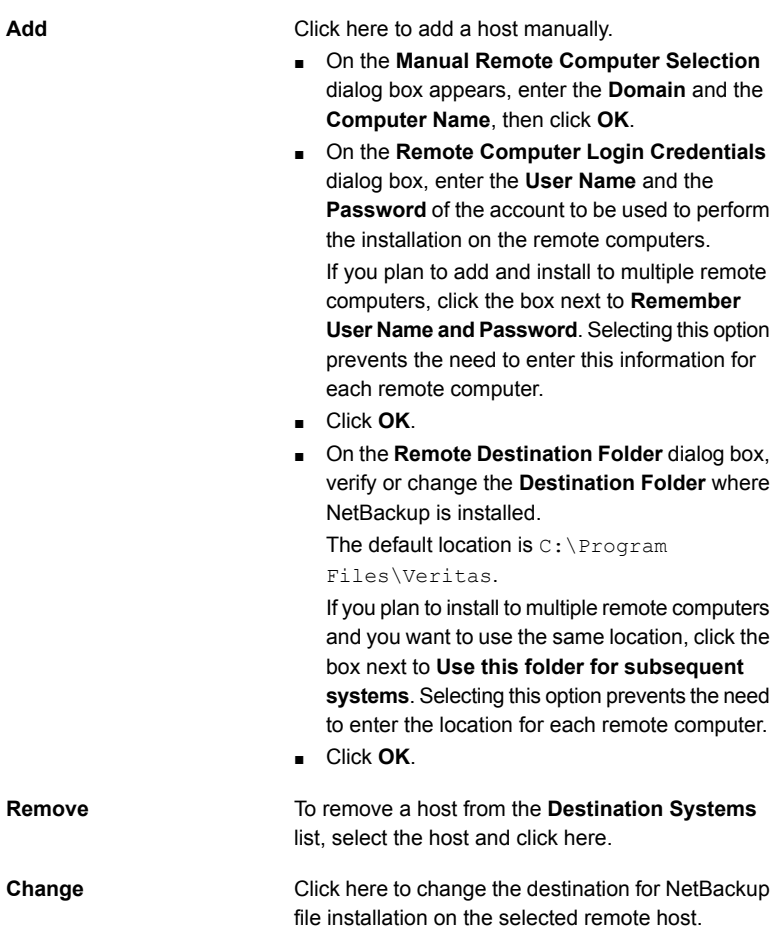

- Click **Next**.
- **14** On the **Ready to Install the Program** screen, review the **Installation Summary** that shows your selections from the previous steps.

**Note:** Veritas recommends that you review the summary screen for any warning messages. You can prevent installation and upgrade issues if you resolve any problems before you continue the installation.

Then select one of the following options:

■ Click **Install** to start the installation.

- Click **Back** to view the previous screens and make any changes, then return to this screen and click **Install**.
- Click **Cancel** to cancel the installation.

After you click **Install**, the installation process begins and a screen appears that shows you the installation progress. This process may take several minutes.

Up to five remote installations occur simultaneously. When a remote installation is completed, another one begins so that a maximum of five installations are in progress.

If you click **Cancel** after you click **Install**, the installation does not stop immediately. Installation continues on all remote hosts where the installation has already started. Any specified hosts after that point do not get client software installed.

NetBackup considers any remote installations that were completed when you clicked **Cancel** to be successful.

**15** On the **Installation Complete** screen, click **Finish**.

Examine the installation log on the following location:

%ALLUSERSPROFILE%\Veritas\NetBackup\InstallLogs\

An installation log file provides detailed installation information and shows whether any errors occurred.

**Note:** When you perform a remote installation to multiple computers, this option only lets you view the log for the local computer. Each computer that you selected for installation contains its own installation log file. To view the log file of a remote computer, open a Windows Explorer window, enter \\<COMPUTERNAME>, and navigate to the InstallLogs directory.

Search the installation log for the following error indications:

- Strings that include Return Value 3.
- <span id="page-97-0"></span>■ Starting with NetBackup 7.0, important log messages are color coded as follows: Yellow = warning. Red = error.

# Installing NetBackup Windows clients silently

A silent installation process does not require interactive input. It does, however, require that you edit the silentclient.cmd file before you run it.

Silent installations of NetBackup clients are not supported if you want to run the NetBackup services as a user instead of a local administrator.

To install NetBackup with a custom services account, refer to the following topics:

See ["Installing NetBackup Windows clients locally or remotely"](#page-91-0) on page 92.

Use the following procedure to perform a silent installation of a local NetBackup client.

### **To perform a silent installation of NetBackup client software on Windows**

- **1** Insert the NetBackup installation DVD in the drive or navigate to the location where the ESD images (downloaded files) reside.
- **2** In a **Microsoft Windows Explorer** window, navigate to the DVD drive.
- **3** Copy the contents of the one of the following directories to a temporary folder on your hard drive. For example, C:\temp.
	- PC\_Clnt\x86
	- PC\_Clnt\x64
- **4** Since the original source files are read-only, change the permissions for the copied files on the hard drive to allow the update.
- **5** In the temporary directory, use a text editor to edit the silent client.cmd file so the script installs the client software as needed.
- **6** Run the silentclient.cmd script.
- **7** To verify that the installation was successful, check the installation log file in the following directory:

%ALLUSERSPROFILE%\Veritas\NetBackup\InstallLogs

# How to configure NetBackup clients

You can configure NetBackup clients by performing one of the following actions:

- To add servers or media servers:
- Start the Backup, Archive, and Restore interface.
- Click **File > Specify NetBackup Machines**.
	-

To display and change the client properties:

- Start the Backup, Archive, and Restore interface.
- Click **File > NetBackup Client Properties**.

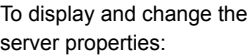

- Open the NetBackup Administration Console.
- Expand **Host Properties** and click **Clients**.
- In the right pane, right-click on the client and choose **Properties**.

In the dialog box that appears, on the **Servers** tab, all NetBackup servers that require access to your Windows client must be listed.

For complete information on client configuration, see the *NetBackup Administrator's Guide, Volume I*.

<span id="page-99-0"></span><http://www.veritas.com/docs/DOC5332>

# **About NetBackup client installation on UNIX/Linux**

You can install UNIX/Linux clients either locally at the client computer or remotely from your UNIX/Linux NetBackup server. To install client software remotely from a UNIX/Linux NetBackup server, the client type software must first be installed on the UNIX/Linux server.

Note the following when you install NetBackup client software on UNIX/Linux systems:

#### UNIX/Linux package consolidation

Starting with NetBackup 7.0, many of the add-on products and database agents are now installed with the NetBackup client package. Separate installation for these products is no longer needed.

The following products are now included in the NetBackup 7.7.3 client package (if the platform supports the product):

- BMR Boot server
- DB2
- Encryption
- Informix
- LiveUpdate agent
- Lotus Notes
- Oracle
- SAP
- Snapshot Client
- Sybase

The binaries for the listed products are laid down with the client package. A valid license is still required to enable the product. If product configuration was required previously (such as  $db2$  config), configuration is still required.

The French, Japanese, and Chinese language packages remain as separate add-ons. The process to install and upgrade these products remains the same.

gzip and gunzip commands

The gzip and the gunzip commands must be installed on each system. The directories where the commands are installed must be part of the root user's PATH environment variable setting.

NetBackup-Java compatibility To initiate a backup or a restore from a UNIX/Linux client,

- the following graphical interfaces are available:
- Clients that are compatible with NetBackup-Java may use the NetBackup-Java interface (jbpSA).
- Clients that are not compatible with NetBackup-Java can use the bp interface. They also support a login from any NetBackup 7.7 UNIX server's NetBackup client console with the jbpSA command.

More information about compatibility with graphical interfaces is available. Refer to the NetBackup Software Compatibility List (SCL).

#### <http://www.netbackup.com/compatibility>

**Note:** If a client is listed in the *Client Selections for Backup Policies* section of the SCL but not in the *NetBackup Administration Consoles* section, the client is supported for backup and restore, but it does not support any of the available graphical interfaces.

# About UNIX/Linux client installation methods

You can install NetBackup clients on UNIX/Linux systems with the following methods:

Local installations

- This method installs the client software on the computer where you run the installation script.
- To install clients to a location other than the default, you must create and link a directory before you install the client software. First create the directory where you want the software to reside, then create  $/usr/openv$  as a link to that directory.
- On IBM zSeries Linux clients, you must transfer the NetBackup DVD or ESD image contents to a location that is readable by the virtual Linux environment. You can transfer the image with FTP or NFS mounting commands.

See ["Installing UNIX clients locally"](#page-102-0) on page 103.

- Remote (push) installations  $\quadblacksquare$  You can "push" the client software from your UNIX/Linux NetBackup server to your UNIX/Linux client computers. The UNIX/Linux client must be a true client and not a media server or a master server. The preferred installation method is to push the client software.
	- Before you can push to a UNIX/Linux client, you must first install the NetBackup client type software on the server. Then, you must create a policy that includes the client name.
	- You cannot install Windows client software remotely from a NetBackup UNIX/Linux server.
	- Firewalls can prevent remote client installation.
	- Clients such as the IBM zSeries Linux may not have a locally mounted DVD device or access to the NetBackup DVD or ESD images. In these cases, you must push the client software from a UNIX/Linux master server or a media server.
	- The following remote installation methods are available: See ["Installing client software with the ftp method"](#page-109-0) on page 110. See ["Installing client software with the rsh method"](#page-108-0) on page 109. See ["Installing client software with the ssh method"](#page-110-0) on page 111. See ["Installing client software with the sftp method"](#page-111-0) on page 112.

<span id="page-102-0"></span>See ["About NetBackup client installation"](#page-87-0) on page 88.

# Installing UNIX clients locally

The following procedure installs the NetBackup client software on a local computer.

### **To install client software locally on a UNIX client**

**1** Use one of the following methods to start the installation script:

DVD

■ Insert the NetBackup UNIX Clients DVD into the drive.

See ["About the NetBackup media kit"](#page-15-0) on page 16.

- If necessary, mount the DVD. See ["About mounting the NetBackup software media"](#page-36-0) on page 37.
- Enter the following command:

*dvd\_directory*/install

The *dvd\_directory* is the path to the directory where you can access the DVD.

ESD images (downloaded files)

- Navigate to the location where the installation images reside.
- Enter the following command:

./install

#### **2** When the following message appears, press **Enter** to continue:

Veritas Installation Script Copyright 1993 - 2013 Veritas Corporation, All Rights Reserved.

Installing NetBackup Client Software

Please review the VERITAS SOFTWARE LICENSE AGREEMENT located on the installation media before proceeding. The agreement includes details on the NetBackup Product Improvement Program.

For NetBackup installation and upgrade information specific to your platform and to find out if your installed EEBs or hot fixes are contained in this release, check out the Veritas Services and Operations Readiness Tools (SORT) Installation and Upgrade Checklist and Hot fix and EEB Release Auditor, respectively, at https://sort.veritas.com/netbackup.

Do you wish to continue?  $[y,n]$   $(y)$ 

The client binaries represent the operating system versions where the binaries were compiled. The binaries typically function perfectly on later versions of the operating system. The installation procedure attempts to load the appropriate binaries for your system. If the script does not recognize the local operating system, it presents choices.

**3** Follow the prompts to complete the installation.

Additional information about installation folder restrictions is available.

See ["Restrictions on the NetBackup installation directory"](#page-7-0) on page 8.

**4** After the installation is complete, select **Exit from this Script**.

## Install and upgrade of the Linux client binaries with standard RPM tools

You can now install and upgrade NetBackup Linux clients with a standard RPM installer. This change does not include those clients that use the Debian package. You can use either your preferred installer method ( $rpm$ ,  $yum$ , etc.) or the NetBackup install script. A successful installation or upgrade is recorded in the /usr/openv/pack/install.history file.

### <span id="page-105-0"></span>**To install or upgrade the Linux client binaries using standard RPM tools:**

- **1** Please create the NetBackup installation answer file (NBInstallAnswer.conf) in the client  $/\text{tmp}$  directory.
- **2** Populate NBInstallAnswer.conf with the following information:

SERVER=*master\_server\_name* CLIENT\_NAME=*client\_name*

### Example:

SERVER=master\_01 CLIENT\_NAME=client\_101

Additionally, you can add either of the following options to the NBInstallAnswer.conf file:

■ CLIENT\_NAME=XLOCALHOSTX

This option allows the local host to provide the client name. If you specify this option, you can use the same answer file on all clients within a single master server domain.

■ SERVICES=no

This option tells NetBackup not to start the NetBackup services after the installation or upgrade. This option lets you perform additional configuration after the install or upgrade before you start the services on the NetBackup client.

- **3** Extract the required client RPM files from the CLIENTS2 package and copy them to the client computer.
	- Download the CLIENTS2 package to a system with sufficient space.
	- Extract the contents from the CLIENTS2 file.

Example:

tar xzvf NetBackup 7.7.3 CLIENTS2.tar.gz

■ Change to the directory for your desired operating system. Example:

CLIENTS2/NBClients/anb/Clients/usr/openv/netbackup/client/ Linux/RedHat2.6.18/

■ Copy the .  $r_{\text{pm}}$  files that are shown to the client computer.

```
VRTSnbpck.rpm
VRTSpbx.rpm
VRTSnbclt.rpm
VRTSnbjre.rpm
VRTSnbjava.rpm
VRTSpddea.rpm
VRTSnbcfg.rpm
```
**Note:** The NetBackup Java Console RPM, VRTSnbjava.rpm, is optional. You may not want to install the NetBackup Java Console on every client in your environment.

**Note:** Be aware there is no VRTSpddea.rpm for the **z/Architecture** client.

**4** Install the . rpm files in the order that is shown with the command shown:

```
rpm –U VRTSnbpck.rpm
rpm –U VRTSpbx.rpm
rpm –U VRTSnbclt.rpm
rpm –U VRTSnbjre.rpm
rpm –U VRTSnbjava.rpm
rpm –U VRTSpddea.rpm
rpm –U VRTSnbcfg.rpm
```
**5** (Conditional) If you do not have the answer file in place, you receive the following message:

You are doing a silent install, with no answer file. The services will not be started on this client. Please run /usr/openv/netbackup/bin/private/nb\_init\_cfg to configure NetBackup.

Change to the /usr/openv/netbackup/bin/private directory and run the nb init  $cfq$  command to get the appropriate prompts. You can also manually configure the bp.conf file.

Customers who use the NetBackup installation script for their Linux clients only see a single change to the installation behavior. The NetBackup installation script no

longer copies the installation package into the  $/\text{usr}/\text{open}/\text{pack}/$  directory on the client. A successful installation or upgrade is recorded in the /usr/openv/pack/install.history file.

### **RPM installation error messages, their causes, and their solutions**

Installation attempts that vary from the procedure that is shown may generate error messages. [Table 6-2](#page-107-0) shows some of the actions and the message that is generated.

<span id="page-107-0"></span>

| <b>Install action</b>                                                                                            | <b>Error message</b>                                                                                                    | <b>Solution</b>                                                                                                    |
|----------------------------------------------------------------------------------------------------|----------------------------------------------------------------------------------------------------|----------------------------------------------------------------------------------------------------|
| User attempts to install<br>the binaries on top of<br>the same version of the<br>binaries.                       | # rpm -U VRTSnbpck.rpm<br>package<br>VRTSnbpck.rpm-version-platform is<br>already installed                                                                                               | Use the $r_{\text{pm}}$ command to determine the name<br>of the installed package. Uninstall this<br>package and then retry the operation.                                                                    |
| User attempts to install<br>the binaries in the<br>incorrect order.                                              | # rpm -U VRTSnbcfg.rpm<br>error: Failed dependencies:<br>VRTSnbclt $\ge$ = 7.7.3 is needed by<br>VRTSnbcfq-version-platform                                                               | Refer to the documentation for the correct<br>RPM installation order More information is<br>available.<br>See "To install or upgrade the Linux client"<br>binaries using standard RPM tools:"<br>on page 106. |
| User attempts to install<br>an older version of a<br>binary over the top of a<br>newer version of the<br>binary. | # rpm -U VRTSnbclt.rpm<br>file<br>/usr/openv/lib/java/nbvmwaretags.jar<br>from install of<br>VRTSnbclt-version-platform<br>conflicts with file from package<br>VRTSnbclt-version-platform | Use the rpm command to determine the name<br>of the installed package. Uninstall this<br>package and then retry the operation.                                                                                |

**Table 6-2** Installation error messages and solutions

# About remote installation methods for UNIX/Linux clients

You can push the client software from a UNIX/Linux master server to a client host by using the following methods:

- rsh See ["Installing client software with the rsh method"](#page-108-0) on page 109.
- ftp See ["Installing client software with the ftp method"](#page-109-0) on page 110.
- ssh
See ["Installing client software with the ssh method"](#page-110-0) on page 111.

■ sftp See ["Installing client software with the sftp method"](#page-111-0) on page 112.

**Note:** For installation in clustered environments, enter the virtual name for the NetBackup server and not the actual local host name. You can only push client software from the active node.

## **Installing client software with the rsh method**

Before you perform this procedure, read the following guidelines:

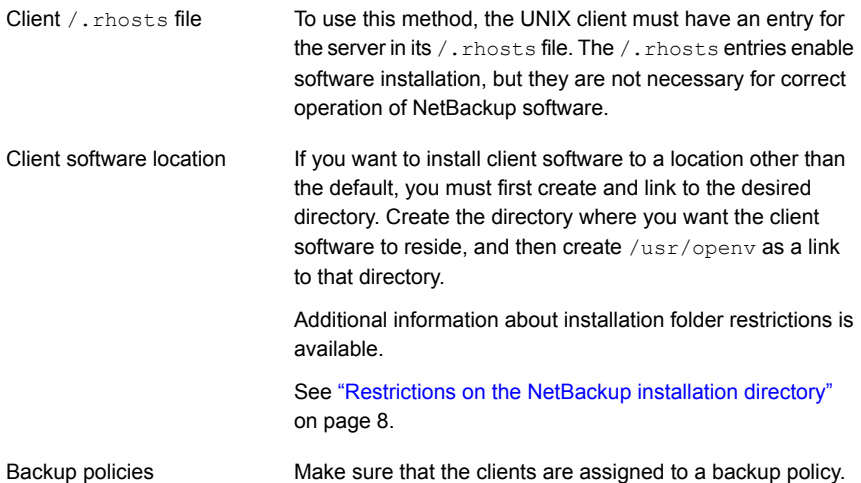

## **To install client software from a UNIX master server to UNIX clients with the** rsh **method**

- **1** Start the **NetBackup Administration Console**.
- **2** On the **Login** dialog box, provide the name of the NetBackup server that contains the policy configuration with the clients.

You can install the client software only from the NetBackup server that you specify in the **Login** dialog box when you start the interface. The clients must be defined in a policy on this NetBackup server.

- **3** In the main **NetBackup Administration Console** window, do the following:
	- In the left pane where the master server properties appear, click the icon next to **NetBackup Management**. The tree expands to show the available options.
- In the center **All Policies** pane, select the master server.
- **4** Click **Actions > Install UNIX Client Software**. This action opens the **Install UNIX Client Software** window.
- **5** Select the client names to install from the **Don't install these clients** list and click **Add >>**.

The clients are moved to the **Install these clients** list.

**6** To start the installation, click **Install Client Software**.

You cannot stop the installation after it has started.

Client software installation can take a minute or more per client. NetBackup writes messages in the **Progress** field as the installation proceeds.

During installation, NetBackup copies client software from /usr/openv/netbackup/client on the server to /usr/openv on the client.

If the installation fails on a client, NetBackup notifies you but keeps the client in the policy.

**7** After the installation is complete, click **Close**.

## **Installing client software with the ftp method**

Before you perform this procedure, read the following guidelines:

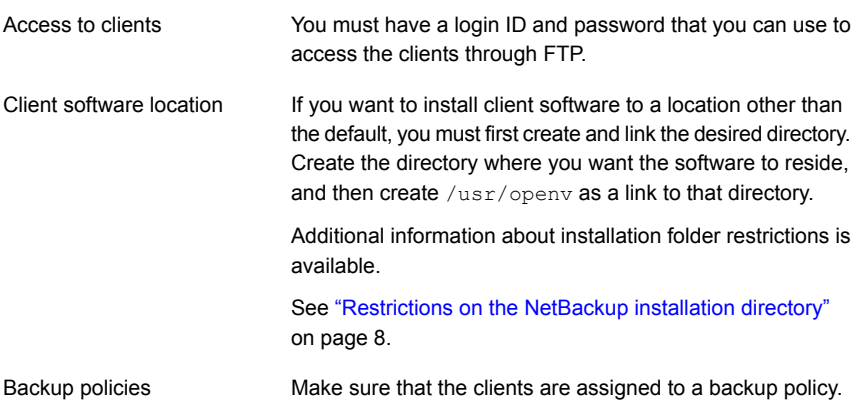

## **To install client software from a UNIX master server to UNIX clients with the ftp method**

**1** To move the client software from the server to the  $/\text{tmp}$  directory on the client, run the install client files script on the NetBackup server.

Use one of the following commands:

- To move software to one client at a time, enter the following command: /usr/openv/netbackup/bin/install\_client\_files ftp *client user* The *client* is the host name of the client. The *user* is the login ID that FTP requires on the client.
- To move software to all clients at once: /usr/openv/netbackup/bin/install\_client\_files ftp ALL *user* The *ALL* option specifies that you want to install all clients that are configured in any backup policy on the server. The *user* is the login ID required by FTP on the client.

If you have not set up a .netrc file, the install client files script prompts you for a password for each client.

**2** After the script runs, the root user on each client computer must run the following script:

<span id="page-110-0"></span>sh /tmp/bp.*<pid>*/client\_config

The *pid* is the process ID. The client config script installs the binaries.

## **Installing client software with the ssh method**

This client installation method is based on the usage of the SunSSH and the OpenSSH products, which must be at specific version and patch levels. For more information about these patches, please refer to the *Veritas NetBackup 7.7.3 Release Notes*.

Before you perform this procedure, read the following guidelines:

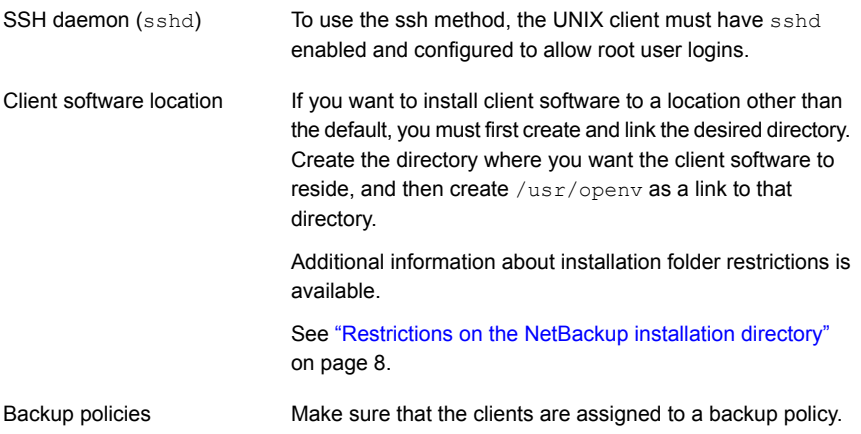

## **To install client software from a UNIX master server to UNIX clients with the ssh method**

◆ On the NetBackup server, run the install client files script.

Use one of the following commands:

- To move software to only one client at a time: /usr/openv/netbackup/bin/install\_client\_files ssh *client* The *client* is the host name of the client.
- To move software to all clients at once: /usr/openv/netbackup/bin/install\_client\_files ssh *ALL* The *ALL* option specifies that you want to install all clients that are configured in any backup policy on the server.

## <span id="page-111-0"></span>**Installing client software with the sftp method**

This client installation method is based on the usage of the SunSSH and the OpenSSH products, which must be at specific version and patch levels. For more information about these patches, please refer to the *Veritas NetBackup 7.7.3 Release Notes*.

Before you perform this procedure, read the following guidelines:

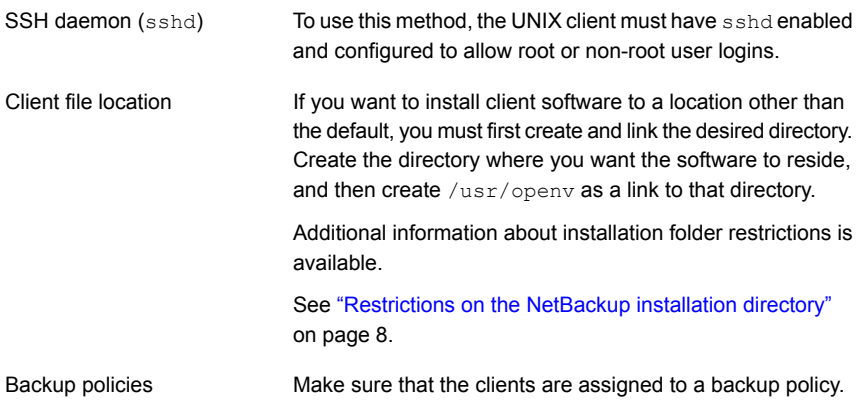

## **To install client software from a UNIX master server to UNIX clients with the** sftp **method**

**1** To move the client software from the server to the  $\mu$ <sub>tmp</sub> directory on the client, run the install client files script on the NetBackup server.

Use one of the following commands:

■ To move software to one client at a time:

/usr/openv/netbackup/bin/install\_client\_files sftp *client user* The *client* is the host name of the client.

- The *user* is the login ID that SSH requires on the client.
- To move software to all clients at once:

/usr/openv/netbackup/bin/install\_client\_files sftp *ALL user* The *ALL* option specifies that you want to install all clients that are configured in any backup policy on the server.

The *user* is the login ID required by FTP on the client.

**2** After the script runs, the root user on each client computer must run the following script:

sh /tmp/bp.*<pid>*/client\_config

The *pid* is the process ID. The client config script installs the binaries.

## Adding a UNIX/Linux client after initial server installation

You may want to add UNIX/Linux clients after the server installation if you forgot to select one during the installation. You may also add a new UNIX/Linux client type to your backup environment.

To install client software later, you must first install the NetBackup client software onto the NetBackup server.

### **To add UNIX/Linux client types to servers after initial installation**

**1** Use one of the following methods to start the installation script:

DVD

■ Insert the NetBackup UNIX Clients DVD into the drive.

See ["About the NetBackup media kit"](#page-15-0) on page 16.

- If necessary, mount the DVD.
- Enter the following command:

*dvd\_directory*/install

The *dvd\_directory* is the path to the directory where you can access the DVD.

ESD images (downloaded files)

- Navigate to the location where the installation images reside.
- Enter the following command:

./install

#### **2** When the following message appears, press **Enter** to continue:

Veritas Installation Script Copyright 1993 - 2013 Veritas Corporation, All Rights Reserved.

Installing NetBackup Client Software

Please review the VERITAS SOFTWARE LICENSE AGREEMENT located on the installation media before proceeding. The agreement includes details on the NetBackup Product Improvement Program.

For NetBackup installation and upgrade information specific to your platform and to find out if your installed EEBs or hot fixes are contained in this release, check out the Veritas Services and Operations Readiness Tools (SORT) Installation and Upgrade Checklist and Hot fix and EEB Release Auditor, respectively, at https://sort.veritas.com/netbackup.

Do you wish to continue?  $[y,n]$   $(y)$ 

The client binaries represent the operating system versions where the binaries were compiled. The binaries typically function perfectly on later versions of the operating system. The installation procedure attempts to load the appropriate binaries for your system. If the script does not recognize the local operating system, it presents choices.

**3** Select the client type that you want to load and follow the prompts to install that client type. Repeat as necessary until all of the client types you want are loaded.

Make sure that you load the software for all of the UNIX/Linux client types that you intend to install remotely from the server.

- **4** After the installation is complete, unmount the DVD.
- **5** Install the NetBackup client software on the clients you specified.

See ["About remote installation methods for UNIX/Linux clients"](#page-107-0) on page 108.

## Upgrading clients after servers are upgraded

The update clients installation script lets you push client software to clients. It does not let you push client software to a remote client that is also a NetBackup media or master server. You cannot push software this way because the server software and client binaries must be of the same version on a single host.

The update clients installation script can determine the full client list that is configured on the server. When it is run without any parameters, it attempts to update all clients (as determined by

/usr/openv/netbackup/bin/admincmd/bpplclients). If you do not want to upgrade all clients, you can specify a subset of clients. Use the hardware type and operating system parameters or use the -ClientList parameter.

You can run update clients from a media server. The -ClientList parameter is required in this situation. The script lets you maintain a media server and a set of clients at an earlier release level than the master server. Doing so requires the informed use of the update clients -ClientList command on a master server and a media server to avoid unwanted client upgrades.

For clustered environments, you can push client software only from the active node.

During a client upgrade, the new client files are written to a directory in  $/\text{tmp}$  on the client. This directory must have sufficient space to temporarily store the new client files to ensure a successful upgrade. If sufficient space is not available, a status message informs you that the upgrade script could not write to the location in the  $/$ tmp directory. To resolve this issue, allocate more space to the  $/$ tmp directory and perform the upgrade procedure again. The temporary directory is removed when the upgrade is complete.

#### **To upgrade clients after you have upgraded servers**

**1** Use one of the following methods to start the installation script:

DVD

■ Insert the NetBackup UNIX Clients DVD into the drive.

See ["About the NetBackup media kit"](#page-15-0) on page 16.

- If necessary, mount the DVD. See ["Mounting NetBackup software media on UNIX](#page-36-0) [or Linux systems"](#page-36-0) on page 37.
- Enter the following command:

*cd\_directory*/install

The *cd* directory is the path to the directory where you can access the DVD.

ESD images (downloaded files)

- Navigate to the location where the installation images reside.
- Enter the following command:

./install

**2** When the following message appears, press **Enter** to continue:

```
Installing NetBackup Client Software.
Do you wish to continue? (y/n) [y]
```
The client binaries represent the operating system versions where the binaries were compiled. The binaries typically function perfectly on later versions of the operating system. For example, HP PA-RISC 11.11 binaries also are used on the HP PA-RISC 11.23 level of the operating system.

**3** Select the client type that you want to load and follow the prompts to load that client type. Repeat as necessary until all desired client types have been loaded.

Make sure that you load the software for all of the UNIX client types that you intend to push to from this server. Otherwise, you cannot add these client types to the NetBackup policy configuration.

- **4** After the installation is complete, unmount the DVD.
- **5** As a root user on the NetBackup master server, enter the following command to see whether bprd is running:

/usr/openv/netbackup/bin/bpps

If bprd is running, stop it with the following command:

/usr/openv/netbackup/bin/admincmd/bprdreq -terminate

**6** Enter the following command to make sure that backups or restores are not in progress:

/usr/openv/netbackup/bin/admincmd/bpdbjobs

**7** Update UNIX client software by running the update clients script. Specify the host names of the individual nodes (not virtual names) in the list of clients.

Use one of the following commands:

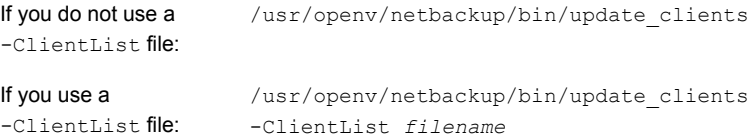

The -ClientList parameter is required on a media server.

For more than 30 clients, you can divide the list into multiple files and run update clients for each file.

To create a client list file, perform the following steps:

■ Change to the NetBackup admincmd directory, as follows:

cd /usr/openv/netbackup/bin/admincmd

■ Use the bpplclients command to create a file that contains a list of clients currently configured in the NetBackup database. The options to use on this command differ depending on whether you push from a master server or from a media server, as follows:

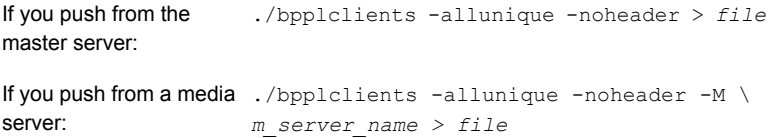

The option descriptions are as follows:

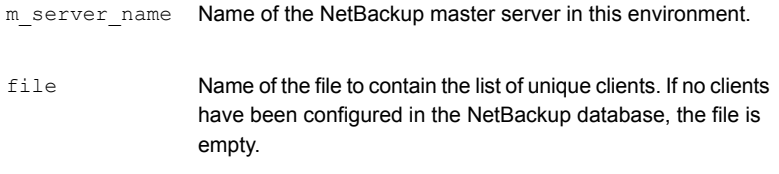

The bpplclients command writes output to file in the following format:

hardware os client

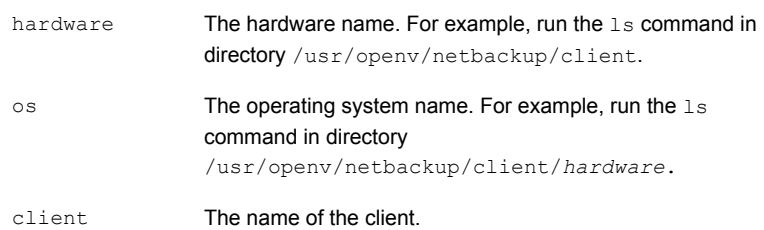

The contents of  $file$  might look like the following example: Solaris Solaris9 curry

■ (Optional) Edit file.

Perform this step to change the contents of file. Edit file to contain only those clients you want to update with NetBackup client software. The host names of the clients must be the clients' individual node names. They cannot be virtual names. The hostname command and the domainname command return the correct values for the individual node names. The format can be either hostname Of hostname.domainname.

**8** The update clients script requests information from you. The following information appears in the script:

Starting update clients script. There are *N* clients to upgrade. Do you want the bp.conf file on the clients updated to list this server as the master server?  $(y/n)$  [y]

#### Type either **y** or **n**.

Enter the number of simultaneous updates you wish to take place. [1 - 30] (default: 15):

### Press **Enter**.

The upgrade will likely take *Y* to *Z* minutes. Do you want to upgrade clients now?  $(y/n)$  [y]

### Type either **y** or **n**.

**9** After all servers and clients are updated, start the bprd daemon as the root user on the master server by entering the following command:

/usr/openv/netbackup/bin/initbprd

# Chapter

# Configuring NetBackup

This chapter includes the following topics:

- <span id="page-118-0"></span>■ [About NetBackup startup and shutdown scripts](#page-118-0)
- **[About NetBackup server configuration](#page-120-0)**

## **About NetBackup startup and shutdown scripts**

When you install NetBackup, the installation script also performs configuration of startup and shutdown scripts. Startup scripts allow the NetBackup daemons to start automatically when the system boots. Shutdown scripts automatically terminate the startup scripts at system shutdown.

The installation process copies the NetBackup startup and shutdown scripts to the appropriate operating system location.

For non-cluster upgrades, any existing NetBackup related startup and shutdown scripts are saved, and the newly released versions of those scripts are installed.

[Table 7-1](#page-119-0) lists the links for the startup and the shutdown scripts for the various platforms that are installed during NetBackup installation.

| <b>Platform</b> | <b>Links</b>                                                                                                    |
|-----------------|----------------------------------------------------------------------------------------------------|
| <b>AIX</b>      | /etc/rc.netbackup.aix                                                                                                    |
|                 | The NetBackup installation script edited the /etc/inittab<br>п<br>file and added the following entry to ensure that the script is<br>called during a level-two boot: |
|                 | netbackup:2:wait:/etc/rc.netbackup.aix<br>To shut down, add the following line to the $/etc/rc$ . shutdown                                                           |
|                 | file:                                                                                                    |
|                 | /etc/rc.netbackup.aix stop                                                                                                    |
| HP-UX           | /sbin/rc1.d/K001netbackup ->/sbin/init.d/netbackup                                                                                                    |
|                 | /sbin/rc2.d/S777netbackup ->/sbin/init.d/netbackup                                                                                                    |
| Linux Debian    | /etc/rc0.d/K01netbackup ->/etc/init.d/netbackup                                                                                                    |
|                 | /etc/rc1.d/K01netbackup ->/etc/init.d/netbackup                                                                                                    |
|                 | /etc/rc2.d/S95netbackup ->/etc/init.d/netbackup                                                                                                    |
| Linux Red Hat   | /etc/rc.d/rc0.d/K01netbackup<br>->/etc/rc.d/init.d/netbackup                                                                                                    |
|                 | /etc/rc.d/rc1.d/K01netbackup<br>->/etc/rc.d/init.d/netbackup                                                                                                    |
|                 | /etc/rc.d/rc2.d/S77netbackup<br>->/etc/rc.d/init.d/netbackup                                                                                                    |
|                 | /etc/rc.d/rc3.d/S77netbackup<br>->/etc/rc.d/init.d/netbackup                                                                                                    |
|                 | /etc/rc.d/rc5.d/S77netbackup<br>->/etc/rc.d/init.d/netbackup                                                                                                    |
|                 | /etc/rc.d/rc6.d/K01netbackup<br>->/etc/rc.d/init.d/netbackup                                                                                                    |

<span id="page-119-0"></span>**Table 7-1** NetBackup startup and shutdown script links by platform

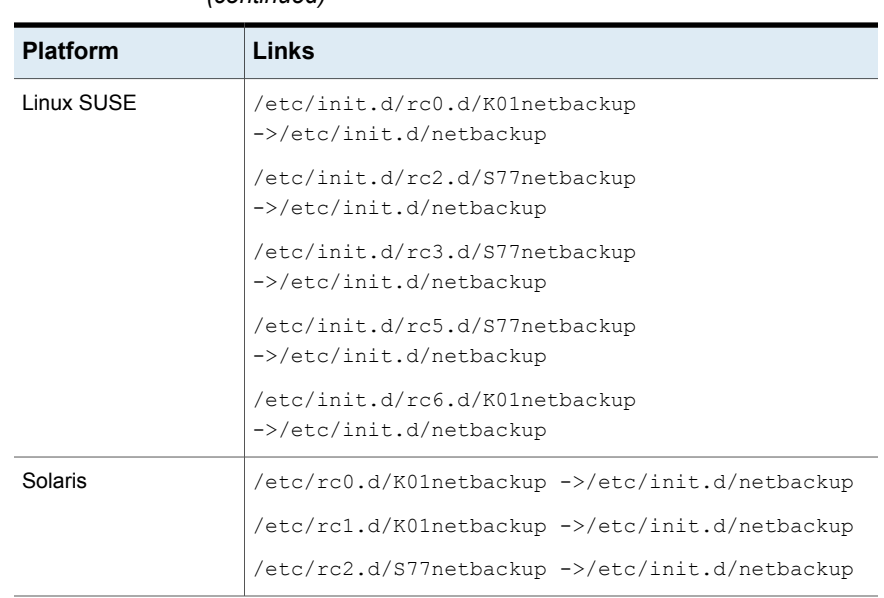

## **Table 7-1** NetBackup startup and shutdown script links by platform *(continued)*

# **About NetBackup server configuration**

<span id="page-120-0"></span>After all server software is installed, you are ready to configure NetBackup to work with the robotic and the storage devices in your environment. Remember the operating system must recognize these devices as configured before you can configure them in NetBackup.

See ["About storage device configuration"](#page-17-0) on page 18.

Use the following guidelines when you configure NetBackup:

NetBackup Enterprise servers The procedures for configuring master and media servers are very similar. Veritas recommends, however, that you configure all server information such as storage devices and volumes from the master server. Following this order helps ensure that the master servers properly administer the media servers.

> **Warning:** Communication problems between the master server and the media server do not prevent you from running the configuration wizards. Therefore, do not run the wizards on the media server until the problems are corrected. If you run any of the wizards when a communication problem exists, the master server cannot recognize the information that you enter. You must first correct the problem. After you correct the problem, run the configuration wizards from the master server.

Clustered environments

- Configure devices on every node in the cluster.
- Start by configuring all storage devices from the active node so that they work with NetBackup.
- For a NetBackup failover server, attach all of the devices to each node in the cluster on which NetBackup is installed. Refer to the clustering vendor's documentation for information on how to migrate to another node.
- Unless otherwise noted, configure NetBackup to use the virtual host names of master servers and media servers in the cluster.

For complete information on to how to configure an add-on product to fail over, see the *NetBackup Clustered Master Server Administrator's Guide*.

<http://www.veritas.com/docs/DOC5332>

For initial NetBackup server configuration, Veritas recommends that you launch the NetBackup Administration Console and click the **Getting Started** icon. A series of wizards guide you through the following configuration procedures:

- **Configure Storage Devices** See ["About the Device Configuration Wizard"](#page-123-0) on page 124.
- **Configure Volumes** See ["About the Volume Configuration Wizard"](#page-125-0) on page 126.
- **Configure the Catalog Backup** See ["About the Catalog Backup Wizard"](#page-126-0) on page 127.
- **Create a Backup Policy** See ["About the Backup Policy Configuration Wizard"](#page-127-0) on page 128.

If NetBackup is already configured and you want to change a specific area, click the appropriate wizard on the NetBackup Administration Console.

For complete information on all of the NetBackup wizards and how to configure NetBackup, see the *NetBackup Administrator's Guide, Volume I*.

<http://www.veritas.com/docs/DOC5332>

See ["About storage device configuration"](#page-17-0) on page 18.

## Starting the NetBackup Administration Console

Use the following procedures to open the NetBackup Administration Console to configure NetBackup. The **Getting Started** wizard guides you through the primary configuration steps to make NetBackup function.

**Note:** Other wizards are available from the initial NetBackup Administration Console window that are not part of the **Getting Started** wizard. For example, you can configure disk pools or create a snapshot backup policy. See the *NetBackup Administrator's Guide, Volume I* for complete information about all NetBackup wizards.

<http://www.veritas.com/docs/DOC5332>

On Windows systems, if you clicked the check box **Launch Administration Console** that appears at the end of NetBackup installation, you can skip this procedure.

#### **To start the NetBackup Administration Console on Windows**

- **1** Log on to the NetBackup server as the Administrator.
- **2** Click **Start > Programs > Veritas NetBackup > NetBackup Administration Console**.
- **3** To begin configuration, on the Administration Console, click **Getting Started**.

The **Getting Started** screen appears and prompts you to begin device configuration.

**Note:** If you still need to configure devices to work with the operating system, close the wizard. You must first configure those devices as specified by the device and the operating system vendors.

#### **To start the NetBackup Administration Console on UNIX**

**1** Log in to the NetBackup server as root.

For clustered environments, log in to the active node as root.

If you need to run the user interface on a computer other than the NetBackup server, log on to that computer. For UNIX systems, log in as root.

**2** Enter the following command:

/usr/openv/netbackup/bin/jnbSA &

**3** Enter the password for root.

For clustered environments, when you log in to the NetBackup Administration Console, specify the virtual host name in the **Host** field.

- **4** Click **Login**.
- **5** To begin configuration, on the Administration Console, click **Getting Started**.
- **6** On the initial **Getting Started** screen, review the content and click **Next**.

The following screen prompts you to **Configure Storage Devices**.

<span id="page-123-0"></span>**Note:** If you still need to configure devices to work with the operating system, close the wizard. You must first configure those devices as specified by the device and the operating system vendors.

## About the Device Configuration Wizard

Before you can run backups, you must define your storage devices for NetBackup. This wizard guides you through this process. You must, however, be certain that you have configured your storage devices correctly for your operating system. NetBackup cannot function reliably unless devices are installed and configured correctly.

See ["About storage device configuration"](#page-17-0) on page 18.

For clustered environments, begin configuring all storage devices from the active node. For a NetBackup failover server, Veritas recommends that you attach all of the devices to every node on which NetBackup is installed.

For complete instructions, refer to the *NetBackup Clustered Master Server Administrator's Guide*.

<http://www.veritas.com/docs/DOC5332>

This wizard takes you through the following processes:

- Scans the hosts for backup devices
- Verifies the devices that were automatically detected
- Verifies and corrects the drive configuration
- Updates the device configuration

The wizard presents the following information when you configure devices:

Device configuration

- When the wizard displays the **Device Hosts** screen, you must specify the hosts on which to auto-discover and configure devices (NetBackup Enterprise servers only).
- When the wizard displays the **Backup Devices** screen, confirm that the list of devices is complete and accurate. If a known backup device does not appear in this list, take the following action:
	- Verify that the backup device is physically attached to the host.
	- Verify that all that specified device and operating system vendor installation procedures are performed successfully.
	- Verify that all drives correspond to the proper device. If you need to move a drive, select the drive and drag it to the correct location.
- For clusters, ensure that you perform storage device configuration on each node. Begin on the active node, then move the NetBackup active node to another node and perform the storage device configuration on that node. Repeat for each node of the cluster on which NetBackup runs.

**Note:** By default, robotic daemons and NetBackup add-on products do not cause NetBackup to failover if they fail. You can configure robotic devices and NetBackup add-on products to fail over NetBackup if the robot or the add-on product fails. The operating system must recognize the robots as configured before you can configure NetBackup to failover. For complete details about fail over configuration, refer to the *NetBackup Clustered Master Server Administrator's Guide*.

<http://www.veritas.com/docs/DOC5332>

#### ■ You define storage units from the **Configure Storage Units** screen. If your system does not have a tape device, you can store data on a disk by defining disk storage units. Defining storage units

- When you enter a path for a storage unit, the following rules apply:
	- Use the correct path separators (forward slash (/) for UNIX and backward slash (\) for Windows).
	- Use a colon (:) to specify a drive separation on Windows platforms.
	- Use the following characters only: Alphabetic characters (ASCII A-Z, a-z) Numeric characters (0-9) Miscellaneous characters: plus (+), minus (-), underscore (\_), or period (.)

<span id="page-125-0"></span>See ["About the Volume Configuration Wizard"](#page-125-0) on page 126.

## About the Volume Configuration Wizard

After you have configured your storage devices, the Getting Started Wizard starts the Volume Configuration Wizard. However, if you only have disk storage capability, NetBackup skips this wizard.

This wizard lets you initiate an inventory of each configured robot. NetBackup automatically updates the volume database if it finds new robotic media during the inventory. In addition, you can define new volumes for use in standalone drives.

For complete information about volumes or volume configuration for standalone drives, refer to the *NetBackup Administrator's Guide, Volume I*.

<http://www.veritas.com/docs/DOC5332>

**Note:** For clustered environments, configure volumes from the active node.

This wizard lets you do the following tasks:

- Select a device for volume configuration
- Perform an inventory of the robot
- Create new volumes
- Create new volume groups

The wizard presents the following information when you configure volumes and perform inventory:

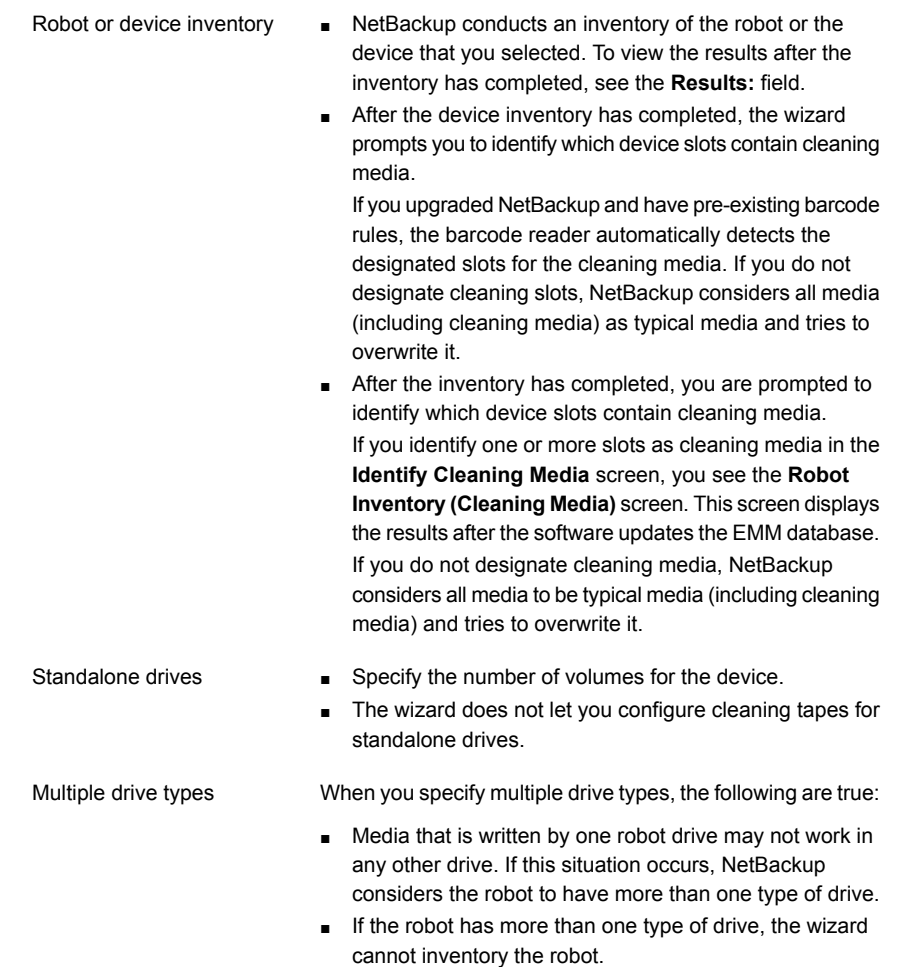

<span id="page-126-0"></span>See ["About the Catalog Backup Wizard"](#page-126-0) on page 127.

## About the Catalog Backup Wizard

The NetBackup catalog contains information about your configuration and the locations of backed up files and directories. If a disk fails and your catalog is lost, a catalog backup makes it easy to restore your data and resume your backup schedule.

Therefore, you must configure a catalog backup policy before any data gets backed up.

This wizard lets you create a policy for an online, hot catalog backup. Online, hot catalog backups can back up the catalog while normal client backups are in progress.

A catalog backup policy lets you specify the following information:

■ The destinations for the catalog backup

A backup destination can be any configured storage device. For additional disaster recovery protection, you can specify a second location for your catalog backup.

**Note:** Although NetBackup supports catalog backup to disk, Veritas recommends that you back up the catalog to a removable media that gets stored off-site.

- When the catalog backup occurs
- The location of the disaster recovery file that is needed to recover from the catalog backup

Use the following guidelines to configure a catalog backup:

- Configure a catalog backup policy before any other files or data are backed up.
- For clustered systems, configure the catalog backup policy from the active node.

For complete details about catalog backups, see the chapter "Protecting the NetBackup catalog" in the *NetBackup Administrator's Guide, Volume I*.

<http://www.veritas.com/docs/DOC5332>

<span id="page-127-0"></span>For instructions on how to configure a catalog backup in clustered environments, see the *NetBackup Clustered Master Server Administrator's Guide*.

<http://www.veritas.com/docs/DOC5332>

## About the Backup Policy Configuration Wizard

This wizard lets you define a backup policy for a group of one or more clients. For clustered environments, configure the policy from the active node.

The wizard lets you specify the following:

- Policy names and types
- Clients
- Files and directories to back up
- Backup types
- Backup rotations
- Starting times of backups

The wizard prompts you to choose the type of backup that you want a policy to perform.

<span id="page-128-0"></span>[Table 7-2](#page-128-0) describes the available backup types.

| <b>Backup type</b>  | <b>Description</b>                                                                                                    |
|---------------------|----------------------------------------------------------------------------------------------------|
| Full backup         | Backs up all files that are specified in the file list.                                                                                                    |
| Incremental backup  | Backs up all the changed files that are specified in the file<br>list.                                                                                                    |
| Differential backup | Also referred to as a Differential incremental backup.<br>Backs up the files that have changed since the last successful<br>incremental or full backup. All files are backed up if no<br>previous backup has been done. |
| Cumulative backup   | Also referred to as a Cumulative incremental backup.<br>Only the files that changed since the last full backup that was<br>successful are backed up. All files are backed up if no<br>previous backup has been done.    |
| User backup         | Initiated manually by a user to back up specific files.                                                                                                    |

**Table 7-2** Backup type descriptions

Use the following guidelines when you create backup policies:

- The list that appears on the **Client List** screen of the Backup Policy Wizard is a list of clients that are backed up. You can add, change, or delete clients from the list.
- You can select how often you want a backup policy to run for full or incremental backups. In addition, you can select the retention period for the backups.

After you have completed the Backup Policy Wizard , you are asked if you want to perform an installation verification test. To do this test, click the **Activity Monitor** in the left pane of the NetBackup Administration Console. You can now monitor the progress of the backup job.

# Chapter

# Upgrading NetBackup software

This chapter includes the following topics:

- <span id="page-129-0"></span>■ [About upgrading NetBackup](#page-129-0)
- [About the NetBackup 7.x Upgrade Portal](#page-129-1)

# **About upgrading NetBackup**

Starting with NetBackup 7.6, information about upgrades is no longer included in the *Veritas NetBackup Installation Guide*.

Complete upgrade information can be found in the *Veritas NetBackup Upgrade Guide* on the NetBackup Upgrade Portal. The portal can be accessed by clicking on the following link:

<span id="page-129-1"></span><http://www.veritas.com/docs/TECH74584>

See ["About Veritas Services and Operations Readiness Tools"](#page-8-0) on page 9.

See ["About the NetBackup 7.x Upgrade Portal"](#page-129-1) on page 130.

# **About the NetBackup 7.x Upgrade Portal**

The NetBackup 7.x Upgrade Portal contains the necessary information and instructions for upgrades to version 7.7.3. The following is a link to the portal:

<http://www.veritas.com/docs/TECH74584>

You must perform an upgrade to NetBackup 7.7.3 as described in the portal documentation.

To help you plan and prepare for an upgrade to NetBackup 7.7.3, the following describes the important information that can be found on the portal:

■ Catalog backup

Before the upgrade, a catalog backup should be created to provide a backup of the catalog in case of a failed upgrade.

- NetBackup Catalog Check (NBCC) utility for NetBackup 7.7.3. Before the upgrade, the catalog should be checked to make sure that it is free of any inconsistencies that may cause the upgrade to fail. If the NBCC results show any catalog inconsistencies, you must seek assistance from Veritas Enterprise Support for additional guidance.
- Upgrade to NetBackup OpsCenter 7.7.3 The *Veritas NetBackup OpsCenter Administrator's Guide* provides important notes for upgrading to NetBackup OpsCenter 7.7.3. This upgrade must be done before you upgrade to NetBackup 7.7.3. <http://www.veritas.com/docs/DOC5332>
- Catalog cleanup.

Your current NetBackup catalog must be free of any inconsistencies that may prevent a successful upgrade.

■ Upgrade to NetBackup 7.7.3

After the catalog cleanup and the NBCC results are declared as acceptable and you have upgraded to NetBackup OpsCenter 7.7.3, begin the NetBackup 7.7.3 upgrade.

If you have any questions or concerns about the upgrade process for NetBackup 7.7.3, please contact Veritas Enterprise Support.

See ["About Veritas Services and Operations Readiness Tools"](#page-8-0) on page 9.

# Chapter

# Removing NetBackup server software

This chapter includes the following topics:

- [About NetBackup server software removal on UNIX systems](#page-131-0)
- [Removing NetBackup from UNIX servers](#page-132-0)
- [About NetBackup server software removal on Windows systems](#page-141-0)
- [Removing NetBackup server software on Windows systems](#page-141-1)
- [Removing NetBackup server software in a clustered environment](#page-144-0)
- <span id="page-131-0"></span>[Removing NetBackup LiveUpdate from Windows systems](#page-144-1)
- [About removal of the Java Console state data from Windows servers and](#page-145-0) [Windows clients](#page-145-0)

## **About NetBackup server software removal on UNIX systems**

NetBackup removal procedures remove NetBackup completely, along with any installed add-on products. Each procedure gives you the opportunity to save any data that you want and to remove add-on products before you remove NetBackup.

Veritas recommends that you use the following order when you remove NetBackup server software:

- Save any data that you require. This task is very important if you plan to reinstall NetBackup at a later date.
- Remove any add-on products before you remove NetBackup server software.

■ Remove the NetBackup server software.

See ["Removing NetBackup from UNIX servers"](#page-132-0) on page 133.

See ["About NetBackup software removal on UNIX/Linux clients"](#page-146-0) on page 147.

<span id="page-132-0"></span>See ["Removing NetBackup from UNIX/Linux clients"](#page-146-1) on page 147.

## **Removing NetBackup from UNIX servers**

Use this procedure to remove NetBackup from a UNIX server. You may also need to reference other documents for procedures of specific tasks to remove NetBackup successfully.

Use the following guidelines when you remove NetBackup from UNIX servers:

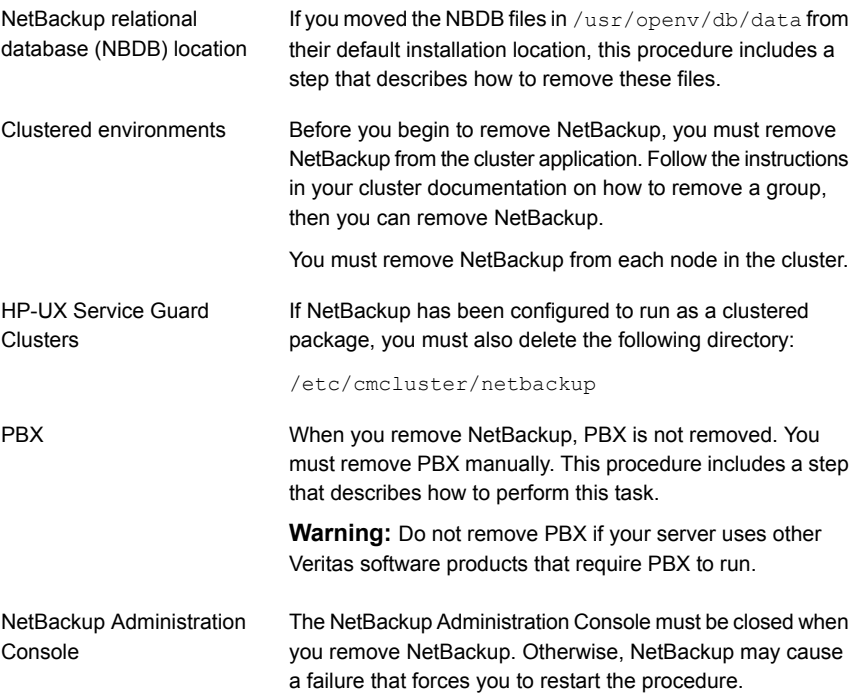

#### **To remove NetBackup from UNIX servers**

- **1** Log on as the root user on the server.
- **2** Perform a catalog backup.
- **3** If the NetBackup Administration Console is open, you must close it now.
- **4** Save all important data from any add-on products that you have installed.
- **5** Stop the NetBackup/Media Manager daemons with the following command:

/usr/openv/netbackup/bin/bp.kill\_all

**6** Identify any installed add-on products by using the following command:

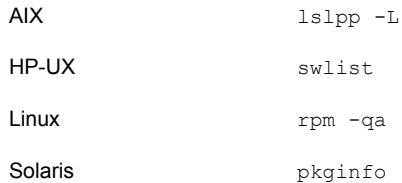

Seven add-on products can be installed on the server. They are:

```
SYMCfrnb
SYMCfrnbclt
SYMCjanb
SYMCjanbclt
SYMCzhnb
SYMCzhnbclt
SYMCnbsds
```
Remove any add-on products found.

**7** For Solaris systems only, run the following command:

/usr/openv/volmgr/bin/driver/sg.install -deinstall

**8** To unregister NetBackup from the VxUL master configuration that is stored in the /etc/vx/vrtslog.conf file, run the following command:

/usr/openv/netbackup/bin/vxlogcfg -r -p 51216

The -p option specifies the product ID, which is 51216 for NetBackup.

**9** If BMR is supported and enabled on the server, remove the associated files with the following command:

/usr/openv/netbackup/bin/bmrsetupmaster -undo -f

**10** To unregister all NetBackup products with LiveUpdate, enter the following command:

/usr/openv/netbackup/bin/nblu\_registration -r

**11** If you moved the NBDB files from their default installation location, you must delete these files manually as follows:

- Navigate to the following directory where the NBDB files reside: /usr/openv/db/data
- Open the vxdbms.conf file.

This file contains a list of the database-related files and the path for each file.

- Delete each of the database-related files.
- **12** If NetBackup Fibre Transport is supported and enabled on the server, remove the associated files with the following command:

/usr/openv/netbackup/bin/admincmd/nbftsrv\_config -d

**13** For the clients that support PureDisk, remove all PureDisk files with the following command:

/opt/pdag/bin/uninstall.sh

**14** For the clients that support MSDP, remove all MSDP files with the following command:

```
/opt/pdde/pddeuninstall.sh -basedir /usr/openv/pdde/ -ostdir
/usr/openv/lib/ost/plugins/ -forceclean
```
**Note:** Be aware the preceding command is a single command which takes three parameters (basedir, , ostdir, and forceclean), and two directory parameters take paths as input.

**15** To remove the NetBackup server package, run the following command:

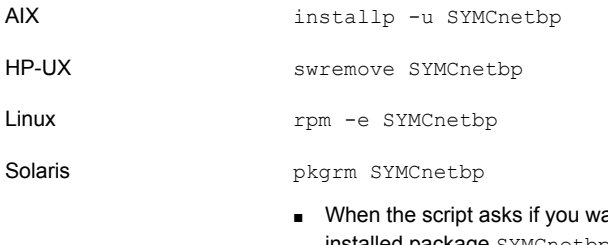

- ant to remove the installed package SYMCnetbp, enter **y** and press **Enter**.
- When the script asks if you want to continue with the package removal using superuser permission, enter **y** and press **Enter**.

**16** Remove the NetBackup-Java Display Console by using the appropriate native command as follows:

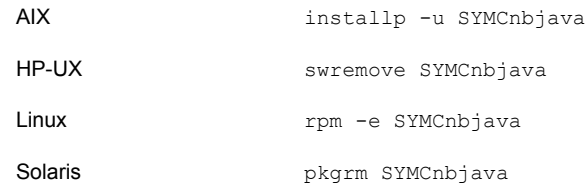

**17** Remove the NetBackup Java Runtime Environment by using the appropriate native command as follows:

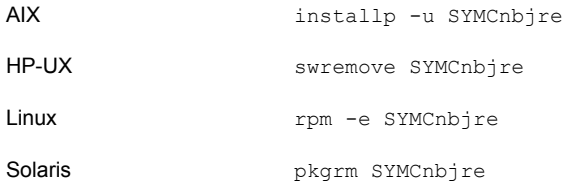

**18** Remove the NetBackup client by using the appropriate native command as follows:

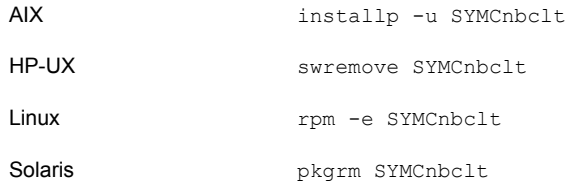

**19** Remove PBX with the appropriate native command as follows:

**Note:** Remember, you should not remove PBX if your server uses other Veritas software products that require PBX to run.

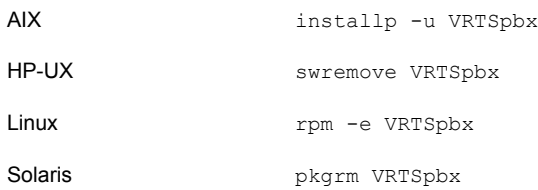

**20** To remove the /usr/openy directory, select one of the following methods:

Warning: The rm  $-f$  /usr/openv command also removes any add-on products that are installed on the computer where you perform this command.

**If** /usr/openv is the actual directory, run the following command:

```
rm -rf /usr/openv
```
 $\blacksquare$  If /usr/openv is a symbolic link to that directory, run the following commands:

```
cd /usr/openv
pwd
ls
```
**Warning:** Before you continue, make sure that you are at the correct location and verify that the subdirectories are what you expect them to be. To help prevent removing the wrong directories, the previous commands verify your current location and list the files in that directory. After you verify the directory location and its contents, remove the directory with the next commands.

```
rm -rf \starcd /
rm -f /usr/openv
```
**Note:** Depending on your operating system, you may need to use the **rmdir** command to remove the /usr/openy directory.

```
rmdir /usr/openv
```
**21** For Linux systems only:

If you modified the startup and the shutdown scripts, run the following command:

/sbin/chkconfig --del netbackup

See ["About NetBackup startup and shutdown scripts"](#page-118-0) on page 119.

### **22** Remove the following startup scripts:

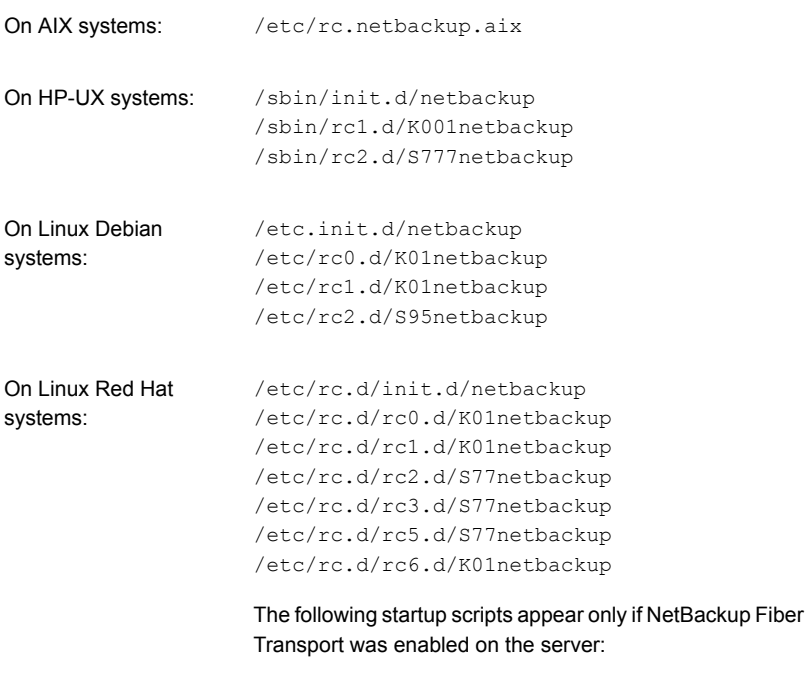

/etc/rc.d/init.d/nbftserver /etc/rc.d/rc0.d/K03nbftserver /etc/rc.d/rc1.d/K03nbftserver /etc/rc.d/rc2.d/S21nbftserver /etc/rc.d/rc3.d/S21nbftserver /etc/rc.d/rc5.d/S21nbftserver /etc/rc.d/rc6.d/K03nbftserver

```
On Linux SUSE systems: /etc/init.d/netbackup
                   /etc/init.d/rc0.d/K01netbackup
                    /etc/init.d/rc2.d/S77netbackup
                    /etc/init.d/rc3.d/S77netbackup
                    /etc/init.d/rc5.d/S77netbackup
                    /etc/init.d/rc6.d/K01netbackup
```
The following startup scripts appear only if NetBackup Fiber Transport was enabled on the server:

```
/etc/init.d/nbftserver
/etc/init.d/rc2.d/K01nbftserver
/etc/init.d/rc2.d/S05nbftserver
/etc/init.d/rc3.d/K01nbftserver
/etc/init.d/rc3.d/S05nbftserver
/etc/init.d/rc5.d/K01nbftserver
/etc/init.d/rc5.d/S05nbftserver
```
/etc/init.d/netbackup /etc/rc0.d/K01netbackup /etc/rc1.d/K01netbackup /etc/rc2.d/S77netbackup On other servers:

> The following startup scripts appear only if NetBackup Fiber Transport was enabled on the server:

/etc/init.d/nbftserver /etc/rc0.d/K03nbftserver /etc/rc1.d/K03nbftserver /etc/rc2.d/S21nbftserver

#### **23** For AIX systems only:

■ In the /etc/inittab file, remove the following NetBackup entry:

```
/etc/rc.netbackup.aix
```
 $\blacksquare$  In the /etc/rc.shutdown file, remove the following line:

/etc/rc.netbackup.aix stop

#### **24** Remove Veritas LiveUpdate components as follows:

■ If NetBackup is the only Veritas product that currently uses LiveUpdate, run the following command:

/opt/Veritas/LiveUpdate/uninstall.sh -a

**■** If LiveUpdate is the only product installed in the  $\sqrt{\text{opt/Verify}}$ remove the following files:

```
rm -f /etc/Veritas.conf
rm -f /etc/Product.Catalog.JavaLiveUpdate
```
**25** To remove the NetBackup-Java application state data for the root account, run the appropriate command as follows:

**Warning:** Do not insert a space between the slash character (/) and the period or the dot character (.) of /.veritas. A space between these characters removes all of your files from the root level and beyond.

■ To remove the NetBackup-Java application state data for the root account for all releases, run the following command:

/bin/rm -rf /.veritas

■ To remove the NetBackup-Java application state data for the root account for a specific release, run the following command:

/bin/rm -rf /.veritas/java/*<version>*

Where *<version>* is the six-digit NetBackup version number. For example, NetBackup version 7.7 with no upgrades applied would be entered as **770000**.

**26** Inform NetBackup-Java users that they can remove their \$HOME/.veritas directory.

The \$HOME/.veritas and the \$HOME/.veritas/java directories contain application state information, that is saved when the user exits NetBackup-Java applications. The saved information includes table column order and size. The process removes this directory for the root user only.

The common subdirectory in \$HOME/.veritas/java/.userPrefs/vrts can be removed.

**27** If you enabled NetBackup Access Control, NetBackup placed several files on clients and servers. These files can be divided into the following categories:

NetBackup application These files are removed with NetBackup. temporary files

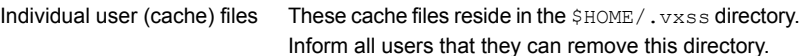

Files are generated in the / . vxss directory by a Single Sign-On operation of the NetBackup Administration Console on the host where the console runs. The NetBackup Administration Console cleans these files when an exit function is performed, so the directory does not always contain temporary files. However, if a system crash were to occur, any files in the directory may be left behind. With the console shutdown , you can delete these files safely with no data loss.

NetBackup also creates cached certificates for client and server NetBackup applications. These files reside within the  $/$ .  $vxss$  directory. These files typically have a name that is consistent with a DNS entry for a network interface, as in machine.company.com. Example directory entries are as follows:

/usr/openv/var/vxss/credentials/machine.company.com

#### /usr/openv/var/vxss/credentials/dhcp

These files are created with the command bpnbat -LoginMachine. If you plan to reinstall NetBackup on the same computer at a later date, do one of the following:

- Preserve the certificates in the vxss/credentials directory.
- If you do not preserve the certificates, you must provide the computer identity password as originally set on the Root+AB broker. As an alternative, you can reset the password on the Root+AB broker when you reinstall.

For more information on Root+AB brokers, see the *NetBackup Security and Encryption Guide*.

#### <http://www.veritas.com/docs/DOC5332>

For more information on NetBackup Access Control and how to remove it, see the *NetBackup Security and Encryption Guide*.

<http://www.veritas.com/docs/DOC5332>

## **About NetBackup server software removal on Windows systems**

<span id="page-141-0"></span>When you remove NetBackup server software, the process deletes the VERITAS/NetBackup directories from the server.

You can remove NetBackup server software in the following ways:

- Remove server software, configuration, and catalog information.
- Remove server software and save NetBackup configuration and catalog information.

If you intend to reinstall NetBackup, use this procedure to save the configuration, catalog, and log file information before you remove NetBackup.

**Note:** After an uninstall, some registry and some directory information remain on a Windows computer. This behavior is by design, as these files may be in use by either the NetBackup Authentication Service or the NetBackup Authorization Service.

<span id="page-141-1"></span>See ["Removing NetBackup server software on Windows systems"](#page-141-1) on page 142.

# **Removing NetBackup server software on Windows systems**

Use the following procedure to remove NetBackup server software and NetBackup configuration and catalog information.

## **To remove NetBackup server software and NetBackup configuration and catalog information**

**1** If the NetBackup Administration Console is open, close it.

If a console session is open when you try to remove NetBackup, a failure may occur that forces you to restart this procedure.

- **2** Select **Start > Settings > Control Panel**.
- **3** On the **Control Panel** window, for Windows 2008 and later, click **Programs and Features**.
- **4** On the **Currently Installed Programs** list, click **Veritas NetBackup**.

## **5** Click **Remove**.

For Windows 2008/Vista and later systems, after you click **Yes** to continue, another dialog box appears to inform you that PBX is still running.

Veritas recommends that you click **Do not close applications. (A reboot will be required.)** to continue with NetBackup removal. PBX is stopped and restarted automatically as needed for removal.

**6** Remove the NetBackup deduplication user directory as follows:

In the **Documents and Settings** directory, delete the **purediskdbuser** directory.

Use the following procedure to remove NetBackup server software and save NetBackup configuration and catalog information.

## **To remove NetBackup server software and save NetBackup configuration and catalog information**

**1** If the NetBackup Administration Console is open, close it.

If a console session is open when you try to remove NetBackup, a failure may occur that forces you to restart this procedure.

- **2** Select **Start > Settings > Control Panel**.
- **3** On the **Control Panel** window, for Windows 2008 and later, click **Programs and Features**.
- **4** In the **Currently Installed Programs** list, click **Veritas NetBackup** .
- **5** Click **Change**. This action lets you modify, repair, or remove NetBackup.
- **6** On the **Program Maintenance** dialog box, select **Remove**.
- **7** Clear the check mark next to **Remove all NetBackup Configuration, Catalog, and Log files** to disable this function. (The box is checked by default.)
- **8** Click **Next**.
- **9** If you enabled NetBackup Access Control, NetBackup placed several files on clients and servers. These files can be divided into the following categories:

NetBackup application These files are removed with NetBackup. temporary files

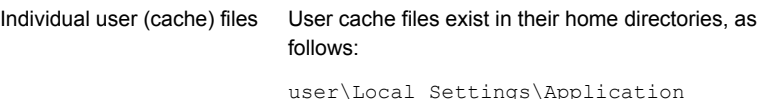

Data\VERITAS\NetBackup

Files are generated in the \NetBackup directory by a Single Sign-On operation of the NetBackup Administration Console on the host where the console runs. The NetBackup Administration Console cleans these files when an exit function is performed, so the directory does not always contain temporary files. If a system crash were to occur, however, any files in the directory may be left behind. With the console shutdown, you can delete these files safely with no data loss.

NetBackup also creates cached certificates for client and server NetBackup applications. These files reside within the **\NetBackup directory**. These files typically have a name that is consistent with a DNS entry for a network interface, such as machine.company.com. Example directory entries are as follows:

user\Local Settings\Application Data\VERITAS\NetBackup\pc.comp.com

user\Local Settings\Application Data\VERITAS\NetBackup\dhcp

These files are created with the command bpnbat -LoginMachine. If you plan to reinstall NetBackup on the same computer at a later date, do one of the following:

- **Preserve the certificates in the**  $\Net$  Backup directory.
- If you do not preserve the certificates, you must provide the computer identity password as originally set on the Root+AB broker. As an alternative, you can reset the password on the Root+AB broker when you reinstall. See the *NetBackup Security and Encryption Guide*.

<http://www.veritas.com/docs/DOC5332>
**10** Remove the NetBackup deduplication user directory as follows:

**Note:** This step is necessary only if you upgraded to version 7.7.3 from a previous or earlier version of NetBackup.

In the **Documents and Settings** directory, delete the purediskdbuser directory.

## <span id="page-144-1"></span>**Removing NetBackup server software in a clustered environment**

The following steps refer you to other documentation when you remove NetBackup software from clustered computers.

#### **To remove NetBackup from a clustered environment**

- **1** Follow the instructions in your cluster documentation for removing a group.
- **2** Remove NetBackup from each node in the cluster.

See ["To remove NetBackup server software and NetBackup configuration and](#page-141-0) [catalog information"](#page-141-0) on page 142.

No method exists to remove NetBackup from multiple nodes at the same time.

## <span id="page-144-0"></span>**Removing NetBackup LiveUpdate from Windows systems**

NetBackup LiveUpdate and Veritas LiveUpdate share the same LiveUpdate agent. When you remove LiveUpdate, you can no longer distribute NetBackup updates automatically or other Veritas product updates.

Before you remove LiveUpdate, make sure that no other installed Veritas products use LiveUpdate.

Use the following procedure to remove LiveUpdate files on Windows systems.

### **To remove NetBackup LiveUpdate on Windows systems**

- **1** Select **Start > Control Panel**.
- **2** On the **Control Panel** window, do one of the following:
	- For Windows XP and earlier, click **Add/Remove Programs**.
	- For Windows Vista/2008 and later, click **Programs and Features**.
- **3** Click on **LiveUpdate** and select **Remove**.

## <span id="page-145-0"></span>**About removal of the Java Console state data from Windows servers and Windows clients**

The NetBackup Java Console stores state data on a per-user basis. This information includes user preferences, toolbar locations, and related settings. After you uninstall the NetBackup Java Console, remove the state data by deleting the following folder:

*USERPROFILE\_DIR*\Veritas\Java\*JAVA\_VERSION*

- For roaming user profiles, *USERPROFILE\_DIR* is %APPDATA%.
- For local user profiles on Windows XP, and earlier, *USERPROFILE DIR* is %USERPROFILE%\Local Settings.
- For local user profiles on Windows 2008/Vista, and later, *USERPROFILE* DIR is %LOCALAPPDATA%.
- *JAVA\_VERSION* is a six-digit NetBackup version number. For example, NetBackup version 7.5 with no upgrades applied would be 750000.

Example:

On a Windows 2008 system with the 7.7 NetBackup Java Console previously installed, and a local user profile policy, the Java Console state folder exists at %LOCALAPPDATA%\Veritas\Java\770000.

# **Chapter**

# Removing NetBackup client software

This chapter includes the following topics:

- [About NetBackup software removal on UNIX/Linux clients](#page-146-0)
- <span id="page-146-0"></span>[Removing NetBackup from UNIX/Linux clients](#page-146-1)
- [Removing NetBackup Windows client software](#page-152-0)

## <span id="page-146-2"></span>**About NetBackup software removal on UNIX/Linux clients**

Use the following guidelines when you remove NetBackup from UNIX/Linux clients:

When you remove NetBackup client software, PBX is not removed. You must remove PBX manually. The client software removal procedure in this document includes a step that describes how to perform this task.

<span id="page-146-1"></span>**Warning:** Do not remove PBX if your client uses other Veritas software products that require PBX to run.

## <span id="page-146-3"></span>**Removing NetBackup from UNIX/Linux clients**

Use the following procedure to remove all NetBackup client software components from a UNIX/Linux client.

#### **To remove NetBackup software from a UNIX/Linux client**

- **1** Log in to the client system as the root user.
- **2** Stop the NetBackup daemons by entering the following command:

/usr/openv/netbackup/bin/bp.kill\_all

**3** Identify any installed add-on products by using the following command:

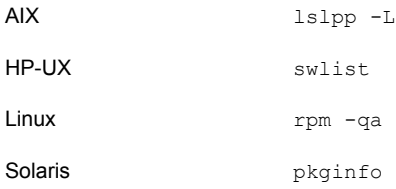

Three add-on products can be installed on the client. They are:

```
SYMCfrnbclt
SYMCjanbclt
SYMCzhnbclt
```
Remove any add-on products found.

**4** To unregister NetBackup from the VxUL master configuration that is stored in the /etc/vx/vrtslog.conf file, run the following command:

/usr/openv/netbackup/bin/vxlogcfg -r -p 51216

The  $-p$  option specifies the product ID, which is 51216 for NetBackup.

**5** To unregister all NetBackup products with LiveUpdate, enter the following command:

/usr/openv/netbackup/bin/nblu\_registration -r

**6** For the clients that support the PureDisk agent, remove all PureDisk files with the following command:

/opt/pdde/pddeuninstall.sh -forceclean

**7** For the clients that support the NetBackup-Java Display Console, remove the console with the appropriate command as follows:

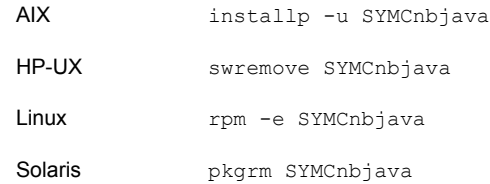

**8** For the clients that support the NetBackup Java Runtime Environment (JRE), remove JRE with the appropriate command as follows:

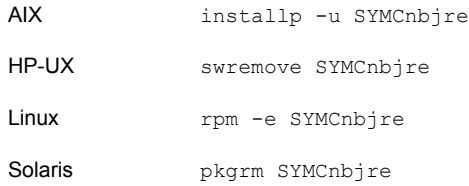

**9** For native package clients, remove the NetBackup client by using the appropriate commands as follows:

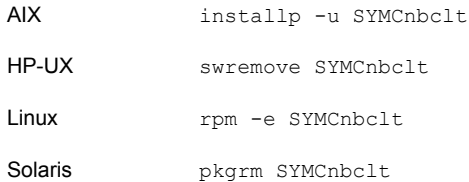

**10** Remove PBX with the appropriate native command as follows:

**Note:** Do not remove PBX if your client uses other Veritas software products that require PBX to run.

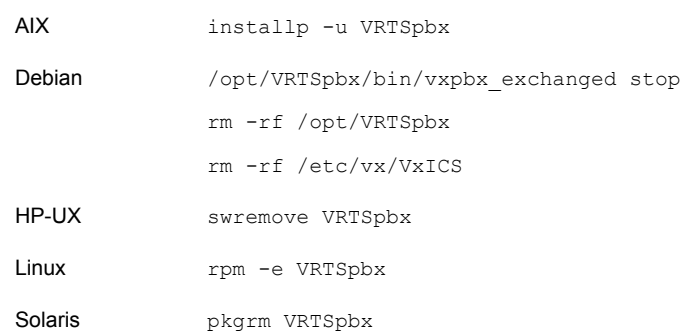

**11** For all clients, navigate to the /usr/openy directory and proceed as follows:

**Warning:** The  $rm_{m-f}/usr/openv$  command also removes any add-on products that are installed on this computer.

- $\blacksquare$  If  $\text{/usr/openv}$  is the actual directory, run the following command: rm -rf /usr/openv
- If /usr/openv is a symbolic link to that directory, run the following commands:

```
cd /usr/openv
pwd
ls
```
**Warning:** Before you continue, make sure that you are at the correct location and verify that the subdirectories are what you expect them to be. To help prevent removing the wrong directories, the previous commands verify your current location and list the files in that directory. After you verify the directory location and its contents, remove the directory with the next commands.

```
rm -rf *
cd /
rm -f /usr/openv
```
**12** For Linux systems only:

If you modified the startup and the shutdown scripts, run the following command:

/sbin/chkconfig --del netbackup

See ["About NetBackup startup and shutdown scripts"](#page-118-0) on page 119.

#### **13** Remove the following startup scripts:

AIX

/etc/rc.netbackup.aix

#### HP-UX

/sbin/init.d/netbackup /sbin/rc1.d/K001netbackup /sbin/rc2.d/S777netbackup

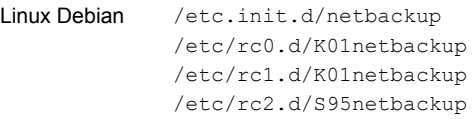

#### Linux Red Hat

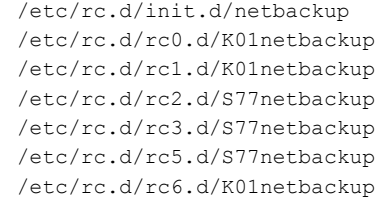

#### Linux SUSE

/etc/init.d/netbackup /etc/init.d/rc0.d/K01netbackup /etc/init.d/rc2.d/S77netbackup /etc/init.d/rc3.d/S77netbackup /etc/init.d/rc5.d/S77netbackup /etc/init.d/rc6.d/K01netbackup

#### Other clients

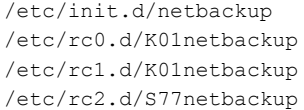

#### **14** For AIX systems only:

- $\blacksquare$  In the /etc/inittab file, remove the following NetBackup entry: /etc/rc.netbackup.aix
- $\blacksquare$  In the /etc/rc.shutdown file, remove the following line: /etc/rc.netbackup.aix stop
- **15** Remove Veritas LiveUpdate components as follows:
	- First, examine the following file to see if NetBackup is the only product that uses LiveUpdate:

/etc/Product.Catalog.JavaLiveUpdate

■ If no entries in the file contain the string NetBackup, run the following commands:

```
/opt/Veritas/LiveUpdate/uninstall.sh -a
rm -f /etc/Veritas.conf
```
**Note:** Before you remove the following product catalog file, make sure that it is empty. The empty file size is equal to 0 bytes. If the product catalog file is not empty, do not remove it because other Veritas products still require it.

rm -f /etc/Product.Catalog.JavaLiveUpdate

**16** To remove the NetBackup-Java application state data for the root account, run the appropriate command as follows:

**Warning:** Do not insert a space between the slash character (/) and the period or the dot character (.) of "/.veritas". A space between these characters removes all of your files from the root level and beyond.

- To remove the NetBackup-Java application state data for the root account for all releases, run the following command: /bin/rm -rf /.veritas
- To remove the NetBackup-Java application state data for the root account for a specific release, run the following command:

/bin/rm -rf /.veritas/java/*<version>*

Where *<version>* is the six-digit NetBackup version number. For example, NetBackup version 7.7 with no upgrades applied would be entered as **770000**.

**17** Inform NetBackup-Java users that they can remove their \$HOME/.veritas directory and portions of the \$HOME/.veritas/java directory.

The \$HOME/.veritas/java and \$HOME/.veritas directories contain application state information, that is saved when the user exits NetBackup-Java applications. The saved information includes table column order and size. The process removes this directory for the root user only.

The common subdirectory in \$HOME/.veritas/java/.userPrefs/vrts can be removed.

- **18** If you enabled NetBackup Access Control, NetBackup created new files on the clients and the servers that can be divided into the following categories:
	- Individual user files Individual user cache files exist in their home directories (for example, in \$HOME/. vxss). Inform those users that they can remove the \$HOME/. vxss directory.
	- NetBackup application temporary files NetBackup temporary files are removed with NetBackup.

## <span id="page-152-1"></span>**Removing NetBackup Windows client software**

<span id="page-152-0"></span>Use the following procedure to remove NetBackup Windows client software.

#### **To remove NetBackup Windows client software**

- **1** If it is open, close the NetBackup Backup, Archive, and Restore interface.
- **2** Open the Windows **Control Panel** and for Windows 2008 and later, click **Programs and Features**.
- **3** Select **Veritas NetBackup Client**.
- **4** Click **Remove**.

# **Chapter**

# Reference

This chapter includes the following topics:

- [About the NetBackup Java Runtime Environment](#page-153-0)
- <span id="page-153-0"></span>[Using NetApp disk arrays with Replication Director](#page-153-1)
- **[Security updates to the NetBackup database](#page-157-0)**

## **About the NetBackup Java Runtime Environment**

When you install NetBackup server software, a customized version of the Java Runtime Environment (JRE) is installed. NetBackup also installs this customized version of the JRE when you install the Remote Administration Console. You do not need to install or update this JRE separately. You can only update this version of the JRE through NetBackup maintenance updates. You may have additional versions of the JRE installed on your system for different applications. The NetBackup JRE does not interfere with these other installations. The NetBackup JRE does not provide integration with web browsers and does not allow Java Applets or Web Start to run. For that reason, the NetBackup JRE cannot be used in a browser-based attack that uses Java Applet or Web Start vulnerabilities.

<span id="page-153-1"></span>More information about the NetBackup JRE is available.

<http://www.veritas.com/docs/TECH50711>

## **Using NetApp disk arrays with Replication Director**

Replication Director can replicate snapshots on a NetApp disk array in two different situations:

- In non-cluster mode: 7-mode is used to replicate snapshots on NAS and SAN. The plug-in must be installed on the OnCommand Unified Manager (OCUM) server([Figure 11-1](#page-155-0)).
- In cluster-mode: Clustered Data ONTAP (cDOT) is used to replicate snapshots between storage virtual machines (SVMs or vServers). Support is for NAS only. The plug-in must be installed on either a Windows or a Linux computer other than the OCUM server, the master server, or any media servers([Figure 11-2](#page-156-0)).

<span id="page-154-1"></span>Both modes support the same topologies.

[Table 11-1](#page-154-0) describes the association between NetBackup versions and the NetApp plug-ins.

<span id="page-154-0"></span>

| <b>NetBackup</b><br>version | <b>NetApp</b><br>plug-in<br>version | <b>Description</b>                                                                                | Ratio of master server to<br><b>OCUM</b> server                                                                                                    | <b>Supported policy</b><br>types              |
|-----------------------------|-------------------------------------|---------------------------------------------------------------------------------------------------|----------------------------------------------------------------------------------------------------|-----------------------------------------------|
| 7.7 and later               | 1.1                                 | Provides 7-mode support<br>for all NetBackup 7.7<br><b>Replication Director</b><br>features       | One master server supports<br>many OCUM servers.<br>The plug-in must be installed on<br>the OnCommand Unified<br>Manager (OCUM) server.                                                                    | MS-Windows, Standard,<br>NDMP, VMware, Oracle |
|                             | 1.1 P1                              | Provides 7-mode support<br>for all NetBackup 7.7<br><b>Replication Director</b><br>features.      | One master server supports<br>many OCUM servers.                                                                                                    | MS-Windows, Standard,<br>NDMP, VMware, Oracle |
|                             | 2.0                                 | Provides cDOT support.                                                                            | One master server supports<br>many OCUM servers.<br>The plug-in must be installed on<br>either a Windows or a Linux<br>computer other than the OCUM<br>server, the master server, or any<br>media servers. | MS-Windows, Standard,<br>NDMP, VMware, Oracle |
| 7.6                         | 1.1                                 | NetApp Data ONTAP<br>7-Mode support for all of<br>NetBackup 7.6 Replication<br>Director features. | One master server to many<br><b>OCUM</b> servers                                                                                                    | MS-Windows, Standard,<br>NDMP, VMware, Oracle |

**Table 11-1** Version compatibility

**Note:** You must upgrade the entire NetBackup environment before upgrading the plug-in. Upgrade all master servers, media servers, clients, and any hosts which communicate with the plug-in.

**Figure 11-1** Communication between NetBackup and the NBUPlugin for 7-mode

<span id="page-155-0"></span>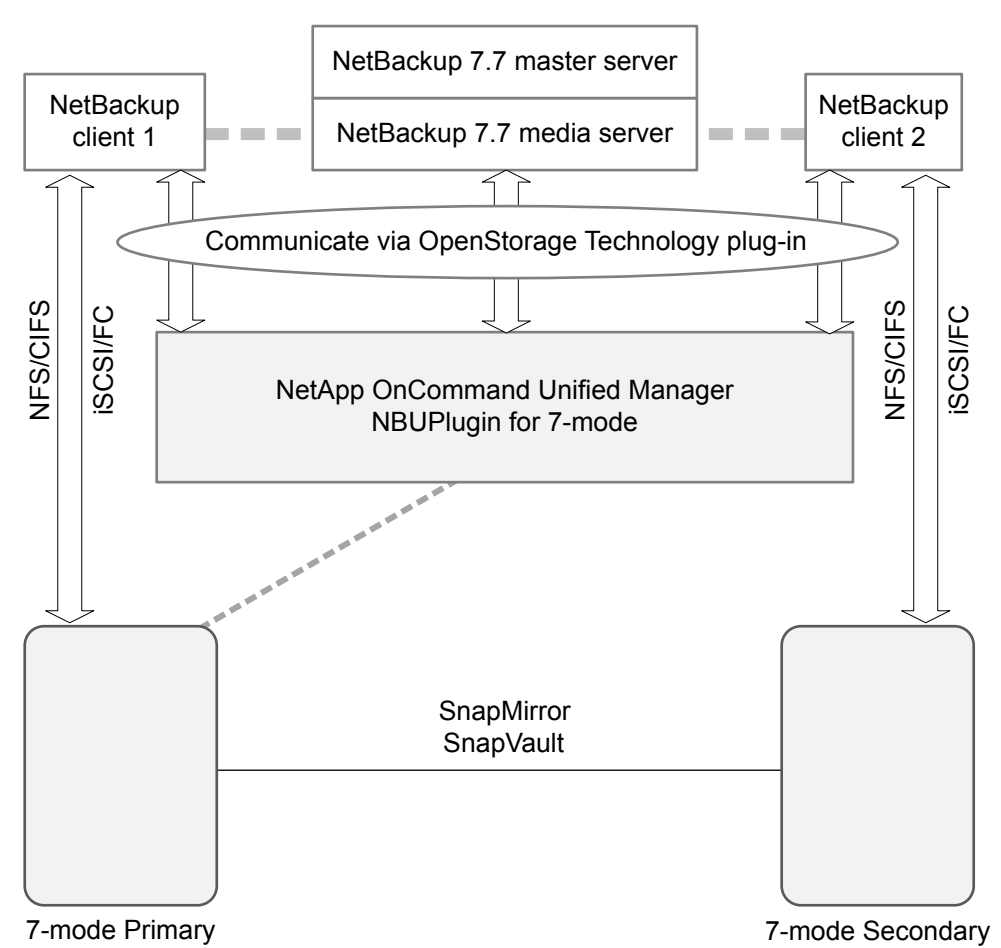

**Figure 11-2** Communication between NetBackup and the NBUPlugin for Clustered Data ONTAP

<span id="page-156-0"></span>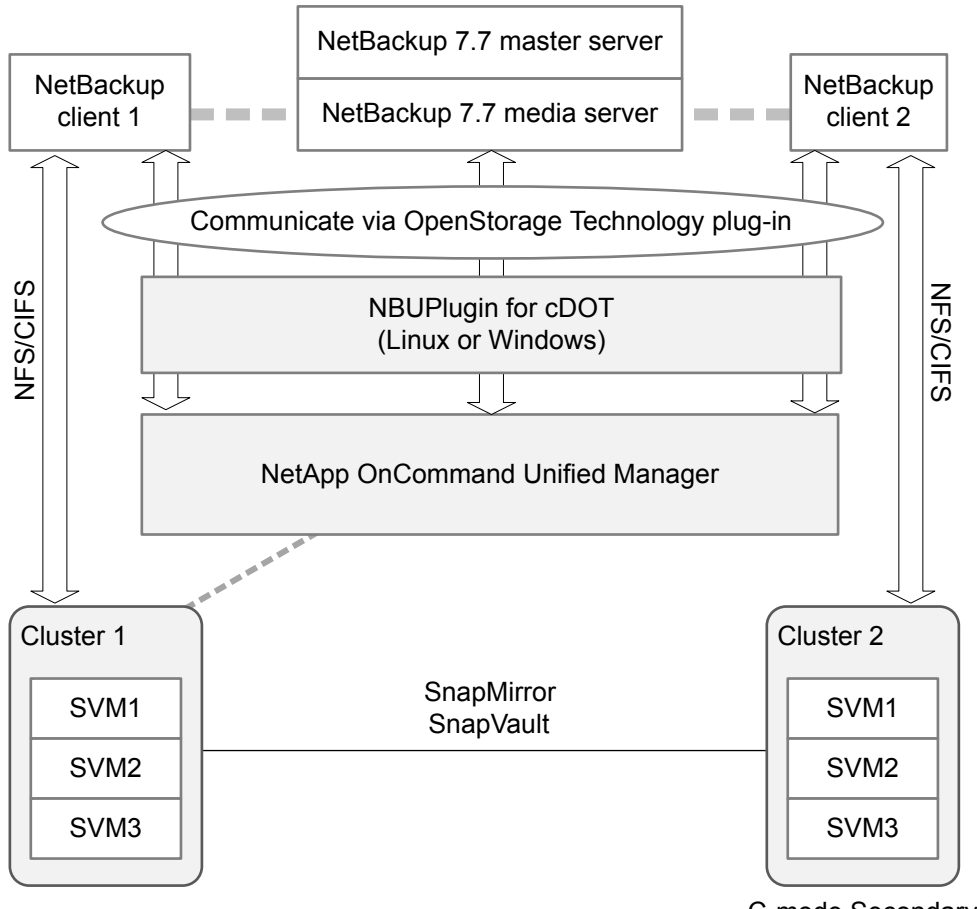

## C-mode Secondary

## <span id="page-156-1"></span>**Determining the version of the plug-in**

To determine the NBUPlugin version, look for the following version file on the system where the NBUPlugin is installed:

On Windows: *Install path*\Program Files\Netapp\NBUPlugin\version.txt

On UNIX: /usr/NetApp/NBUPlugin/version.txt

The contents of the file lists the product name, the build date, and the NBUPlugin version. If more than one plug-in is installed, both are listed.

## **Upgrading the plug-in**

<span id="page-157-1"></span>If upgrading the NetApp Plug-in for Veritas NetBackup, make sure that all storage lifecycle policy jobs that use the old plug-in are complete before upgrading.

To determine whether all of the jobs that are associated with a storage lifecycle policy are complete, in process, or not started, use the following command:

On Windows: C:\Program

Files\VERITAS\NetBackup\bin\admincmd>nbstlutil.exe stlilist -U

<span id="page-157-0"></span>On UNIX: /usr/openv/netbackup/bin/admincmd/nbstlutil stlilist -U

## **Security updates to the NetBackup database**

As a part of security changes in NetBackup, Veritas may make changes to your NetBackup (NBDB) database password. If you changed the password on the NetBackup database from the default value, no changes to the password are made. Any existing NetBackup databases which still have the default password are updated with a new, randomly generated password. All new installations of NetBackup have a randomly generated password assigned to the NetBackup database for improved security. This password is not provided to the user during installation or upgrade. You can use the nbdb admin command to change this randomly generated password. See the *Veritas NetBackup Commands Reference Guide* for more information about the nbdb admin command.

## **Index**

## **A**

about Backup Policy Wizard [128](#page-127-0) client installation [88](#page-87-0) client installation on Linux [100](#page-99-0) client installation on UNIX [100](#page-99-0) client installation on Windows [89](#page-88-0) license key entry [24](#page-23-0) Linux client installation methods [102](#page-101-0) mounting NetBackup media [37](#page-36-0) NetBackup 7.x Upgrade Portal [130](#page-129-0) NetBackup catalog backup configuration [127](#page-126-0) NetBackup Linux client removal [147](#page-146-2) NetBackup Remote Administration Console for Windows [81](#page-80-0) NetBackup server configuration [121](#page-120-0) NetBackup UNIX client removal [147](#page-146-2) NetBackup-Java Administration Console [85](#page-84-0) preinstall checker [20](#page-19-0) push client software [48](#page-47-0) remote installation methods for Linux clients [108](#page-107-0) remote installation methods for UNIX clients [108](#page-107-0) startup and shutdown scripts [119](#page-118-1) storage device configuration [18](#page-17-0) the preinstallation Environment Checker [59](#page-58-0) UNIX and Linux installation requirements [29](#page-28-0) UNIX client installation methods [102](#page-101-0) Veritas Services and Operations Readiness Tools [9](#page-8-0) Windows client installation methods [89](#page-88-1) Windows client system requirements [89](#page-88-1) about NetBackup removal on UNIX systems [132](#page-131-0) access control remove files [144](#page-143-0) add remote servers to administer from NetBackup Remote Administration Console [84](#page-83-0) adding Linux clients [113](#page-112-0) adding UNIX clients [113](#page-112-0)

administer from NetBackup Remote Administration **Console** add remote servers [84](#page-83-0) AIX install [34](#page-33-0) upgrade [34](#page-33-0) authentication certificates. *See* security certificates

## **B**

backup online, hot catalog [127](#page-126-0) backup policies guidelines for creating [128](#page-127-0) backup policy backup types [128](#page-127-0) create [128](#page-127-0) Backup Policy Wizard about [128](#page-127-0) backup types backup policy [128](#page-127-0) barcode rules cleaning media [127](#page-126-1) bp.conf file installation script [35](#page-34-0) bpplclients command [117](#page-116-0) create client list [117](#page-116-1)

## **C**

catalog backup configuration NetBackup wizards [127](#page-126-0) certificates. *See* security certificates Change Server operation [21](#page-20-0) cleaning media barcode rules [127](#page-126-1) client installation about [88](#page-87-0) methods for Linux [102](#page-101-0) methods for UNIX [102](#page-101-0) methods for Windows [89](#page-88-1) client installation methods for remote Linux clients [108](#page-107-0)

client installation methods *(continued)* for remote UNIX clients [108](#page-107-0) client installation on Linux about [100](#page-99-0) client installation on UNIX about [100](#page-99-0) client installation on Windows about [89](#page-88-0) client software install locally on Windows [92](#page-91-0) client type software install on master server [49](#page-48-0) client\_config script [110](#page-109-0), [112](#page-111-0) clients about remote installation methods for Linux clients [108](#page-107-0) about remote installation methods for UNIX clients [108](#page-107-0) adding after initial install [113](#page-112-1) loading onto server [113](#page-112-2) pushing software to [113](#page-112-2) upgrading after server upgrades [115](#page-114-0) cluster private network [74](#page-73-0) Cluster Administrator console verify Windows cluster installation or upgrade [77](#page-76-0) cluster group configuration [74](#page-73-1) install new [73](#page-72-0) cluster group name [73](#page-72-1) cluster installation and upgrade requirements [62](#page-61-0) cluster installations post-installation tasks [77](#page-76-1) cluster installations or upgrades verify Windows [77](#page-76-0) commands bpplclients [117](#page-116-0) compatibility NetBackup-Java [102](#page-101-1) configuration master and media servers [121](#page-120-0) NetBackup servers [121](#page-120-0) configuration guidelines NetBackup Enterprise servers [121](#page-120-0) configure cluster group [74](#page-73-1) NetBackup catalog backup [127](#page-126-0) NetBackup storage devices [124](#page-123-0)

configure *(continued)* NetBackup volumes [126](#page-125-0) Windows client [99](#page-98-0) configure catalog backup guidelines [127](#page-126-0) configure storage devices for the operating system [18](#page-17-0) continue installation after master server installation [44](#page-43-0) create backup policy [128](#page-127-0) create client list bpplclients command [117](#page-116-1)

## **D**

define storage units [126](#page-125-1) device configuration guidelines [125](#page-124-0) NetBackup wizards [124](#page-123-0) Domain Name Service (DNS) [32](#page-31-0)

## **E**

Environment Checker about [59](#page-58-0) run before installation [60](#page-59-0) ESD images for NetBackup [17](#page-16-0)

## **F**

frequently asked questions license keys [25](#page-24-0) ftp method install UNIX client [110](#page-109-0) remote UNIX client installation [110](#page-109-0)

## **G**

Getting Started NetBackup wizards [121](#page-120-0) guidelines configure catalog backup [127](#page-126-0) device configuration [125](#page-124-0) for creating backup policies [128](#page-127-0) robot inventory [127](#page-126-2) standalone drive inventory [127](#page-126-3) gunzip command UNIX client installation [101](#page-100-0)

gzip command UNIX client installation [101](#page-100-0)

## **H**

hosts file [32](#page-31-1) how to install sequence for new installations [19](#page-18-0) how to start NetBackup Administration Console [123](#page-122-0)

## **I**

inetd.conf file installation script [35](#page-34-0) install AIX [34](#page-33-0) Java Windows Administration Console [85](#page-84-1) NetBackup Remote Administration Console [82](#page-81-0) new cluster group [73](#page-72-0) install locally client software on Windows [92](#page-91-0) install locally on Windows server software [64](#page-63-0) install multiple versions of NetBackup Administration Console restrictions and guidelines [86](#page-85-0) install multiple versions on Windows NetBackup-Java Administration Console [86](#page-85-0) install NetBackup clients locally [103](#page-102-0) install on clustered Windows environments server software [64](#page-63-0) install on master server client type software [49](#page-48-0) install remotely Windows client software [92](#page-91-0) install remotely on Windows server software [64](#page-63-0) install silently Windows client [98](#page-97-0) install UNIX client ftp method [110](#page-109-0) rsh method [109](#page-108-0) sftp method [112](#page-111-0) ssh method [111](#page-110-0) install\_client\_files script 111-112 installation methods for Linux clients [102](#page-101-0) methods for UNIX clients [102](#page-101-0)

installation *(continued)* methods for Windows clients [89](#page-88-1) UNIX clients locally [103](#page-102-0) installation guidelines HP-UX systems [34](#page-33-1) Solaris systems [33](#page-32-0) UNIX clusters [35](#page-34-1) installation requirements UNIX and Linux systems [29](#page-28-0) Windows systems [51](#page-50-0) installation restrictions Windows client [89](#page-88-2) installation script bp.conf file [35](#page-34-0) inetd.conf file [35](#page-34-0) server installation [35](#page-34-0) services file [35](#page-34-0) inventory robot [127](#page-126-2) standalone drive [127](#page-126-3) IPv4 clusters [73](#page-72-2) IPv6 clusters [73](#page-72-3)

## **J**

Java Windows Administration Console install [85](#page-84-1)

## **L**

license key entry about [24](#page-23-0) license keys frequently asked questions [25](#page-24-0) requirements [23](#page-22-0) Linux mount NetBackup DVD [37](#page-36-1) Linux client about removing PBX [147](#page-146-2) Linux client installation methods about [102](#page-101-0) Linux clients installation methods [102](#page-101-0) remove NetBackup [147](#page-146-3) loading client types onto server [113](#page-112-2) local installation UNIX client [102](#page-101-2) Windows client [90](#page-89-0)

## **M**

master and media servers configuration [121](#page-120-0) master server continue installation after [44](#page-43-0) install client type software [49](#page-48-0) software installation [38](#page-37-0) media kit description of contents [16](#page-15-0) media server software installation [44](#page-43-1) methods for Linux client installation [102](#page-101-0) for UNIX client installation [102](#page-101-0) for Winodws client installation [89](#page-88-1) mixed version support NetBackup 7.x [9](#page-8-1) mount DVD NetBackup installation [37](#page-36-0) mount NetBackup DVD Linux [37](#page-36-1) UNIX [37](#page-36-1)

## **N**

NBUPlugin determining the version [157](#page-156-1) upgrading [158](#page-157-1) **NetBackup** ESD images [17](#page-16-0) how to install [19](#page-18-0) media kit contents [16](#page-15-0) NetBackup 7.x mixed version support [9](#page-8-1) NetBackup Access Control remove files [140](#page-139-0) NetBackup Administration Console [85](#page-84-0) how to start [123](#page-122-0) NetBackup catalog backup configuration about [127](#page-126-0) NetBackup client software add a UNIX client type [113](#page-112-1) install locally [103](#page-102-0) NetBackup DVDs [16](#page-15-1) NetBackup Electronic Software Distribution (ESD) images [16](#page-15-1) NetBackup Enterprise servers configuration guidelines [121](#page-120-0) NetBackup installation mount DVD [37](#page-36-0)

NetBackup LiveUpdate remove from Windows systems [145](#page-144-0) NetBackup media about mounting [37](#page-36-0) NetBackup media kit about [16](#page-15-0) NetBackup Product Improvement Program [20](#page-19-1) NetBackup Remote Administration Console configure server lists for [83](#page-82-0) installation [82](#page-81-0) NetBackup Remote Administration Console for Windows about [81](#page-80-0) NetBackup scripts startup and shutdown [119](#page-118-1) UNIX [119](#page-118-1) NetBackup server configuration about [121](#page-120-0) NetBackup server software about removal on UNIX [132](#page-131-0) NetBackup servers configuration [121](#page-120-0) remove software [142](#page-141-1) NetBackup storage devices configure [124](#page-123-0) NetBackup upgrades [130](#page-129-1) NetBackup volumes configure [126](#page-125-0) NetBackup wizards backup policy configuration [128](#page-127-0) catalog backup configuration [127](#page-126-0) device configuration [124](#page-123-0) Getting Started [121](#page-120-0) volume configuration [126](#page-125-0) NetBackup-Java compatibility [102](#page-101-1) NetBackup-Java Administration Console about [85](#page-84-0) install multiple versions on Windows [86](#page-85-0) remove multiple versions on Windows [87](#page-86-0) Network Information Service (NIS) [32](#page-31-0) new installations sequence [19](#page-18-0) NTFS partition [91](#page-90-0)

## **O**

online, hot catalog backup [127](#page-126-0)

operating system configure storage devices for [18](#page-17-0)

## **P**

PBX about removal from Linux clients [147](#page-146-2) about removal from UNIX clients [147](#page-146-2) remove [133](#page-132-0) remove from non-Solaris [133](#page-132-0) plug-ins NetApp [155](#page-154-1) upgrading from NetApp [158](#page-157-1) post-installation tasks cluster installations [77](#page-76-1) preinstall checker about [20](#page-19-0) preinstallation about the Environment Checker [59](#page-58-0) running the Environment Checker [60](#page-59-0) private network cluster [74](#page-73-0) public network [74](#page-73-2) push client software about [48](#page-47-0) push installation UNIX client [103](#page-102-1) pushing client software [113](#page-112-2)

## **R**

recommended installation procedures Veritas Operations Readiness Tools [10](#page-9-0) recommended upgrade procedures Veritas Operations Readiness Tools [14](#page-13-0) remote about installation methods for Linux clients [108](#page-107-0) about installation methods for UNIX clients [108](#page-107-0) remote installation about methods for Linux clients [108](#page-107-0) about methods for UNIX clients [108](#page-107-0) UNIX client [103](#page-102-1) Windows client [91](#page-90-1) remote UNIX client installation ftp method [110](#page-109-0) rsh method [109](#page-108-0) sftp method [112](#page-111-0) ssh method [111](#page-110-0) remove server software in clusters [145](#page-144-1)

remove *(continued)* Windows Java Console [146](#page-145-0) Windows server software [142](#page-141-2) remove files access control [144](#page-143-0) remove from Windows systems NetBackup LiveUpdate [145](#page-144-0) remove multiple versions on Windows NetBackup-Java Administration Console [87](#page-86-0) remove NetBackup from UNIX servers [133](#page-132-1) Linux clients [147](#page-146-3) UNIX clients [147](#page-146-3) remove NetBackup software about Linux clients [147](#page-146-2) about UNIX clients [147](#page-146-2) Windows client [153](#page-152-1) remove software NetBackup servers [142](#page-141-1) requirements cluster installation and upgrade [62](#page-61-0) license keys [23](#page-22-0) requirements for server installation Red Hat Linux [33](#page-32-1) restrictions and guidelines install multiple versions of NetBackup Administration Console [86](#page-85-0) robot inventory [127](#page-126-2) robot inventory guidelines [127](#page-126-2) robot types locate supported [19](#page-18-1) rsh method install UNIX client [109](#page-108-0) remote UNIX client installation [109](#page-108-0)

## **S**

scripts client config [110,](#page-109-0) [112](#page-111-0) install client files [111](#page-110-0) install\_client\_files using ftp [110](#page-109-0) install client files using sftp [112](#page-111-0) install\_client\_files using ssh\_111 security certificates for media servers and clients [21](#page-20-0) for NetBackup hosts [21](#page-20-1) sequence for installations [19](#page-18-0)

server installation installation script [35](#page-34-0) requirements for Red Hat Linux [33](#page-32-1) server lists configure for NetBackup Remote Administration Console [83](#page-82-0) server software install in clustered Windows environments [64](#page-63-0) install locally on Windows [64](#page-63-0) install remotely on Windows [64](#page-63-0) remove in clusters [145](#page-144-1) server software removal on UNIX systems [132](#page-131-0) servers silent installation on Windows [78](#page-77-0) services file installation script [35](#page-34-0) sftp method install UNIX client [112](#page-111-0) remote UNIX client installation [112](#page-111-0) Shared Storage Option (SSO) storing device information [69](#page-68-0) silent installation on Windows servers [78](#page-77-0) silent Installations Windows client [91](#page-90-2) software installation master server [38](#page-37-0) media server [44](#page-43-1) **SORT** Veritas Operations Readiness Tools [10](#page-9-0), [14](#page-13-0) Veritas Services and Operations Readiness Tools [9](#page-8-0) ssh method install UNIX client [111](#page-110-0) remote UNIX client installation [111](#page-110-0) standalone drive inventory [127](#page-126-3) standalone drive inventory guidelines [127](#page-126-3) startup and shutdown NetBackup scripts [119](#page-118-1) startup and shutdown scripts about [119](#page-118-1) storage device configuration about [18](#page-17-0) storage units define [126](#page-125-1)

store device information Shared Storage Option (SSO) [69](#page-68-0) subnet mask [73](#page-72-2) supported robot types locate for this release [19](#page-18-1) system requirements Windows clients [89](#page-88-1)

## **U**

uninstall Windows Java Console [146](#page-145-0) Windows server software [142](#page-141-2) UNIX mount NetBackup DVD [37](#page-36-1) NetBackup scripts [119](#page-118-1) UNIX and Linux installation requirements about [29](#page-28-0) UNIX and Linux systems installation requirements [29](#page-28-0) UNIX client about removing PBX [147](#page-146-2) local installation [102](#page-101-2) push installation [103](#page-102-1) remote installation [103](#page-102-1) UNIX client installation methods about [102](#page-101-0) UNIX clients installation methods [102](#page-101-0) installing locally [103](#page-102-0), [113](#page-112-3) remove NetBackup [147](#page-146-3) UNIX servers remove NetBackup from [133](#page-132-1) upgrade AIX [34](#page-33-0) upgrade clients after upgrading servers [115](#page-114-0) upgrade portal about NetBackup 7.x [130](#page-129-0) upgrade to NetBackup 7.x about the upgrade portal [130](#page-129-0) user permissions user-directed operations [89](#page-88-3) Windows client [89](#page-88-3) user-directed operations user permissions [89](#page-88-3)

## **V**

verify

Windows cluster installations or upgrades [77](#page-76-0) verify Windows cluster installation or upgrade Cluster Administrator console [77](#page-76-0) Veritas Operations Readiness Tools (SORT) recommended installation procedures [10](#page-9-0) recommended upgrade procedures [14](#page-13-0) Veritas Services and Operations Readiness Tools (SORT) about [9](#page-8-0) versions, determining NetApp NBUPlugin [155](#page-154-1) virtual host name [74](#page-73-3) virtual IP address [73](#page-72-2) volume configuration NetBackup wizards [126](#page-125-0)

## **W**

Windows clustered install [64](#page-63-0) local install [64](#page-63-0) remote install [64](#page-63-0) remove or uninstall Java Console [146](#page-145-0) remove or uninstall server software [142](#page-141-2) remove or uninstall software [142](#page-141-1) silent install [78](#page-77-0) verify cluster installation [77](#page-76-0) Windows client configure [99](#page-98-0) install silently [98](#page-97-0) installation restrictions [89](#page-88-2) local installation [90](#page-89-0) remote installation [91](#page-90-1) remove NetBackup software [153](#page-152-1) silent installation [91](#page-90-2) user permissions [89](#page-88-3) Windows client installation methods about [89](#page-88-1) Windows client software install remotely [92](#page-91-0) Windows client system requirements about [89](#page-88-1) Windows clients installation methods [89](#page-88-1) system requirements [89](#page-88-1) Windows systems cluster installation and upgrade requirements [62](#page-61-0) installation requirements [51](#page-50-0)